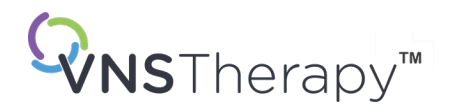

# *MANUALUL MEDICULUI*

Sistemul de programare VNS Therapy™

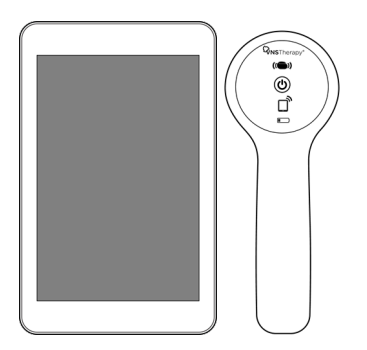

Modelul 3000 versiunea 1.0/1.6 Model 2000

Octombrie 2023

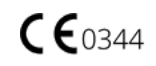

© 1998 – 2023 LivaNova, PLC, Londra, Regatul Unit. Toate drepturile rezervate.

Toate mărcile comerciale și denumirile comerciale sunt proprietatea companiei LivaNova sau proprietatea filialelor consolidate ale companiei LivaNova și sunt protejate în baza legilor aplicabile privind proprietatea intelectuală. Mărcile comerciale și denumirile comerciale ale LivaNova pot apărea doar pentru a facilita parcurgerea documentului fără simbolurile ® sau TM, însă aceste referințe nu indică în niciun mod faptul că LivaNova nu își va exercita, în limita maximă prevăzută de lege, drepturile LivaNova cu privire la aceste mărci și denumiri comerciale. Permisiunea prealabilă a companiei LivaNova este necesară pentru a utiliza sau reproduce aceste drepturi de proprietate intelectuală. Marca verbală și logo-urile *Bluetooth*® sunt mărci comerciale înregistrate deținute de *Bluetooth*SIG și orice utilizare a acestor mărci de către LivaNova se află sub rezerva unei licențe.

#### Anul autorizației de aplicare a marcajului CE:

Model 2000 2017 Model 3000 2018

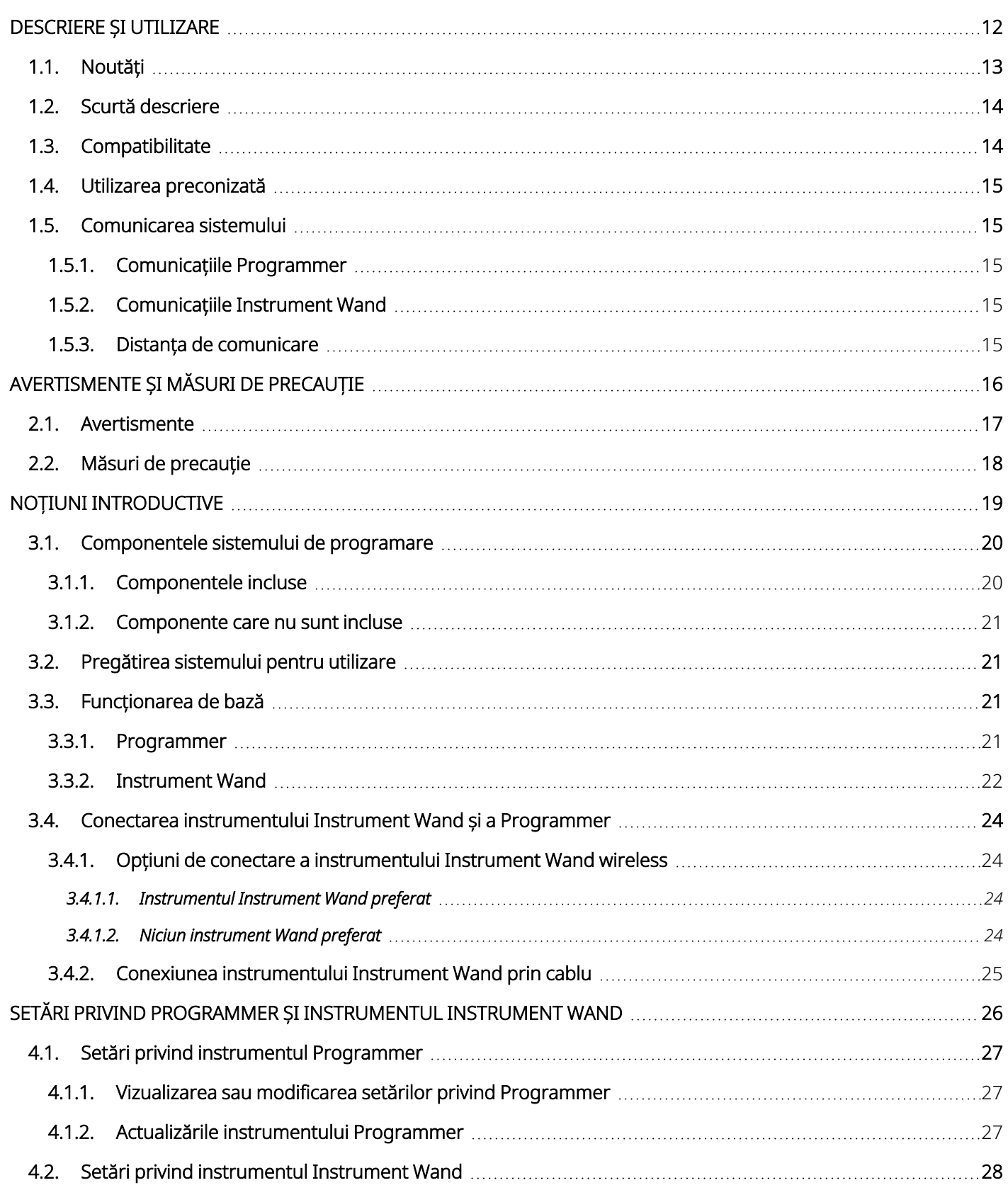

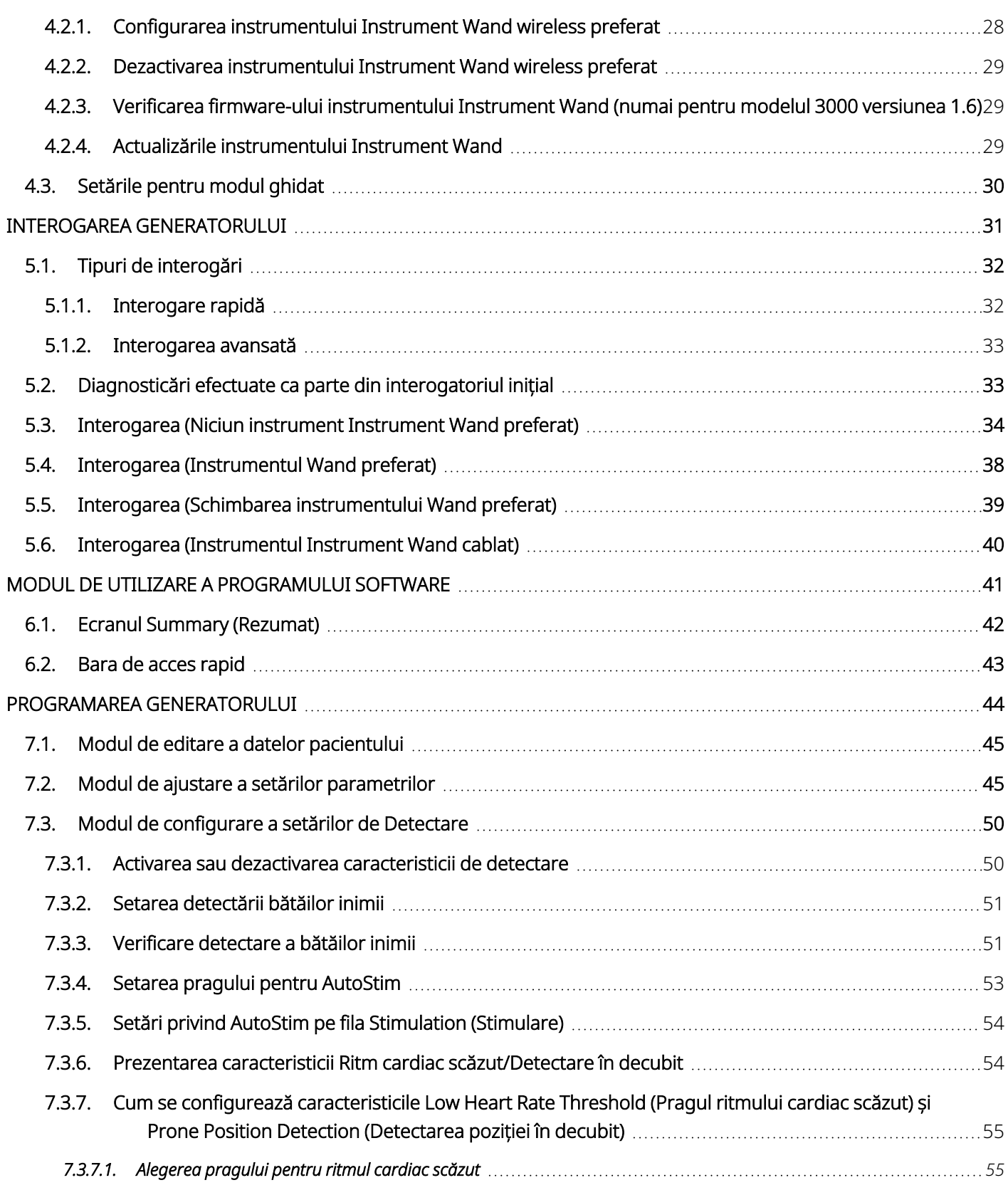

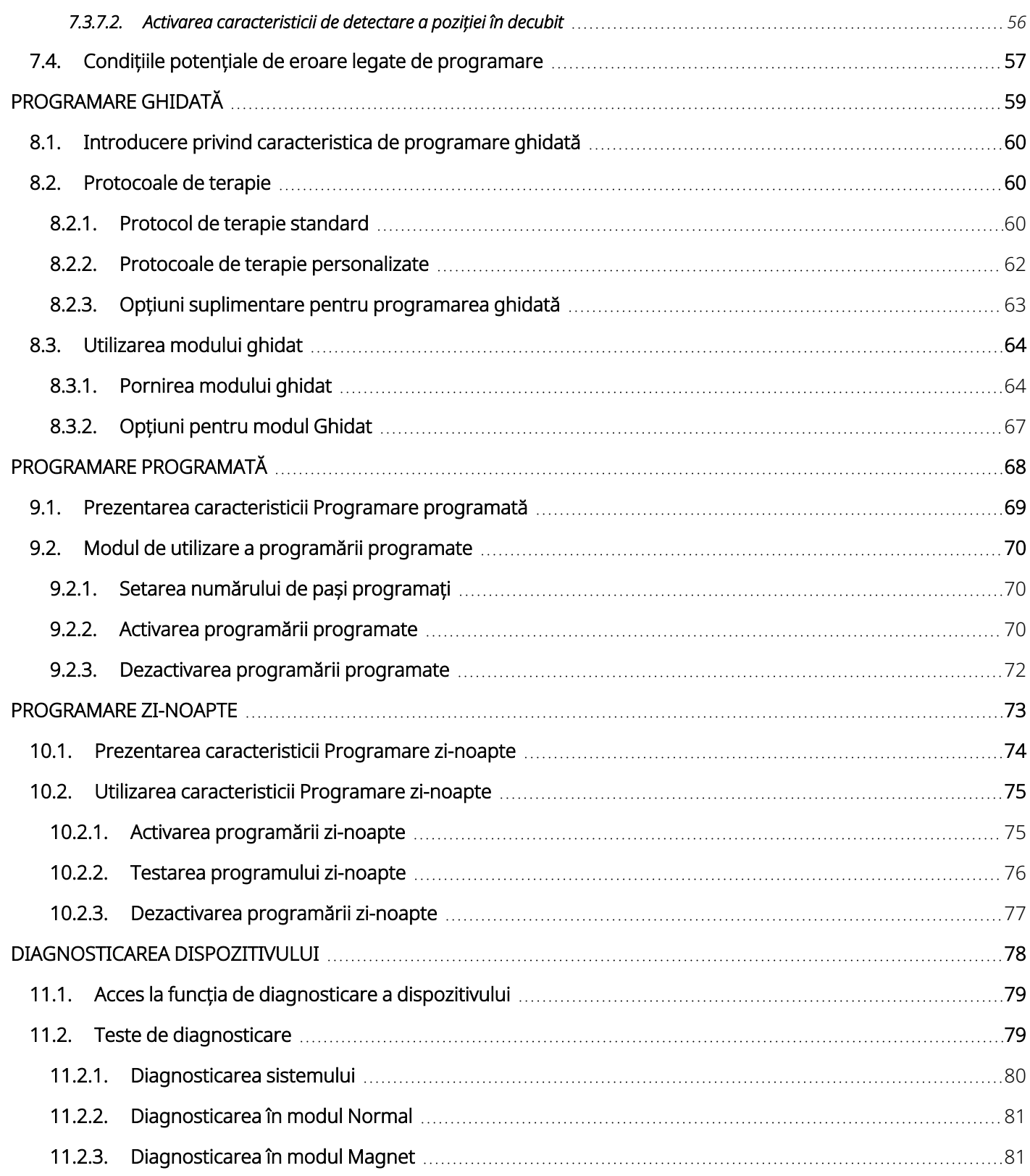

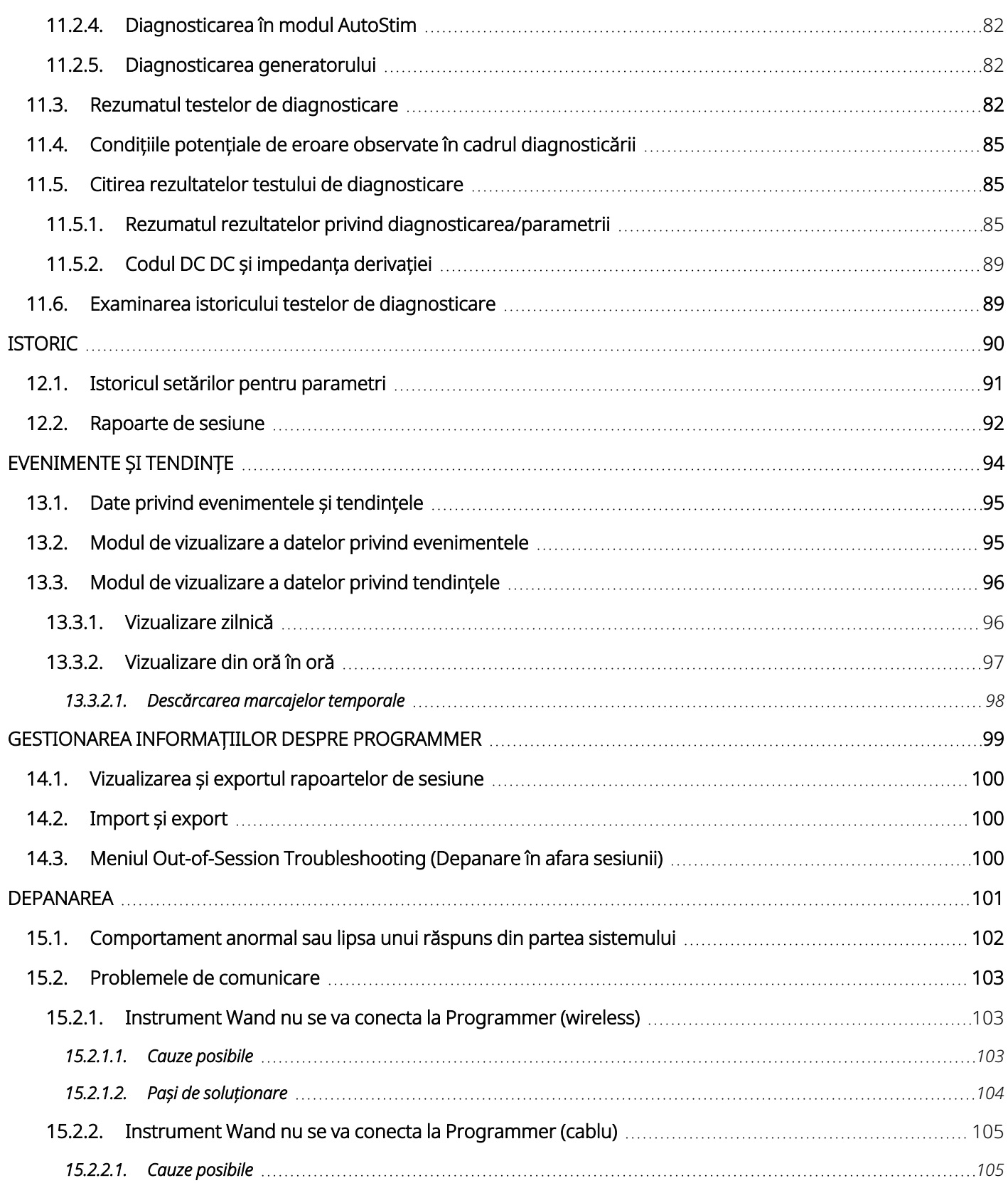

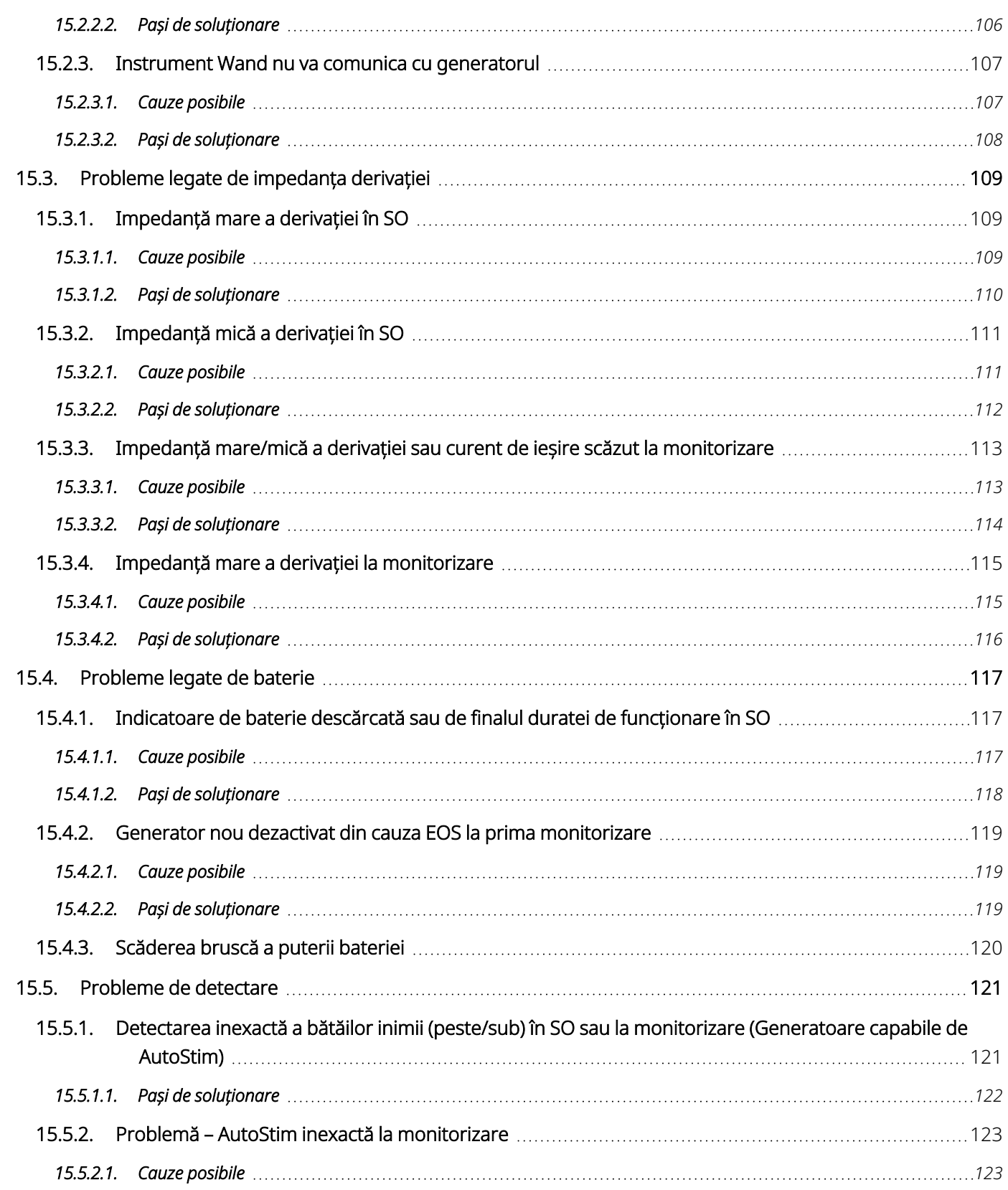

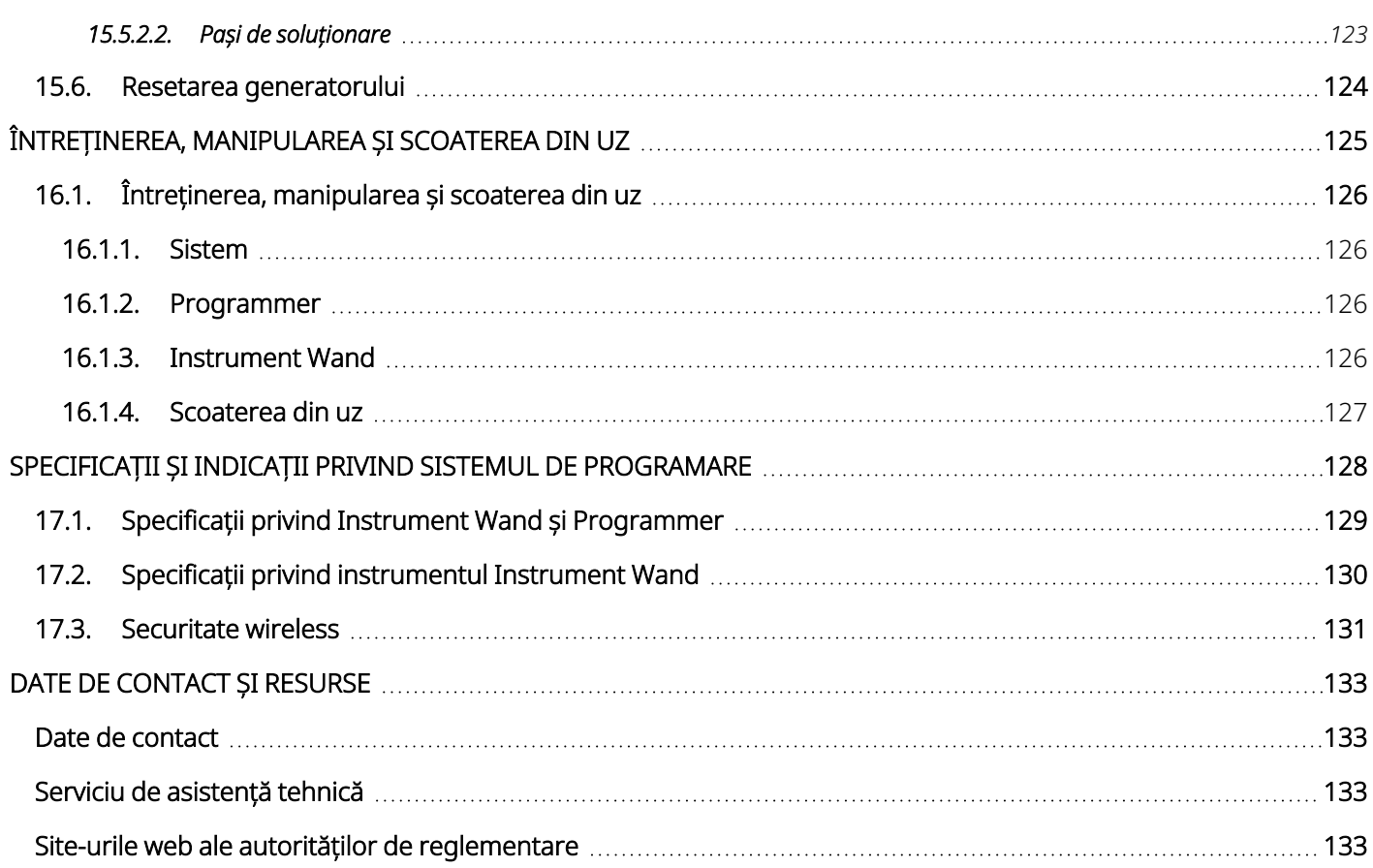

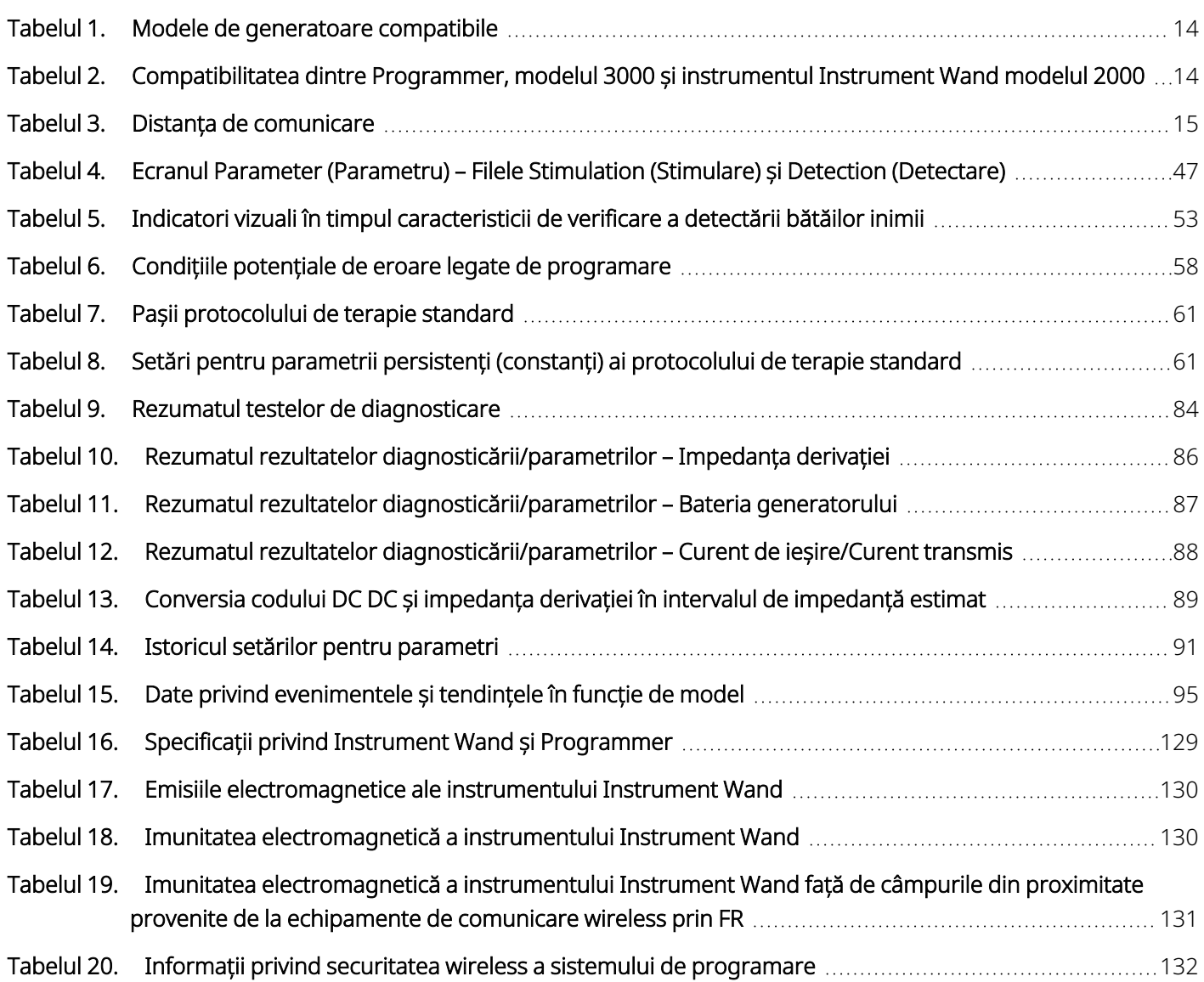

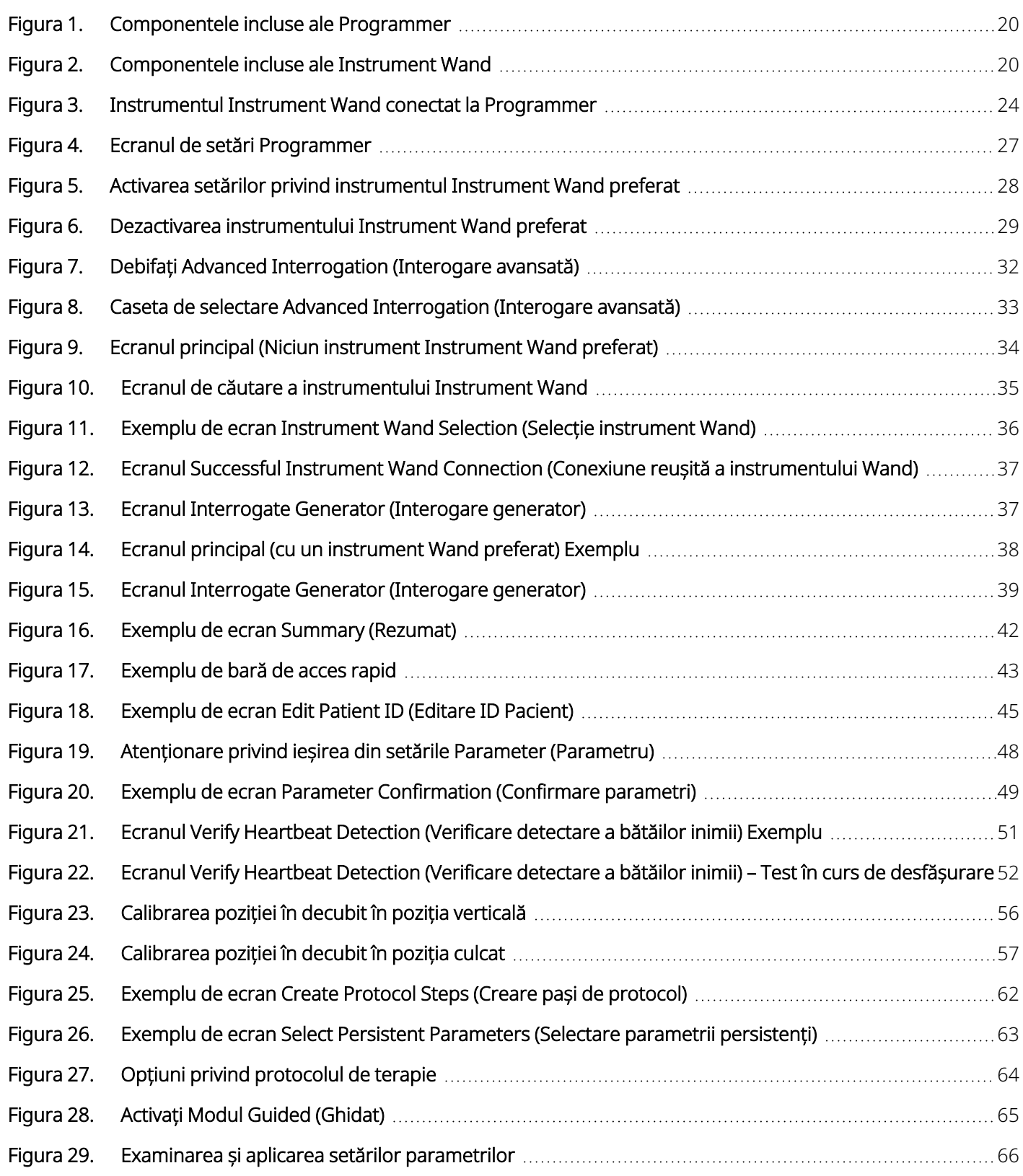

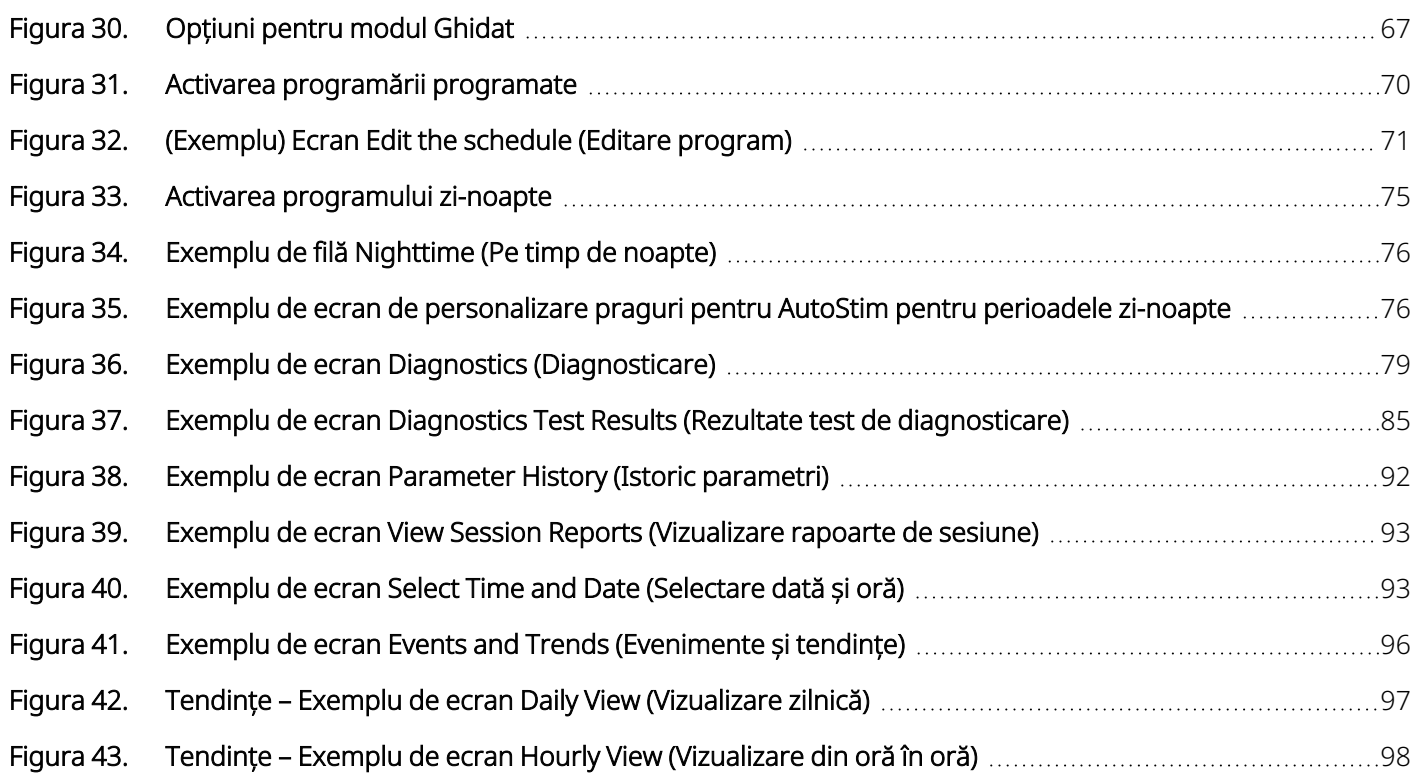

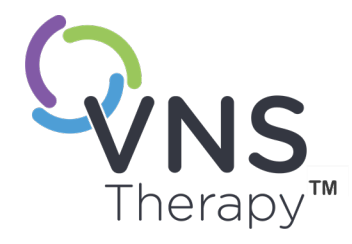

 $\sqrt$ 

## <span id="page-11-0"></span>Descriere și utilizare

NOTĂ: Pentru o listă a simbolurilor și glosarul de termeni utilizați cu sistemul VNS  $\bigcirc$ Therapy, consultați **[www.livanova.com](http://www.livanova.com/)**.

#### Acest subiect include următoarele concepte:

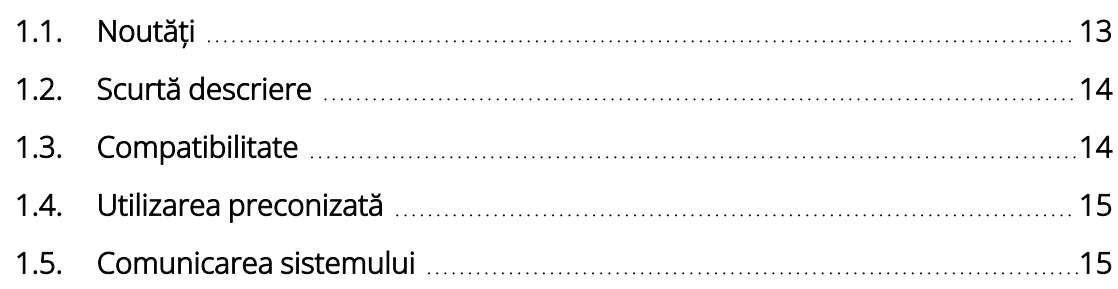

## <span id="page-12-0"></span>1.1. Noutăți

Cea mai recentă versiune a sistemului de programare LivaNova® VNS Therapy™ constă în următoarele:

- VNS Therapy Programmer, modelul 3000 versiunea 1.6
- Instrument Instrument Wand de programare, modelul 2000 versiunea 1.1

Dacă aveți un instrument Instrument Wand cu o versiune firmware mai veche de 1.1, acesta trebuie actualizat la versiunea firmware 1.1 pentru a putea fi utilizat cu modelul 3000 v 1.6 Programmer (consultați ["](#page-13-3) [Compatibilitatea](#page-13-3) dintre Programmer, modelul 3000 și instrumentul Instrument Wand modelul 2000" pe pagina [următoare](#page-13-3)). Fișierele de actualizare a firmware-ului instrumentului Instrument Wand sunt incluse în modelul 3000 v 1.6 Programmer. Cablul USB al unui instrument Instrument Wand (Consultați ["Scurtă](#page-13-0) descriere" pe pagina [următoare\)](#page-13-0) este necesar pentru a finaliza actualizarea versiunii firmware-ului instrumentului Instrument Wand la 1.1.

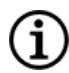

NOTĂ: Consultați "Verificarea firmware-ului [instrumentului](#page-28-1) Instrument Wand (numai pentru modelul 3000 [versiunea](#page-28-1) 1.6)" la pagina 29 pentru instrucțiuni privind modul de verificare a versiunii firmware-ului instrumentului Instrument Wand.

Cea mai recentă actualizare include următoarele:

#### Actualizare

Capacitatea suplimentară de interogare și programare a generatorului modelul 8103 Symmetry™ și a generatoarelor modelul 1000-D SenTiva Duo™ (unde este cazul).

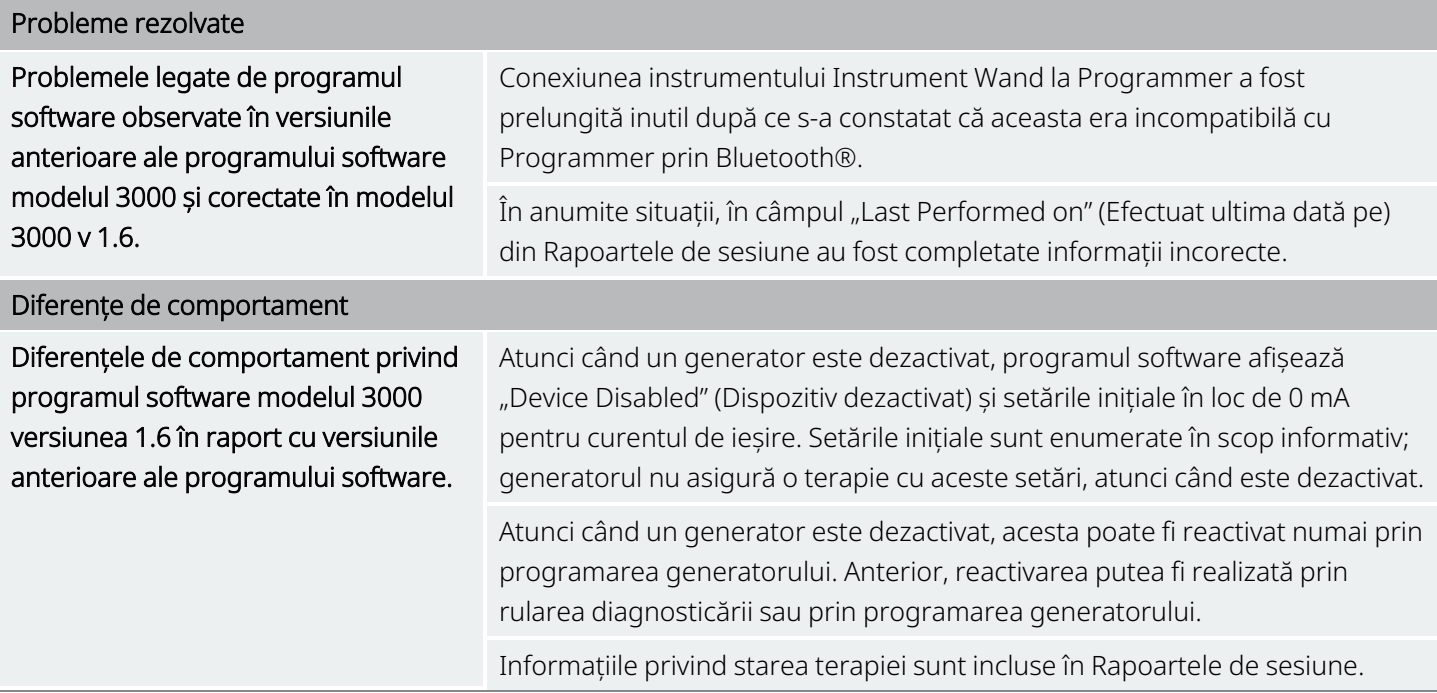

## <span id="page-13-0"></span>1.2. Scurtă descriere

Sistemul de programare VNS Therapy furnizat de LivaNova include un computer de programare cu software modelul 3000, versiunea 1.0/1.6 și un instrument Wand de programare modelul 2000 ("Instrument Wand").

Sistemul vă permite să efectuați următoarele:

- Interogarea și ajustarea parametrilor de terapie pentru generator
- Evaluarea generatorului și a funcției derivației
- Vizualizarea istoricului dispozitivului
- <span id="page-13-1"></span>• Exportarea rapoartelor sesiunii

### 1.3. Compatibilitate

Sistemul de programare vă permite să interogați și să programați următoarele generatoare VNS Therapy compatibile:

#### <span id="page-13-2"></span>Tabelul 1. Modele de generatoare compatibile

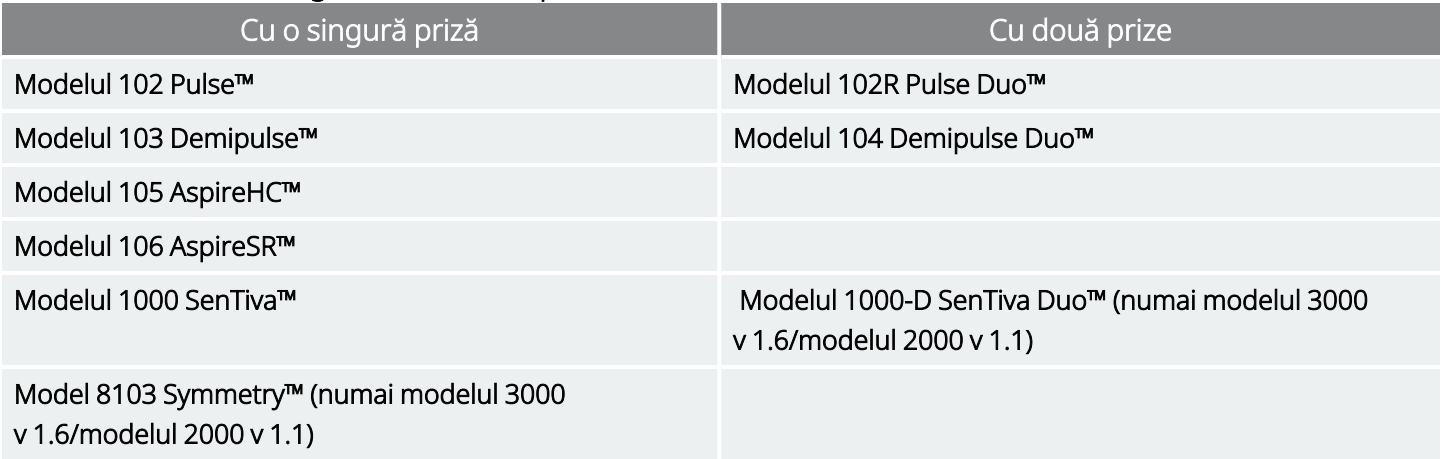

<span id="page-13-3"></span>Tabelul de mai jos oferă o descriere a compatibilității dintre versiunile Programmer și ale instrumentului Instrument Wand.

#### Tabelul 2. Compatibilitatea dintre Programmer, modelul 3000 și instrumentul Instrument Wand modelul 2000

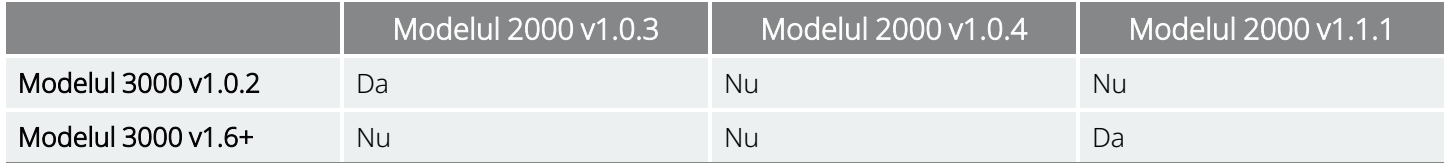

## <span id="page-14-0"></span>1.4. Utilizarea preconizată

<span id="page-14-1"></span>Sistemul de programare VNS Therapy este destinat utilizării cu generatoarele VNS Therapy într-un mediu profesional de asistență medicală și este supus acelorași indicații de utilizare.

## 1.5. Comunicarea sistemului

<span id="page-14-2"></span>Instrumentul Instrument Wand și Programmer se conectează wireless.

### 1.5.1. Comunicațiile Programmer

Programmer va indica o comunicație în următoarele moduri:

- <sup>l</sup> Semnale sonore pentru o interogare, diagnosticare sau modificări aplicate reușite
- <span id="page-14-3"></span><sup>l</sup> Mesaje de ecran pentru o funcționare reușită, nereușită sau sugerată

### 1.5.2. Comunicațiile Instrument Wand

Indicatoarele luminoase ale instrumentului Instrument Wand se vor aprinde atunci când instrumentul Instrument Wand este în următoarele situații:

- Pornit (două lumini verzi sub butonul de alimentare)
- Conectat la Programmer (patru lumini verzi în jurul butonului de alimentare)
- Comunică cu generatorul (pictograma generatorului care luminează intermitent cu alb)
- <sup>l</sup> Bateria este descărcată (indicatorul bateriei este portocaliu)
- <span id="page-14-4"></span>• Instrumentul Instrument Wand (1.1+) se actualizează (luminile verzi se rotesc în jurul butonului de pornire)

### 1.5.3. Distanța de comunicare

#### <span id="page-14-5"></span>Tabelul 3. Distanța de comunicare

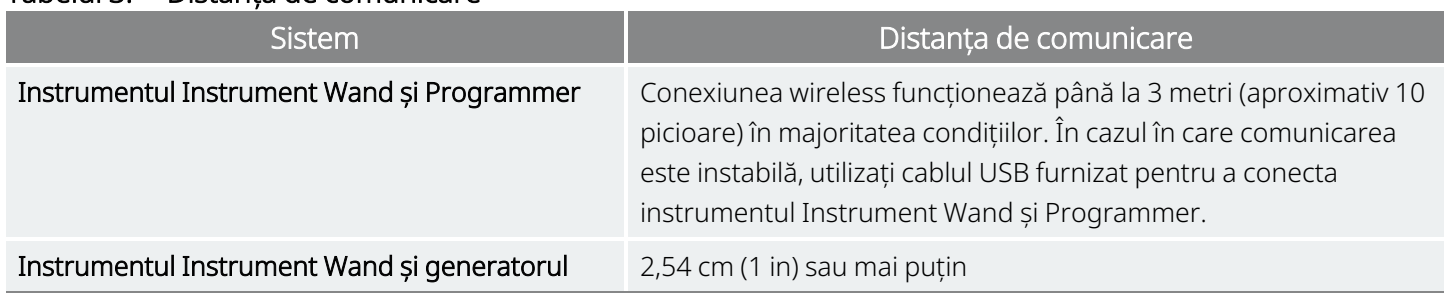

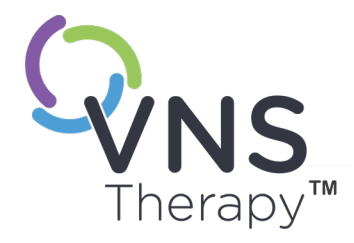

 $\sum$ 

# <span id="page-15-0"></span>Avertismente și măsuri de precauție

Urmați avertismentele și măsurile de precauție descrise în această secțiune pentru performanță și siguranță optime.

Acest subiect include următoarele concepte:

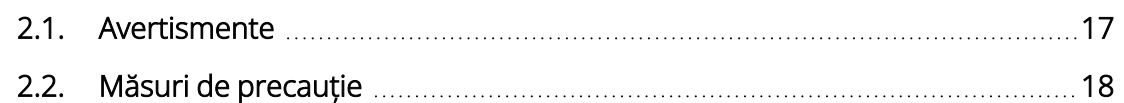

## <span id="page-16-0"></span>2.1. Avertismente

Respectați aceste avertismente pentru o performanță și siguranță optime.

#### Echipament neaprobat

Nu conectați echipamente neaprobate. Acest lucru poate deteriora sistemul și/sau poate provoca vătămări.

#### Nu modificați

Nu modificați sistemul, cu excepția cazului în care vi se solicită acest lucru de către LivaNova.

#### Utilizarea de accesorii neautorizate

Utilizarea accesoriilor, traductoarelor și cablurilor, altele decât cele specificate sau furnizate de producătorul acestui echipament, poate duce la creșterea emisiilor electromagnetice sau la scăderea imunității electromagnetice a acestui echipament și la funcționarea necorespunzătoare.

#### Proximitatea față de alte echipamente

Utilizarea acestui echipament în mod adiacent sau stivuit cu alte echipamente trebuie evitată, deoarece aceasta ar putea duce la funcționarea necorespunzătoare. În cazul în care este necesară o astfel de utilizare, acest echipament și celelalte echipamente trebuie monitorizate pentru a asigura funcționarea normală.

#### Proximitatea față de echipamentele de comunicații FR portabile

Echipamentele de comunicații FR portabile (de ex., cabluri de antenă, antene externe) nu trebuie utilizate la mai puțin de 30 cm (12 in) de orice parte a Instrument Wand sau cabluri specificate de producător. În caz contrar, performanța acestui echipament poate fi afectată.

#### Protecție împotriva furtului și a conexiunilor neautorizate

Protejați sistemul de programare împotriva furtului. Furtul poate duce la activități rău intenționate împotriva sistemului. Utilizați sistemul într-o zonă controlată pentru a preveni conexiunile neautorizate.

#### Comportament anormal

Poate apărea un comportament anormal (de ex., un Instrument Wand din apropiere se conectează în mod eronat la un Programmer). În acest caz, consultați ["Depanarea"](#page-100-0) la pagina 101.

#### Dispozitivele nesigure pentru RM

Instrument Wand, Programmer și magnetul pacientului sunt dispozitive nesigure pentru RM. Aceste dispozitive sunt pericole de proiectil și nu trebuie aduse în camera scanerului RM.

#### Baterie – Risc de incendiu

Risc de incendiu. Bateria să explodeze sau să aibă scurgeri și să provoace vătămare corporală dacă este instalată invers, dezasamblată, încărcată, zdrobită, folosită împreună cu baterii uzate sau alte tipuri de baterii ori expusă la foc sau la temperaturi ridicate. Scoateți imediat din uz bateriile uzate.

## <span id="page-17-0"></span>2.2. Măsuri de precauție  $\triangle$

Respectați aceste măsuri de precauție pentru o performanță și siguranță optime.

#### Nu încărcați un alt program software

Nu încărcați un alt program software pe Programmer. Acest lucru poate interfera cu eficiența și funcția programului software preinstalat.

#### Utilizarea în mediul pacientului

Programmer este testat la același nivel ca și dispozitivele electronice de consum obișnuite. Cu toate acestea, echipamentul nu este clasificat pentru utilizarea în mediul pacientului, așa cum s-a definit în IEC 60601–1. Nu atingeți simultan pacientul și Programmer în timpul programării. În plus, nu conectați Programmer la alimentarea de c.a. atunci când este utilizat în mediul pacientului.

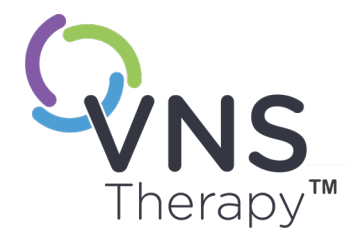

 $\bigcap$ 

# <span id="page-18-0"></span>Noțiuni introductive

Acest subiect include următoarele concepte:

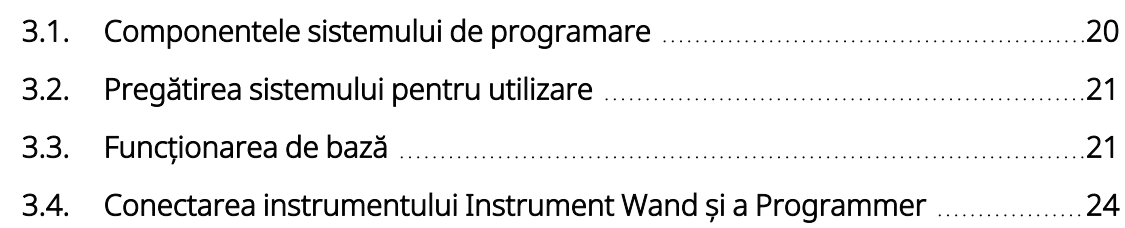

## <span id="page-19-0"></span>3.1. Componentele sistemului de programare

Sistemul de programare include un computer pe care sunt preinstalate software-ul de programare VNS Therapy ("Programmer") și un instrument Wand de programare ("Instrument Wand").

<span id="page-19-1"></span>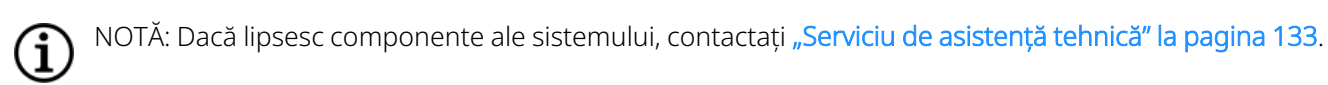

### 3.1.1. Componentele incluse

#### <span id="page-19-2"></span>Figura 1. Componentele incluse ale Programmer

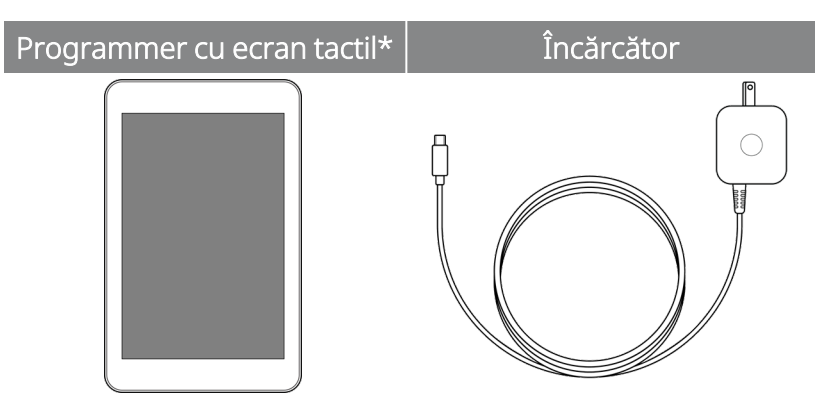

\*Cu program software VNS Therapy preîncărcat

NOTĂ: Modelul 201 nu este reprezentat (pentru detalii, consultați manualul medicului pentru Instrument Wand Ť modelul 201).

#### <span id="page-19-3"></span>Figura 2. Componentele incluse ale Instrument Wand

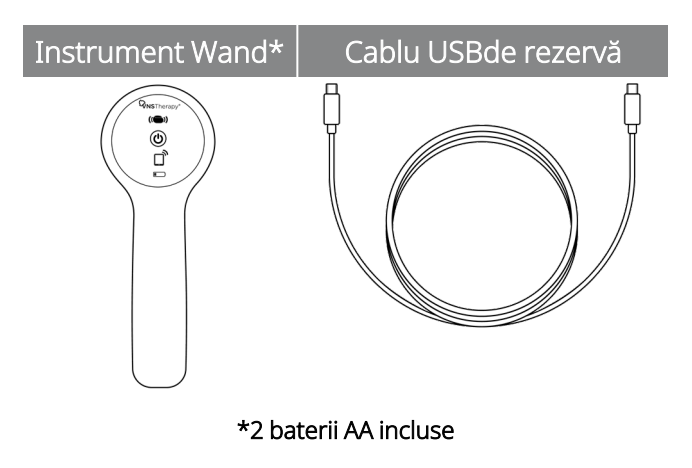

### <span id="page-20-0"></span>3.1.2. Componente care nu sunt incluse

Husele sterile nu sunt incluse în sistem. Dacă sistemul de programare este utilizat într-un câmp steril, urmați practicile aseptice. Fiecare parte a sistemului de programare este proiectată pentru a se potrivi în interiorul huselor sterile disponibile în mod obișnuit (de exemplu, huse pentru brațul laserului/camerei foto). Se recomandă să utilizați o singură husă sterilă pentru fiecare componentă a sistemului de programare.

## <span id="page-20-1"></span>3.2. Pregătirea sistemului pentru utilizare

Înainte de a utiliza sistemul de programare în cadrul unei sesiuni cu pacienții, asigurați-vă că Programmer și instrumentul Instrument Wand sunt complet încărcate și gata de utilizare. Asigurați-vă că data și ora de pe Programmer sunt corecte.

## <span id="page-20-3"></span><span id="page-20-2"></span>3.3. Funcționarea de bază

### 3.3.1. Programmer

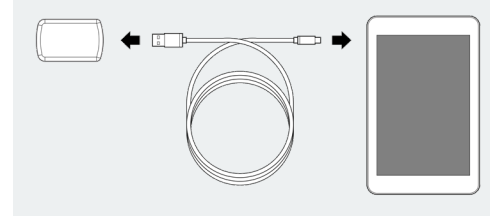

Încărcarea Programmer **Pentru a încărca Programmer, conectați-l** la încărcător (în partea stângă) și conectați-l la o priză. Încărcați Programmer atunci când nu îl utilizați pentru a vă asigura că bateria este suficient de încărcată pentru următoarea ședință cu pacientul. Vizualizați pictograma privind starea bateriei, situată în partea dreaptă sus a ecranului, după ce Programmer a fost pornit.

Pornirea/oprirea Programmer Porniți Programmer – apăsați și țineți apăsat butonul de alimentare timp de 3 secunde, apoi eliberați. La câteva secunde după eliberarea butonului de alimentare, pe ecran apare un logo, urmat de pornirea automată a programului software.

> Opriți Programmer – apăsați și țineți apăsat butonul de alimentare timp de 3 secunde, apoi eliberați. Urmați instrucțiunile de pe ecran pentru a opri Programmer.

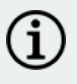

NOTĂ: Este posibil ca butonul de alimentare să nu mai răspundă din nou până când Programmer nu se oprește complet. Așteptați 30 de secunde după o oprire pentru a reporni Programmer.

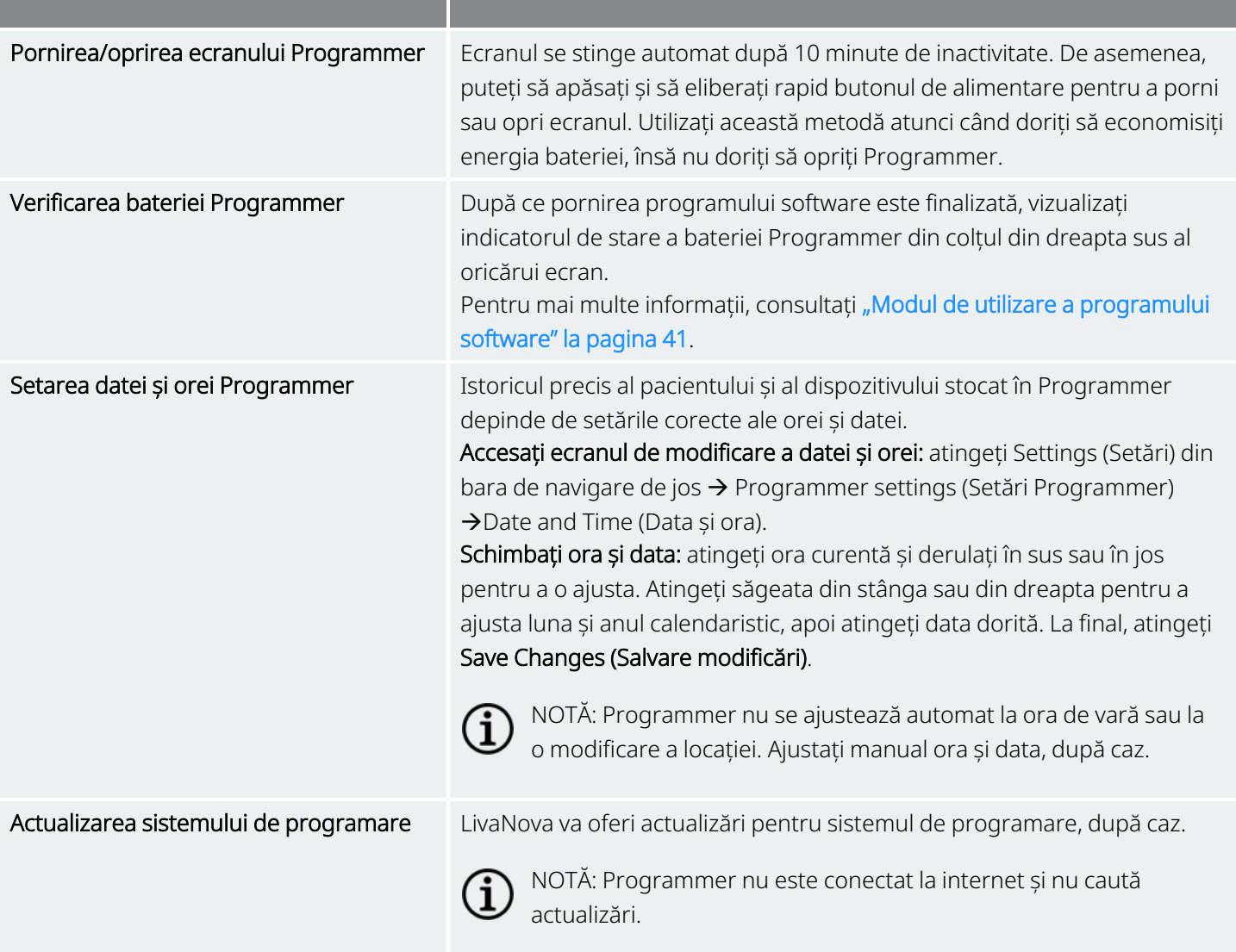

### <span id="page-21-0"></span>3.3.2. Instrument Wand

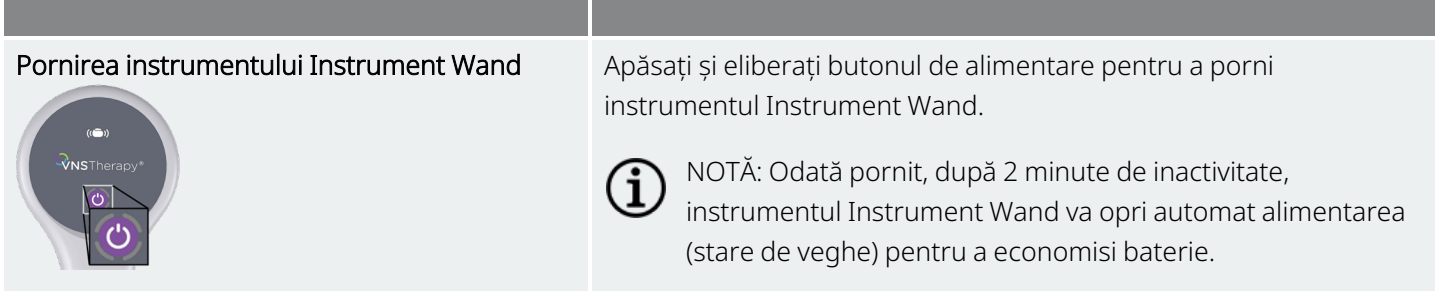

#### Noțiuni introductive

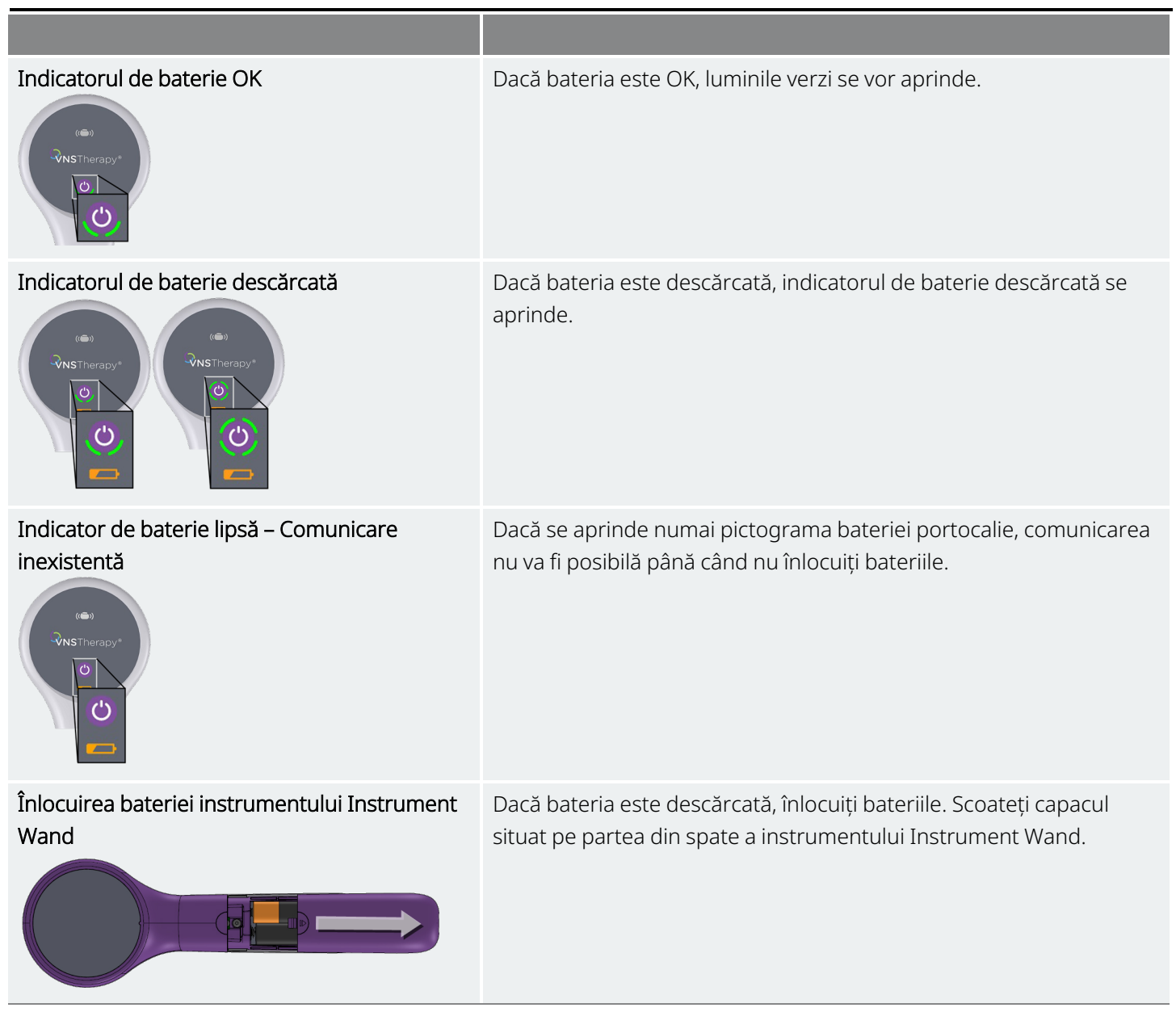

## <span id="page-23-0"></span>3.4. Conectarea instrumentului Instrument Wand și a Programmer

Sistemul vă permite să conectați un instrument Instrument Wand la Programmer wireless sau prin cablu, cu ajutorul unui cablu USB (de rezervă).

#### <span id="page-23-4"></span>Figura 3. Instrumentul Instrument Wand conectat la Programmer

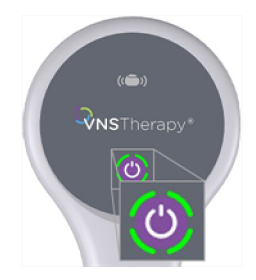

### <span id="page-23-1"></span>3.4.1. Opțiuni de conectare a instrumentului Instrument Wand wireless

### <span id="page-23-2"></span>3.4.1.1. Instrumentul Instrument Wand preferat

Configurați o conexiune a instrumentului Wand preferat care să fie utilizată întotdeauna cu același Programmer. Această configurație este recomandată pentru un instrument Instrument Wand și un Programmer, care sunt folosite întotdeauna împreună. Aceasta asigură o conexiune mai rapidă, deoarece Programmer va căuta automat instrumentul Wand preferat.

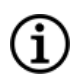

NOTĂ: Pentru a configura un instrument Wand preferat, consultați "Configurarea [instrumentului](#page-27-1) Instrument Wand wireless [preferat"](#page-27-1) la pagina 28.

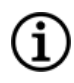

NOTĂ: Pentru detalii privind modul de interogare cu un instrument Wand preferat, consultați ["Interogarea](#page-37-0) [\(Instrumentul](#page-37-0) Wand preferat)" la pagina 38.

### <span id="page-23-3"></span>3.4.1.2. Niciun instrument Wand preferat

Alegeți un instrument Instrument Wand ca parte din interogarea generatorului. Această metodă este recomandată în cazul în care în zona dvs. se regăsesc mai multe sisteme de programare interschimbabile. Atunci când generatorul pacientului este interogat, Programmer va căuta toate instrumentele Instrumente Wand disponibile în aria de acoperire.

NOTĂ: Pentru detalii privind modul de interogare fără un instrument Wand preferat, consultați ["Interogarea](#page-33-0)  $\rm \bf{(}i\rm{)}$ (Niciun instrument [Instrument](#page-33-0) Wand preferat)" la pagina 34.

## <span id="page-24-0"></span>3.4.2. Conexiunea instrumentului Instrument Wand prin cablu

În sistem este inclus un cablu USB care conectează instrumentul Instrument Wand la Programmer. Utilizați-o ca pe o metodă de rezervă atunci când nu există conexiuni wireless disponibile.

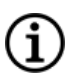

NOTĂ: Pentru detalii privind modul de interogare cu un instrument Instrument Wand prin cablu, consultați "Interogarea [\(Instrumentul](#page-39-0) Instrument Wand cablat)" la pagina 40.

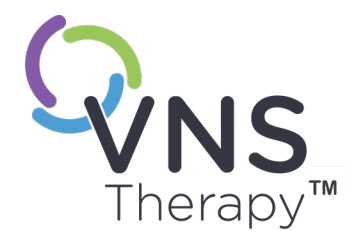

 $\overline{\blacktriangleleft}$ 

# <span id="page-25-0"></span>Setări privind Programmer și instrumentul Instrument Wand

Accesați setările privind Programmer și instrumentul Instrument Wand din bara de navigare în afara sesiunii.

Utilizați aceste opțiuni pentru a proceda astfel:

- Modificați setările privind Programmer, cum ar fi volumul, luminozitatea ecranului, data, ora și limba
- Alegeți preferințele de conectare a instrumentului Instrument Wand (Model 3000 versiunea 1.0+) și verificați firmware-ul instrumentului Instrument Wand (numai pentru modelul 3000 versiunea 1.6)
- Selectați opțiunile de programare ghidată, inclusiv protocoalele de terapie personalizate. Consultați secțiunea ["Programare](#page-58-0) ghidată" la pagina 59.

Pentru a accesa setările Programatorului, atingeți Settings (Setări) din bara de navigare din partea de jos a ecranului principal. Din meniul următor, atingeți setările privind Programmer, setările privind instrumentul Instrument Wand sau opțiunile pentru modul ghidat. Pagina 26 – 26-0011-0619/2 (RUM)

#### Acest subiect include următoarele concepte:

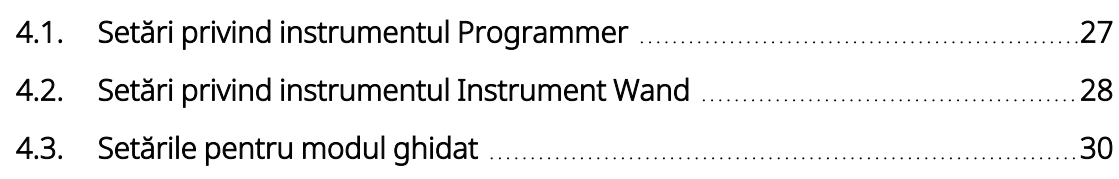

## <span id="page-26-1"></span><span id="page-26-0"></span>4.1. Setări privind instrumentul Programmer

## 4.1.1. Vizualizarea sau modificarea setărilor privind Programmer

<span id="page-26-3"></span>Setările privind Programmer pot fi accesate din bara de navigare în afara sesiunii.

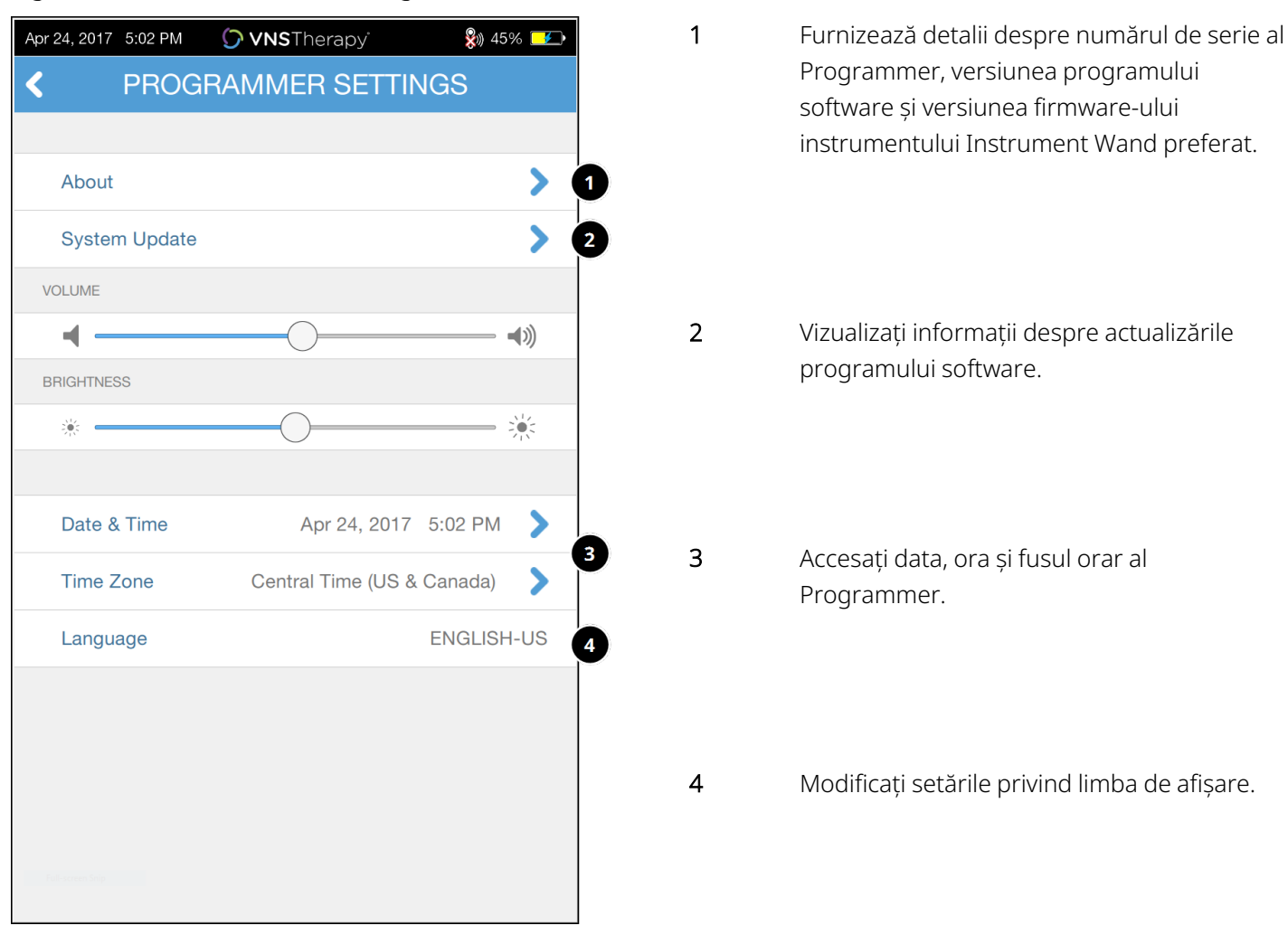

#### Figura 4. Ecranul de setări Programmer

### <span id="page-26-2"></span>4.1.2. Actualizările instrumentului Programmer

LivaNova oferă actualizări pentru sistemul de programare, după caz. Programmer nu este conectat la internet și nu caută actualizări.

## <span id="page-27-1"></span><span id="page-27-0"></span>4.2. Setări privind instrumentul Instrument Wand

### 4.2.1. Configurarea instrumentului Instrument Wand wireless preferat

Pentru a configura o conexiune wireless preferată între instrumentul Instrument Wand și Programmer, procedați după cum urmează:

- 1. Porniți alimentarea Programmer.
- 2. Atingeți Settings (Setări) din bara de navigare de jos.
- 3. Porniți alimentarea Instrument Wand.
- 4. Atingeți opțiunea privind meniul cu setările instrumentului Instrument Wand
- 5. Comutați setarea privind instrumentul Instrument Wand preferat de la Disabled (Dezactivat) la Enabled (Activat) pentru a vă conecta automat la acest instrument Instrument Wand în timpul fiecărei interogări.
- 6. Atingeți numărul de serie al instrumentului Instrument Wand dorit. Odată conectat, programul software va afișa acest număr de serie ca instrumentul Instrument Wand preferat și va furniza o opțiune privind modificarea selecției respective.

#### <span id="page-27-2"></span>Figura 5. Activarea setărilor privind instrumentul Instrument Wand preferat

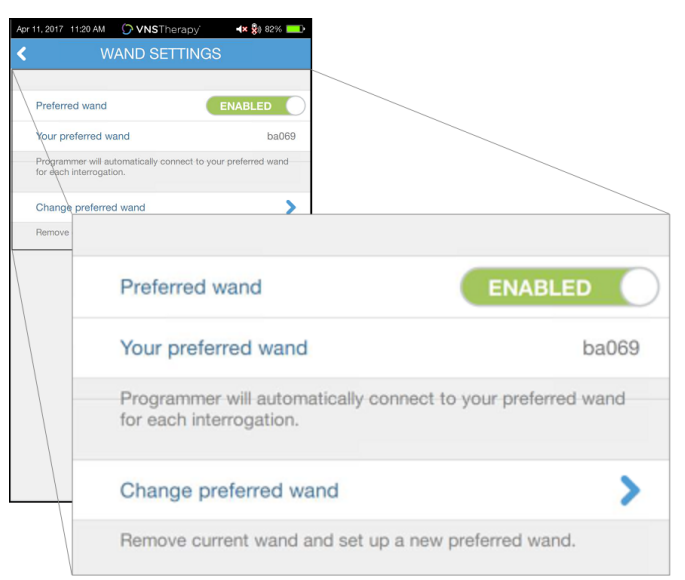

## <span id="page-28-0"></span>4.2.2. Dezactivarea instrumentului Instrument Wand wireless preferat

Pentru a reveni la selecția manuală a instrumentului Instrument Wand, comutați setarea la Disabled (Dezactivat).

<span id="page-28-3"></span>Figura 6. Dezactivarea instrumentului Instrument Wand preferat

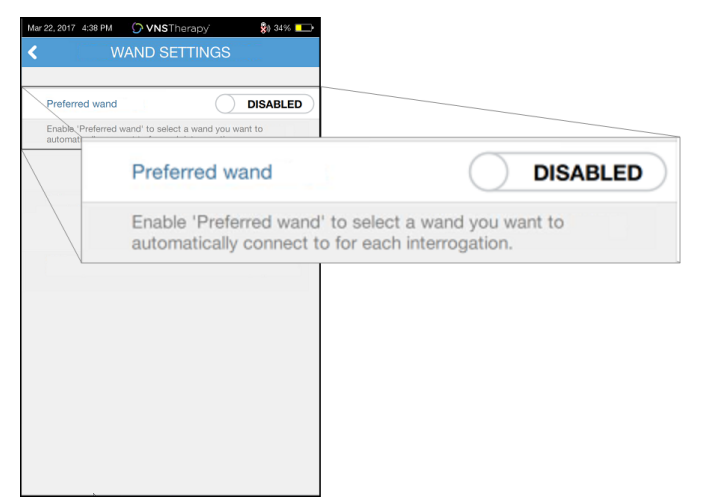

### <span id="page-28-1"></span>4.2.3. Verificarea firmware-ului instrumentului Instrument Wand (numai pentru modelul 3000 versiunea 1.6)

<span id="page-28-2"></span>Selectați această opțiune pentru a vă conecta la un instrument Instrument Wand și pentru a-i verifica versiunea firmware.

### 4.2.4. Actualizările instrumentului Instrument Wand

LivaNova oferă actualizări pentru sistemul de programare, după caz.

Fișierele de actualizare a instrumentului Instrument Wand sunt disponibile pe Programatori cu program software v1.6. Urmați instrucțiunile de pe ecran pentru a actualiza. Pentru a finaliza actualizarea firmwareului instrumentului Instrument Wand aveți nevoie de cablul USB (Figura 1) pentru instrumentul Instrument Wand.

Dacă aveți nevoie de asistență pentru actualizarea instrumentului Instrument Wand, contactați ["Serviciu](#page-132-2) de [asistență](#page-132-2) tehnică" la pagina 133.

## <span id="page-29-0"></span>4.3. Setările pentru modul ghidat

Selecția Therapy Protocols (Protocoale de terapie) este utilizată pentru a configura protocoale personalizate. Instrucțiunile sunt furnizate în secțiunea "Protocoale de terapie [personalizate"](#page-61-0) la pagina 62.

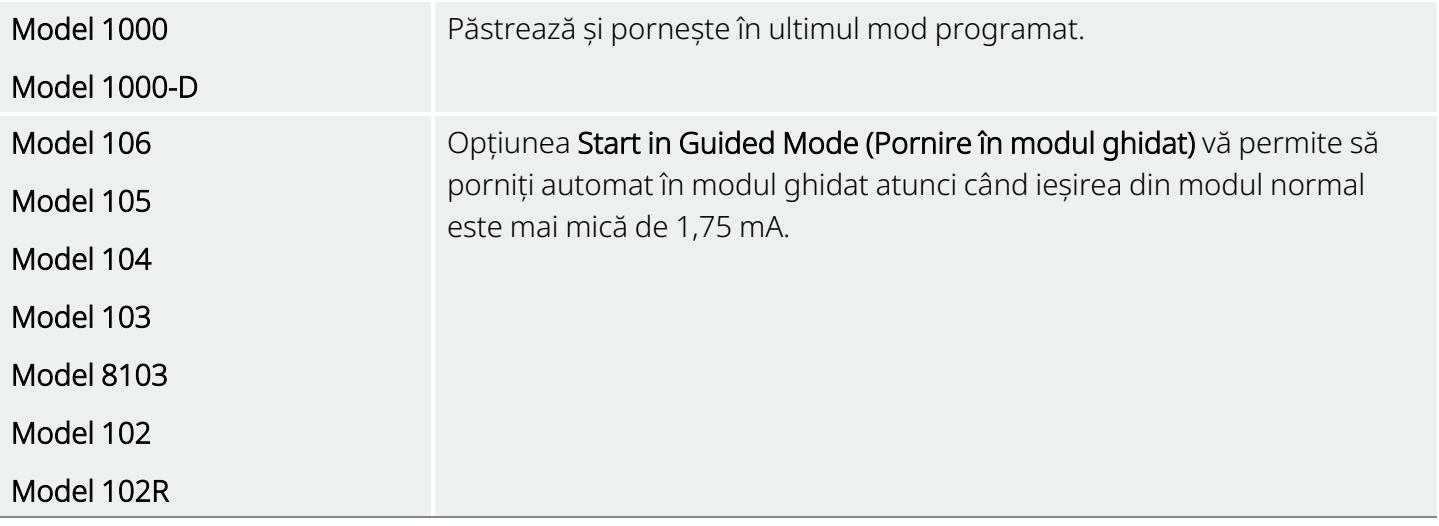

Numărul maxim de pași programați este o setare care poate fi utilizată pentru a restricționa numărul de pași ai protocolului de terapie care pot fi automatizați cu ajutorul programării planificate. Consultați secțiunea ["Programare](#page-67-0) programată" la pagina 68 pentru mai multe detalii.

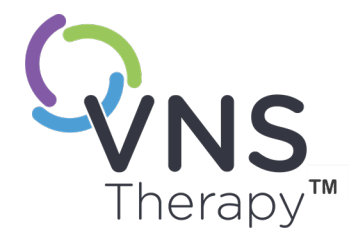

 $\mathsf{L}\mathsf{\Omega}$ 

# <span id="page-30-0"></span>Interogarea generatorului

Trebuie să interogați generatorul înainte de a putea efectua alte funcții (de ex., să aplicați noi parametri, să efectuați teste de diagnosticare).

Acest subiect include următoarele concepte:

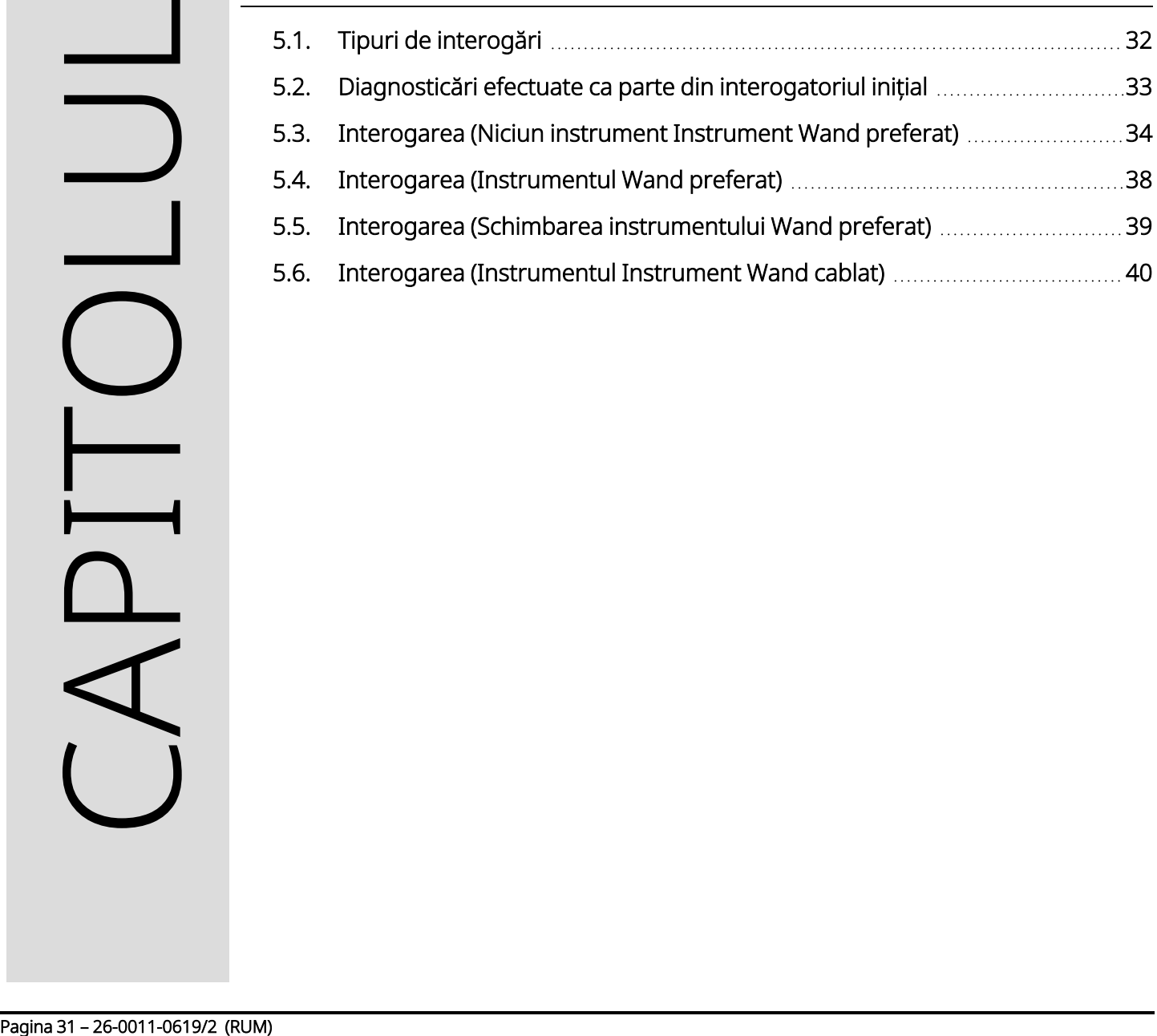

Model 1000

Model 1000-D

## <span id="page-31-1"></span><span id="page-31-0"></span>5.1. Tipuri de interogări

### 5.1.1. Interogare rapidă

Rapid Interrogation este o interogare rapidă disponibilă pentru toate modelele de generatoare care descarcă doar setările curente programate și informațiile despre generator.

 $\mathbf{E}$ 

.<br>rt/Fxr

且

Caseta Advanced Interrogation (Interogare avansată) *trebuie să fie debifată* (așa cum se arată mai jos) pentru a iniția o interogare rapidă.

Apr 20, 2017 9:35 AM Q VNSTherapy 80 100% **VNS**Therapy Interrogate Advanced interrogati Advanced interrogation Your pref

 $\sigma^{\circ}$ 

<span id="page-31-2"></span>Figura 7. Debifați Advanced Interrogation (Interogare avansată)

Model 106

Model 105

Model 104

Model 103

Model 8103

Model 102

Model 102R

Se efectuează o interogare rapidă, indiferent dacă este selectată caseta Advanced Interrogation (Interogare avansată).

### <span id="page-32-0"></span>5.1.2. Interogarea avansată

#### Modele aplicabile: Model 1000 Model 1000-D

Advanced Interrogation (Interogare avansată) este o interogare care descarcă datele privind evenimentele și tendințele pentru ultimele 180 de zile, pe lângă setările curente programate și informațiile despre generator. Această casetă *trebuie să fie selectată* (așa cum este indicat mai jos) pentru a obține evenimente și tendințe suplimentare. Din cauza datelor suplimentare, o interogare avansată poate dura mai mult decât o interogare rapidă.

<span id="page-32-2"></span>Figura 8. Caseta de selectare Advanced Interrogation (Interogare avansată)

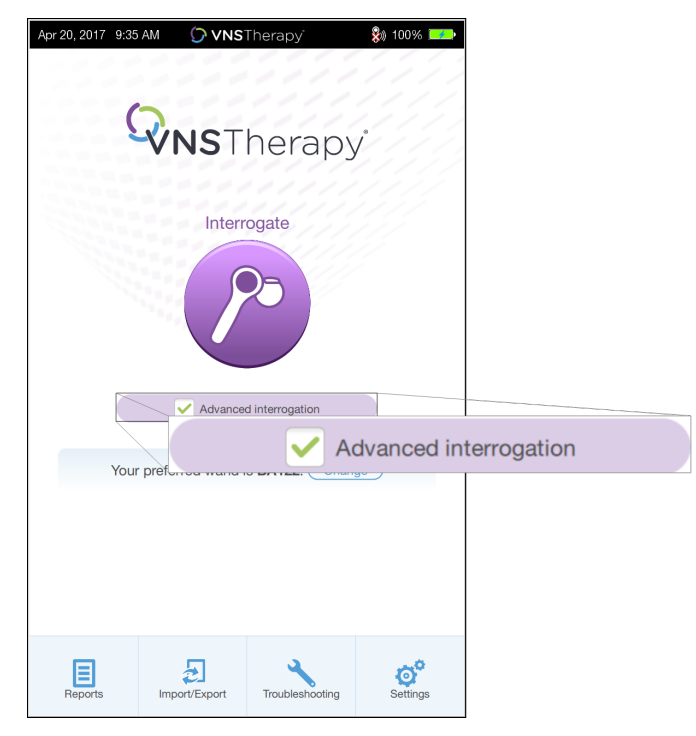

## <span id="page-32-1"></span>5.2. Diagnosticări efectuate ca parte din interogatoriul inițial

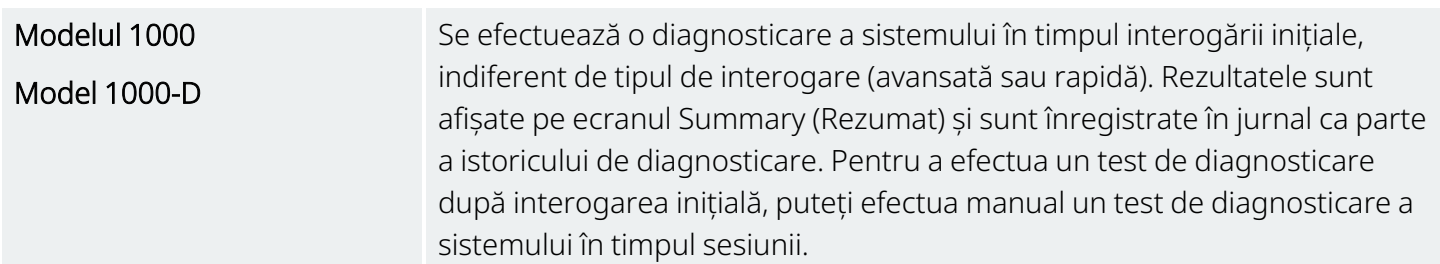

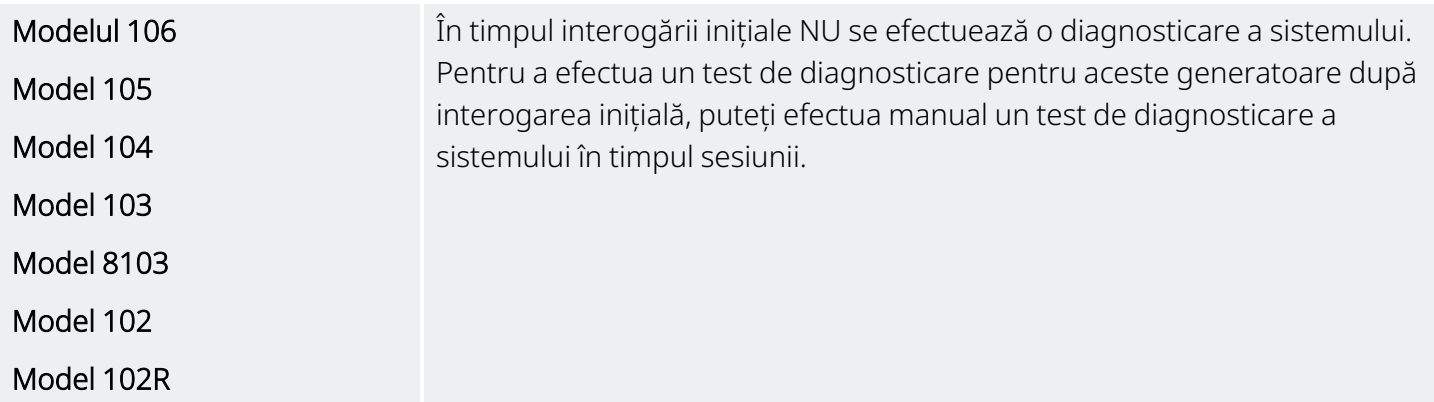

## <span id="page-33-0"></span>5.3. Interogarea (Niciun instrument Instrument Wand preferat)

1. Porniți alimentarea Programmer. La pornire, se afișează Main Screen (Ecran principal).

#### <span id="page-33-1"></span>Figura 9. Ecranul principal (Niciun instrument Instrument Wand preferat)

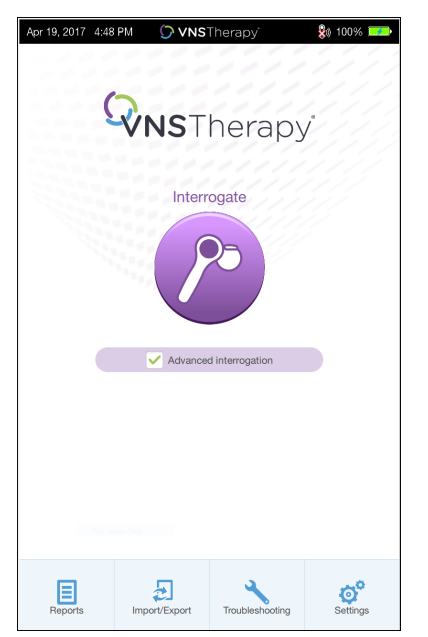

- 2. Bifați sau debifați caseta Advanced Interrogation (Interogare avansată). Consultați ["Tipuri](#page-31-0) de [interogări"](#page-31-0) la pagina 32 pentru detalii.
- 3. Porniți instrumentul Instrument Wand (apăsați și eliberați butonul de alimentare). Se aprind două lumini verzi atunci când instrumentul Instrument Wand este gata de conectare.

4. Atingeți Interrogate (Interogare) de pe ecranul Programmer. Programmer caută instrumentele Instrumente Wand care sunt pornite și se află în raza de acțiune.

<span id="page-34-0"></span>Figura 10. Ecranul de căutare a instrumentului Instrument Wand

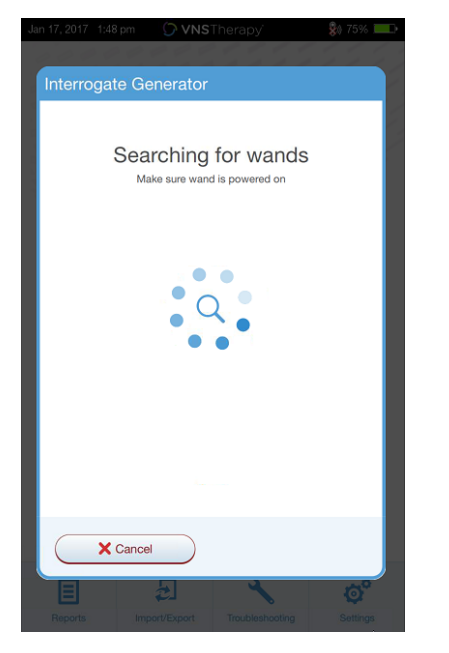

5. (Opțional) Dacă doriți să utilizați un anumit instrument Instrument Wand în sesiunile ulterioare, bifați caseta Automatically connect to the same Instrument Wand (Conectare automată la același instrument Wand).

6. Atingeți numărul de serie (SN) al instrumentului Instrument Wand pe care intenționați să îl utilizați. Numărul de serie (SN) al instrumentului Instrument Wand se află în partea din spate a instrumentului Instrument Wand.

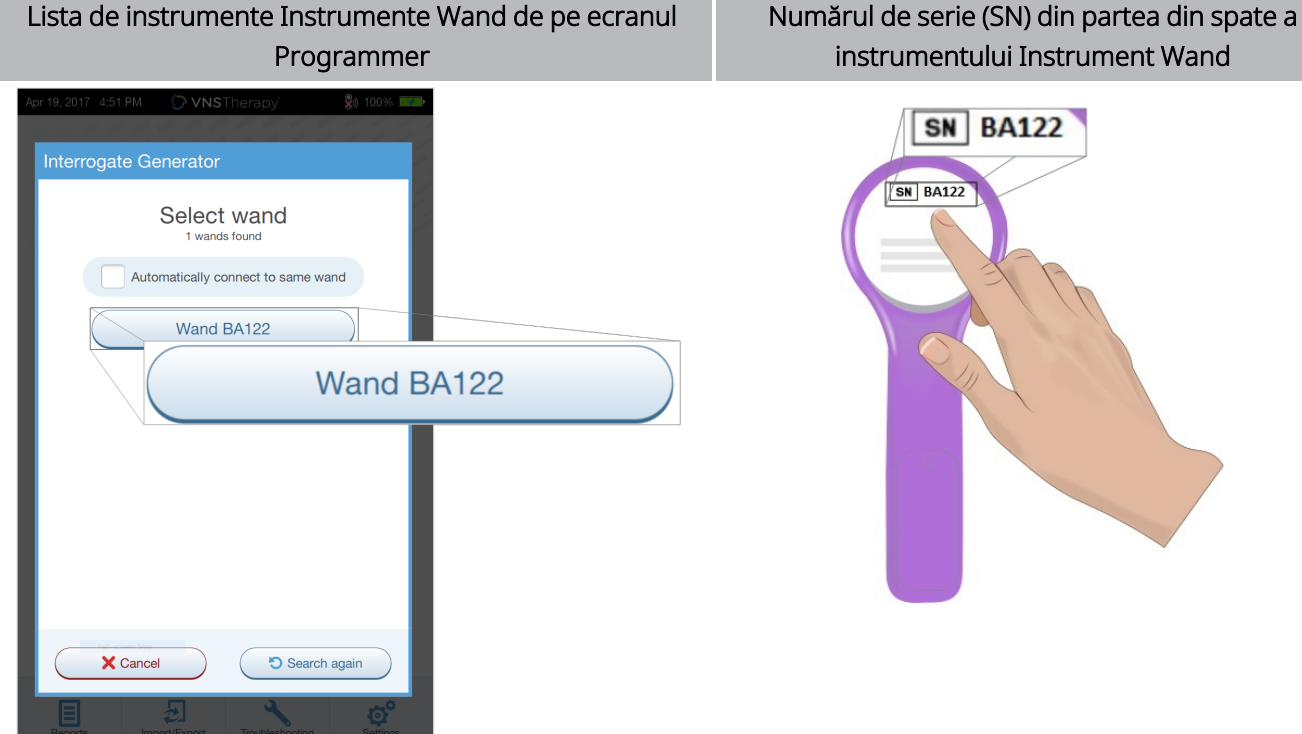

#### <span id="page-35-0"></span>Figura 11. Exemplu de ecran Instrument Wand Selection (Selecție instrument Wand)

import in the international countries.
7. Odată ce instrumentul Instrument Wand este conectat, programul software indică o conexiune reușită și se aprind patru lumini verzi în jurul butonului de alimentare al instrumentului Instrument Wand.

Figura 12. Ecranul Successful Instrument Wand Connection (Conexiune reușită a instrumentului Wand)

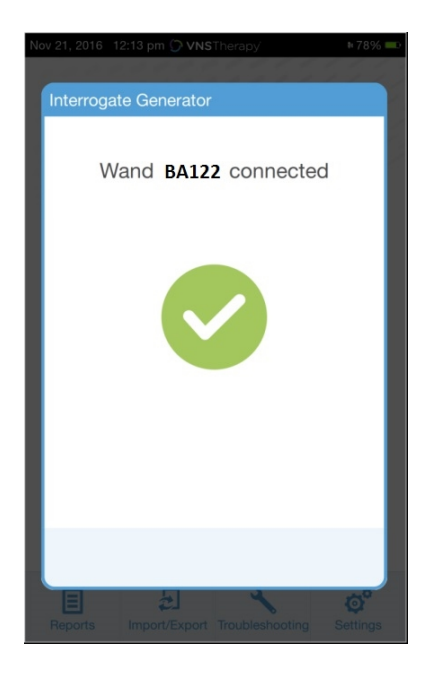

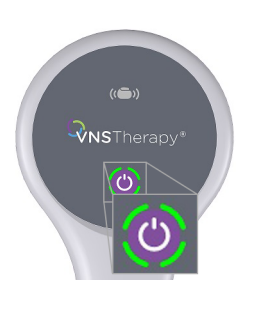

Se aprind patru lumini verzi pe instrumentul Instrument Wand.

8. Amplasați instrumentul Instrument Wand deasupra generatorului, așa cum apare pe ecranul programului software. Atunci când instrumentul Instrument Wand recunoaște generatorul, începe interogarea. La finalizarea interogării, programul software afișează "Ecranul Summary [\(Rezumat\)"](#page-41-0) la [pagina](#page-41-0) 42.

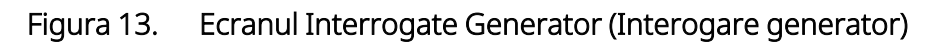

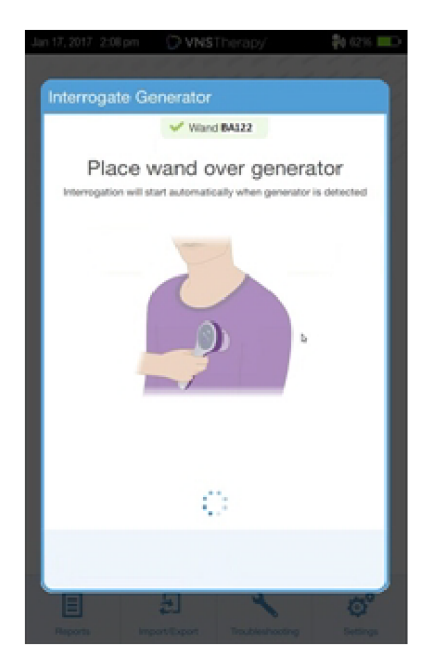

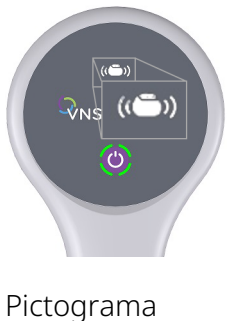

generatorului de pe instrumentul Instrument Wand luminează intermitent în timpul interogării.

## 5.4. Interogarea (Instrumentul Wand preferat)

Dacă ați configurat un instrument Wand preferat, Programmer se conectează automat la instrumentul Instrument Wand respectiv atunci când atingeți Interrogate (Interogare). Pentru a configura un instrument Wand preferat, consultați secțiunea "Configurarea [instrumentului](#page-27-0) Instrument Wand wireless preferat" la [pagina](#page-27-0) 28.

Ecranul principal de pe Programmer afișează numărul de serie al instrumentului Wand preferat. Asigurați-vă că instrumentul Instrument Wand este alimentat înainte de a selecta Interrogate (Interogare). Bifați sau debifați caseta Advanced Interrogation (Interogare avansată). În cazul modelului 1000 și al modelului 1000-D trebuie să debifați caseta pentru interogarea rapidă. Consultați "Tipuri de [interogări"](#page-31-0) la pagina 32 pentru detalii.

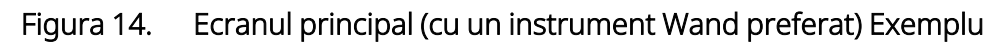

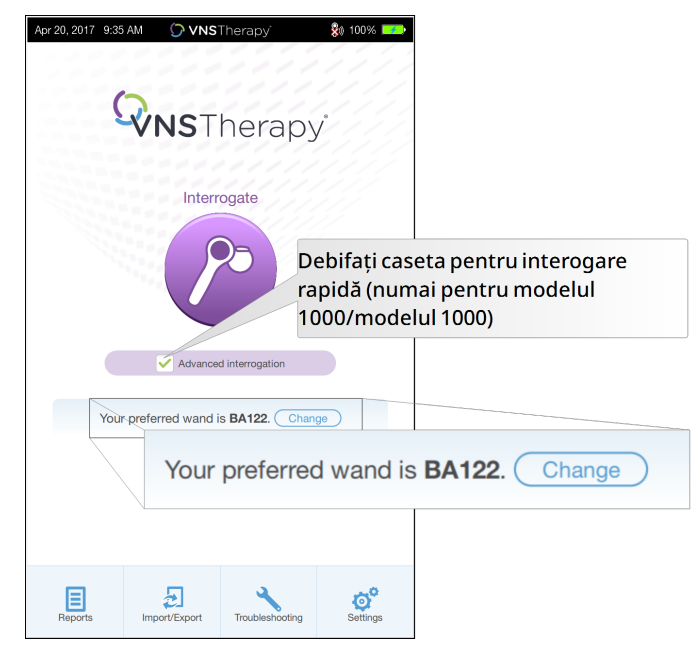

După ce Programmer și instrumentul Instrument Wand sunt conectate, amplasați instrumentul Instrument Wand deasupra generatorului pentru a finaliza interogarea. La finalizarea interogării, programul software afișează "Ecranul Summary [\(Rezumat\)"](#page-41-0) la pagina 42.

#### Figura 15. Ecranul Interrogate Generator (Interogare generator)

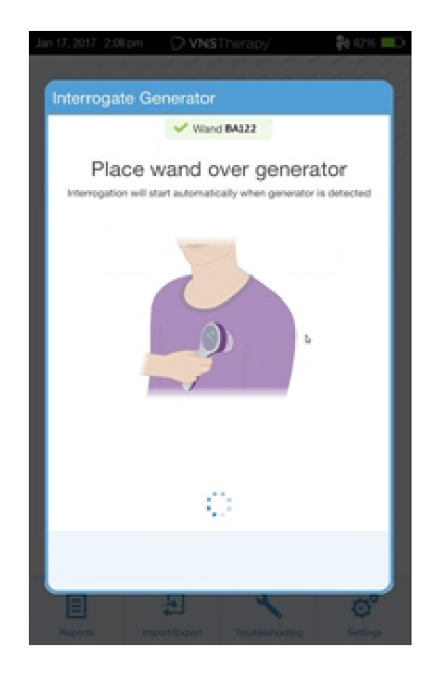

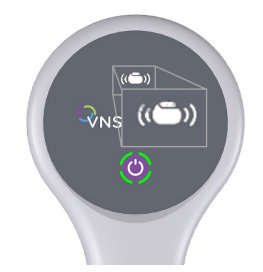

Pictograma generatorului de pe instrumentul Instrument Wand luminează intermitent în timpul interogării.

## 5.5. Interogarea (Schimbarea instrumentului Wand preferat)

Dacă ați configurat un instrument Wand preferat, însă doriți să vă conectați la un alt instrument Instrument Wand, efectuați următorii pași:

- 1. Porniți alimentarea noului instrument Instrument Wand.
- 2. Atingeți Change (Modificare) de pe ecranul principal.
- 3. Programmer caută instrumentele Instrumente Wand care sunt pornite și se află în raza de acțiune. Selectați numărul de serie vizat al instrumentului Instrument Wand din listă. Atunci când vă conectați la noul instrument Instrument Wand, acesta devine noul instrument Wand preferat, iar Programmer se conectează automat la acesta în cadrul sesiunilor viitoare.
- 4. Poziționați instrumentul Instrument Wand deasupra generatorului pentru a finaliza interogarea.

Pentru a dezactiva instrumentul Wand preferat și pentru a vă conecta manual, consultați secțiunea "Dezactivarea [instrumentului](#page-28-0) Instrument Wand wireless preferat" la pagina 29

## 5.6. Interogarea (Instrumentul Instrument Wand cablat)

Pentru a interoga cu un instrument Instrument Wand prin cablu, efectuați următorii pași:

- 1. Utilizați cablul USB furnizat pentru a conecta instrumentul Instrument Wand la Programmer.
- 2. Programul software va identifica instrumentul Instrument Wand conectat prin cablu.
- 3. Atingeți Interrogate (Interogare). Cei patru indicatori luminoși de culoare verde se aprind odată ce instrumentul Instrument Wand începe să comunice cu generatorul.
- 4. Poziționați instrumentul Instrument Wand deasupra generatorului pentru a finaliza interogarea.

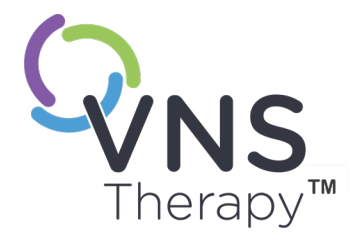

 $\overline{\mathcal{O}}$ 

# Modul de utilizare a programului software

Mesajele și solicitările vă vor ghida prin programul software.

NOTĂ: Dacă este necesară o actualizare a programului software, consultați ["Setări](#page-26-0) privind instrumentul [Programmer"](#page-26-0) la pagina 27.

Acest subiect include următoarele concepte:

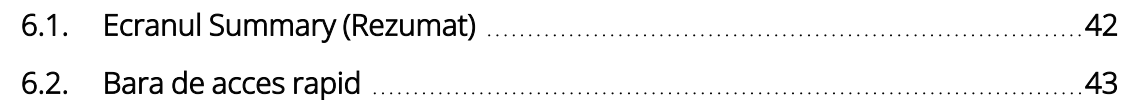

## <span id="page-41-0"></span>6.1. Ecranul Summary (Rezumat)

După o interogare reușită se afișează ecranul Summary (Rezumat). Din acest ecran, puteți efectua sau vizualiza următoarele:

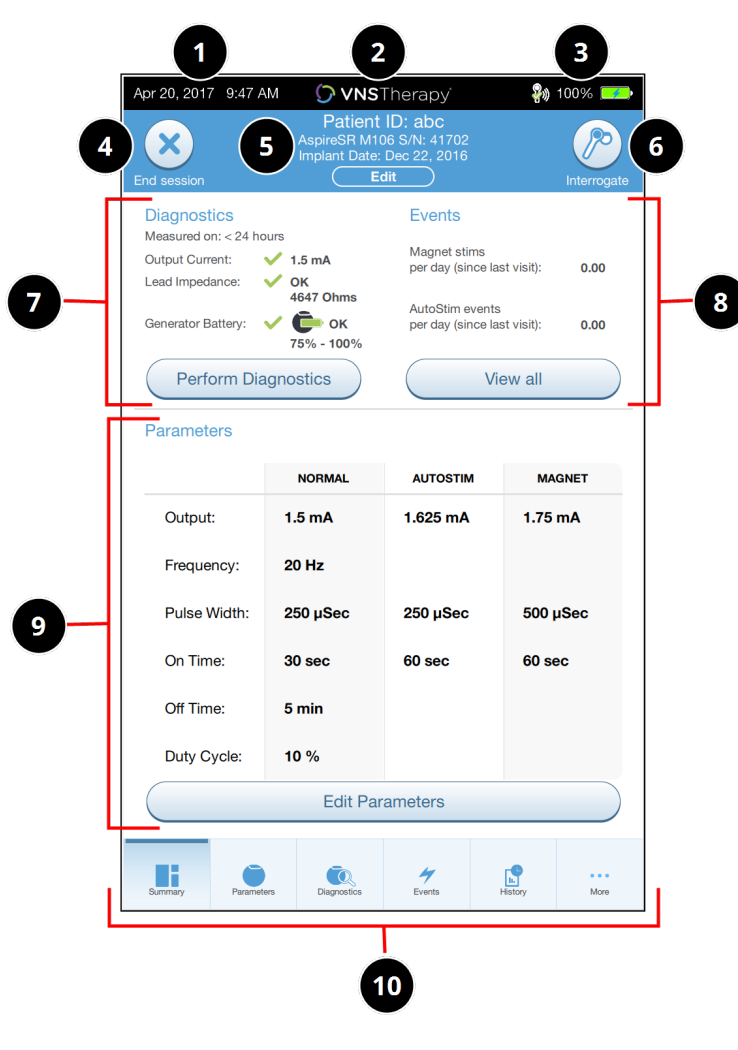

#### Figura 16. Exemplu de ecran Summary (Rezumat)

1 Vizualizați data și ora curente ale Programmer. 2 Bara de acces rapid (Pentru detalii, consultați secțiunea "Bara de acces rapid" pe pagina [următoare](#page-42-0)). 3 Vizualizați conexiunea instrumentului Instrument Wand și starea bateriei Programmer. 4 Încheiați sesiunea curentă. 5 Vizualizați și editați datele pacientului (de ex., ID-ul pacientului, data implantului) și vizualizați informațiile despre generator (de ex., modelul și numerele de serie). 6 Interogați butonul din nou (pentru a verifica parametrii sau pentru a reîmprospăta datele). 7 Vizualizați ultimele date de diagnosticare cunoscute și butonul de comandă rapidă pentru opțiunea Perform Diagnostics (Efectuare diagnosticare). 8 Vizualizați evenimentele și tendințele, (de ex., activările magnetului, media zilnică a operațiunilor AutoStim) și butonul de comandă rapidă pentru opțiunea View all events and trends (Vizualizare toate evenimentele și tendințele). 9 Vizualizați parametrii actuali și butonul de comandă rapidă pentru opțiunea Edit Parameters (Editare parametri) [pentru a accesa sau modifica setările pentru Normal, Magnet, AutoStim sau Detection (Detectare)]. 10 Bara de navigare (acces la caracteristici suplimentare ale programului software) (de ex., accesarea istoricului dispozitivului, cum ar fi setările pentru parametri asociate cu vizitele anterioare la cabinet). NOTĂ: Informațiile afișate sunt specifice modelului de generator. Nu toți parametrii, caracteristicile sau modurile sunt aplicabile pentru toate modelele de generatoare.

## <span id="page-42-0"></span>6.2. Bara de acces rapid

In orice ecran al programului software, atingeți logo-ul VNS Therapy din bara de titlu (bara neagră din partea de sus a ecranului Summary (Rezumat)) pentru a accesa setările pentru Programmer și informațiile despre sistem. Această bară derulantă afișează următoarele:

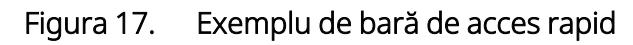

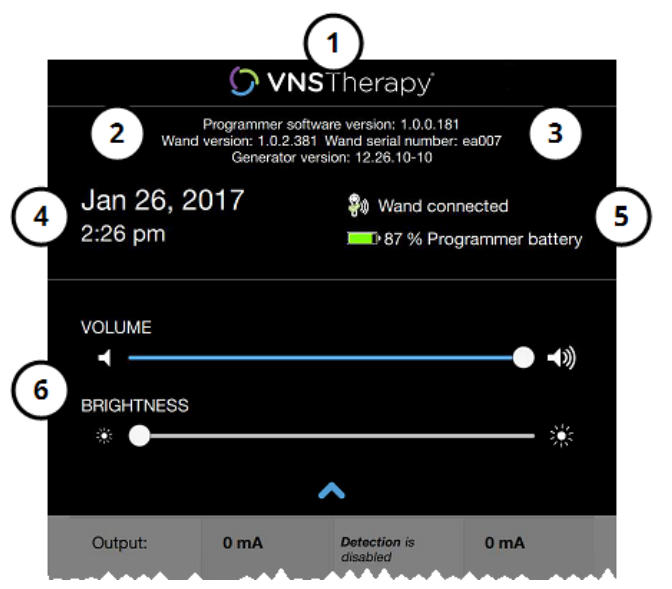

- 1 Logo din bara de titlu.
- 2 Versiunea programului software de programare.
- 3 Atunci când se află în sesiune (conectat): versiunea și numărul de serie al instrumentului Instrument Wand, precum și versiunea generatorului.
- 4 Data și ora Programmer (Editare numai în afara sesiunii).
- 5 Conexiunea instrumentului Instrument Wand și nivelul bateriei Programmer.
- 6 Glisoare pentru a ajusta volumul sistemului și luminozitatea afișajului.

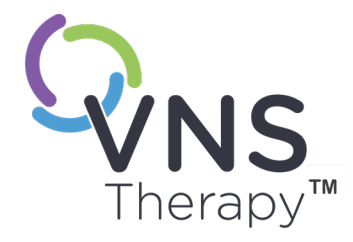

 $\blacktriangleright$ 

# Programarea generatorului

Pentru a programa orice informație în generatorul pentru pacient, trebuie să interogați generatorul. Ignorați mesajele de eroare sau de tip "indisponibil" atunci când nu este conectat la o derivație, cu excepția indicatorului de baterie descărcată.

#### Acest subiect include următoarele concepte:

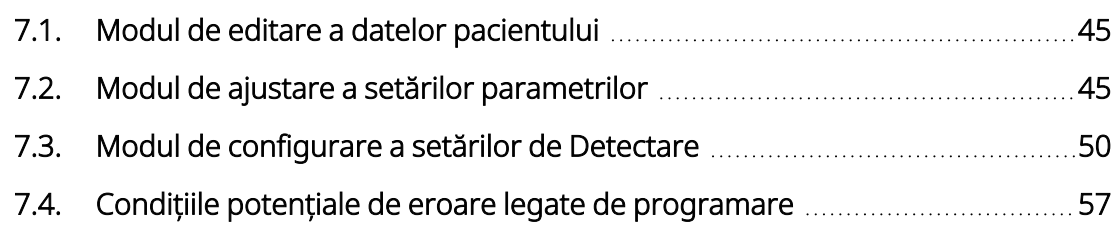

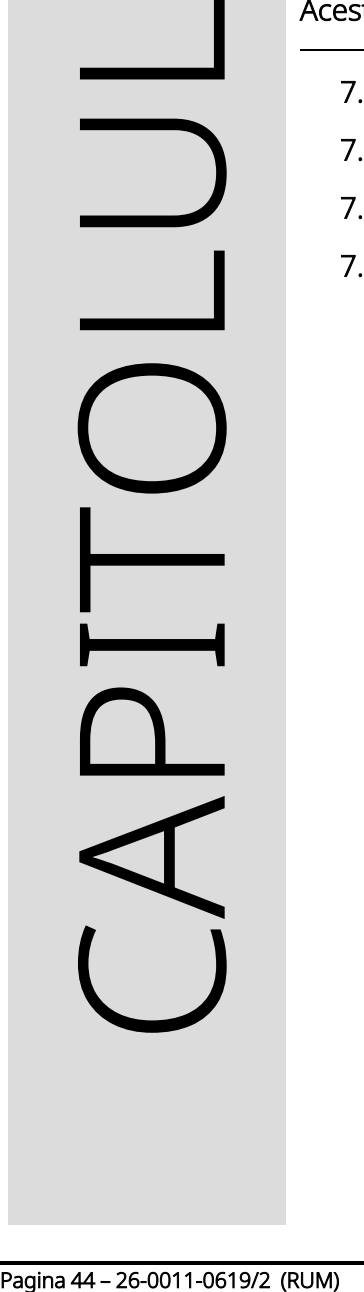

## <span id="page-44-0"></span>7.1. Modul de editare a datelor pacientului

Pentru fiecare generator al pacientului, introduceți următoarele informații:

- ID-ul pacientului: trei caractere alfanumerice (maximum)
- Data implantului: data la care generatorul a fost implantat

După o interogare reușită, ID-ul pacientului, data implantului, modelul generatorului și numărul de serie sunt afișate în partea de sus a ecranului Summary (Rezumat). Consultați secțiunea "Ecranul Summary [\(Rezumat\)"](#page-41-0) la [pagina](#page-41-0) 42.

Pentru a introduce sau edita aceste informații, procedați după cum urmează:

- 1. Interogați generatorul pacientului.
- 2. Examinați informațiile despre generator afișate în partea de sus a ecranului.
- 3. Atingeți Edit (Editare) și introduceți informațiile dorite.

#### Figura 18. Exemplu de ecran Edit Patient ID (Editare ID Pacient)

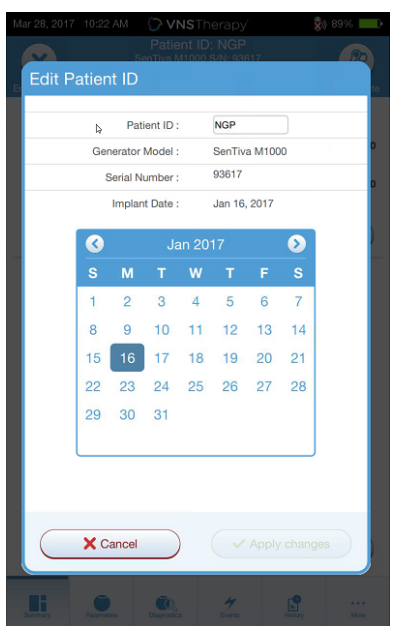

<span id="page-44-1"></span>4. Atingeți Apply changes (Aplicare modificări) și Confirm (Confirmare) pentru a programa informațiile pe generator.

### 7.2. Modul de ajustare a setărilor parametrilor

După interogare se afișează "Ecranul Summary [\(Rezumat\)"](#page-41-0) la pagina 42. Pentru a modifica setările generatorului din acest ecran, atingeți Edit Parameters (Editare parametri) sau Parameters (Parametri) din bara de navigare din partea de jos.

Din ecranul Parameters (Parametri), puteți modifica parametrii de stimulare sau de detectare care sunt specifici modelului de generator.

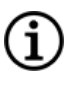

NOTĂ: Pentru o listă completă a parametrilor programabili disponibili pentru fiecare generator, consultați secțiunea "Parametrii de stimulare" din manualul medicului cu indicații specifice. Revizuiți toate filele atunci când ajustați parametrii.

Parametrii de detecție se vor afișa într-o filă separată. Examinați toate filele atunci când ajustați parametrii.

#### Tabelul 4. Ecranul Parameter (Parametru) – Filele Stimulation (Stimulare) și Detection (Detectare)

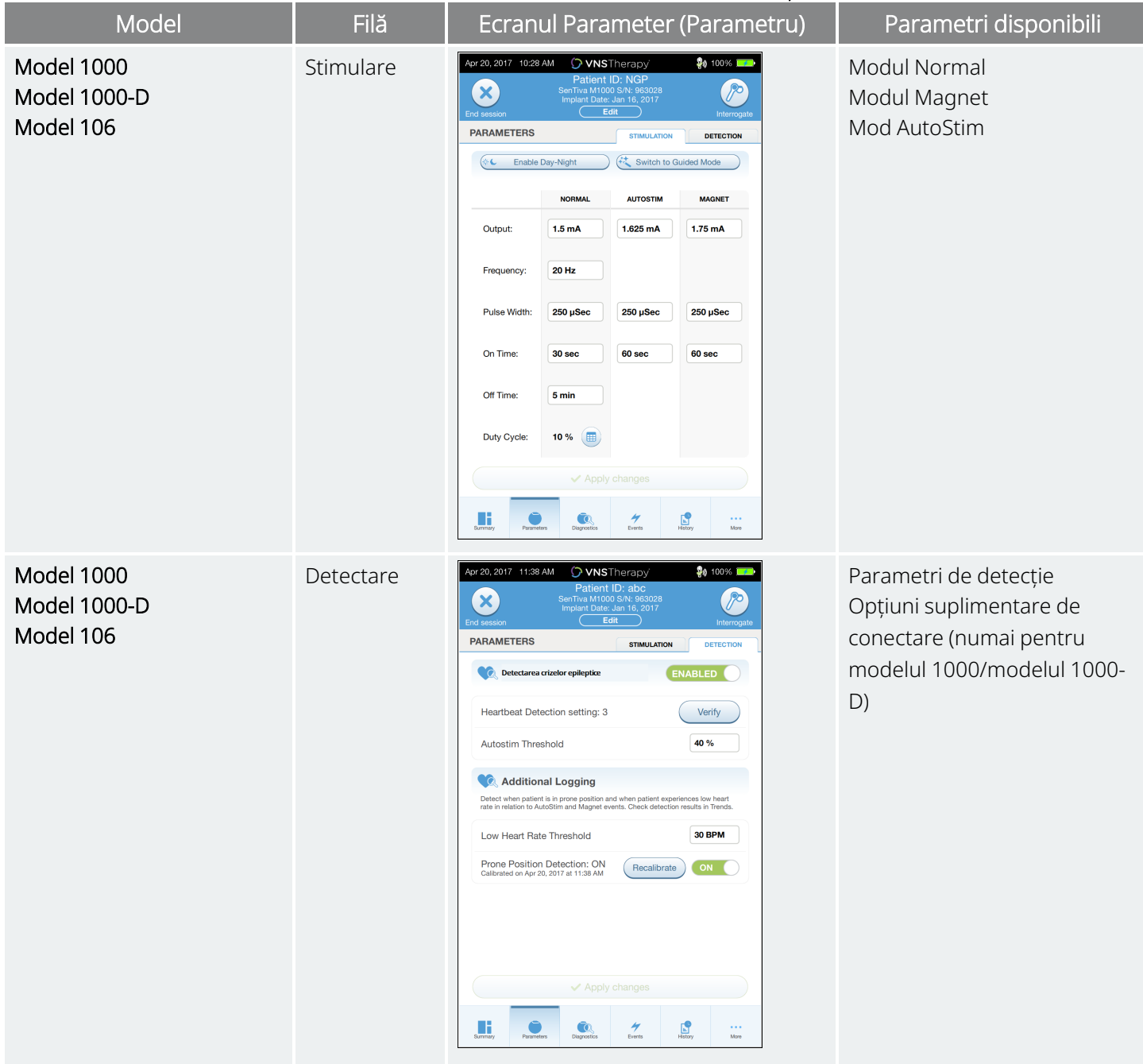

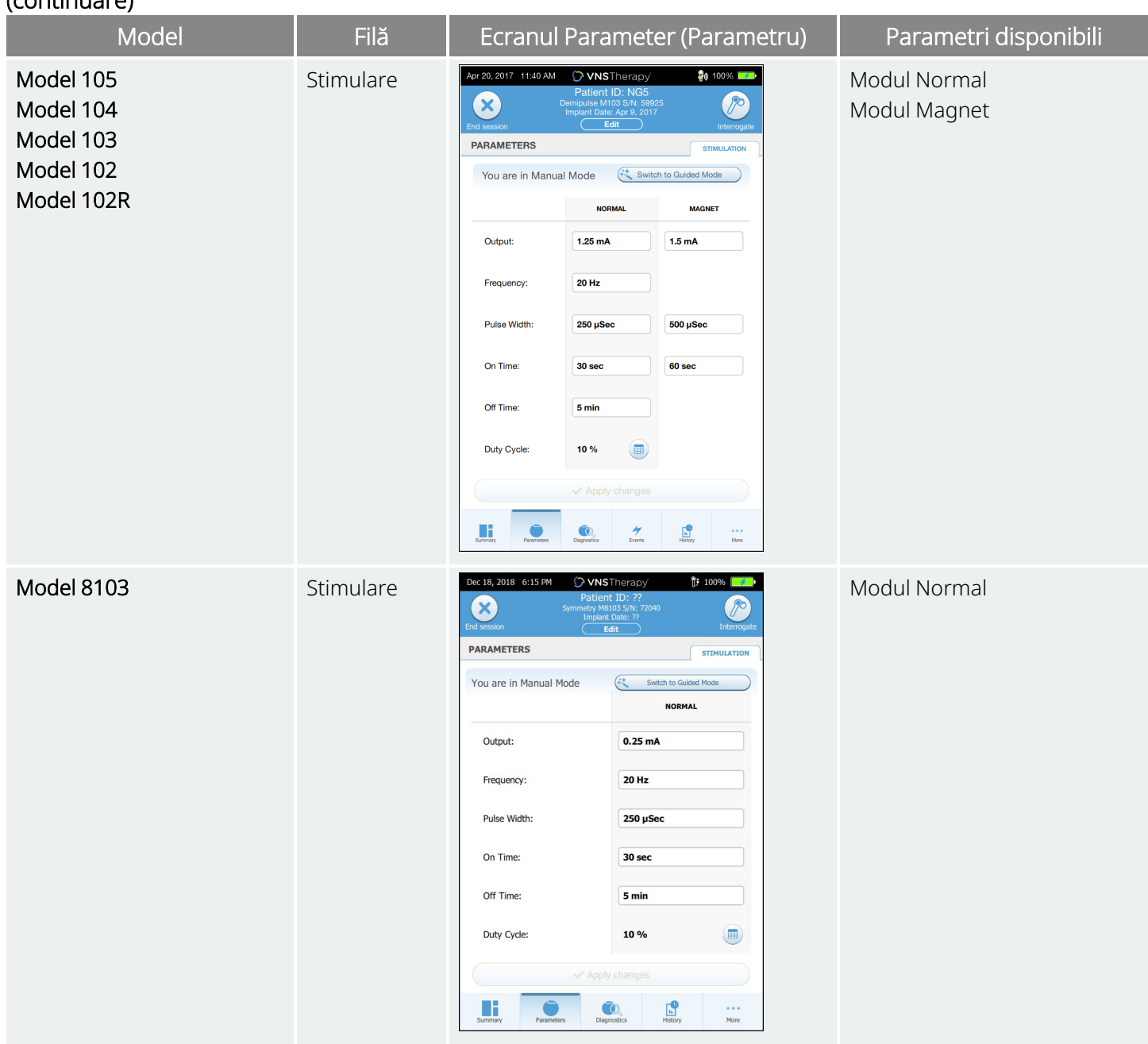

#### Tabelul 4. Ecranul Parameter (Parametru) – Filele Stimulation (Stimulare) și Detection (Detectare) (continuare)

Pentru a modifica setarea unui parametru, efectuați următorii pași:

- 1. Atingeți fila Stimulation (Stimulare) sau Detection (Detectare) din ecranul Parameter (Parametru).
- 2. Atingeți valoarea pentru parametrul pe care doriți să îl modificați. Un meniu pop-up afișează intervalul de valori posibile. Dacă există valori mai mari sau mai mici decât cele afișate pe ecran, derulați în sus sau în jos pentru a le vizualiza.
- 3. Atingeți noua valoare țintă pentru parametru. Pentru curentul de ieșire, dacă valoarea țintă selectată este mai mare de 0,25 mA în raport cu valoarea programată în prezent în generator, va apărea o atenționare privind ieșirea.

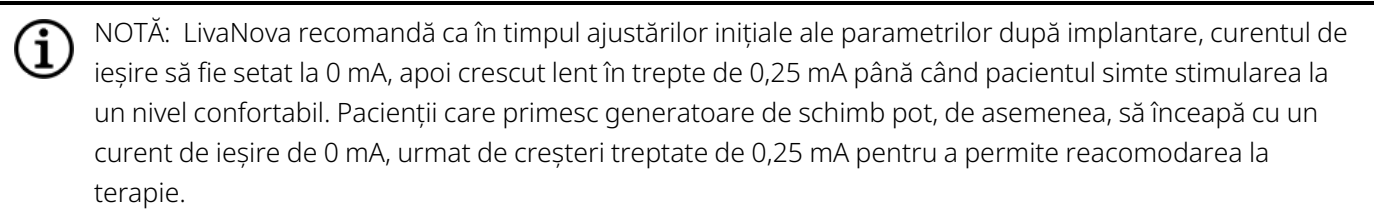

Figura 19. Atenționare privind ieșirea din setările Parameter (Parametru)

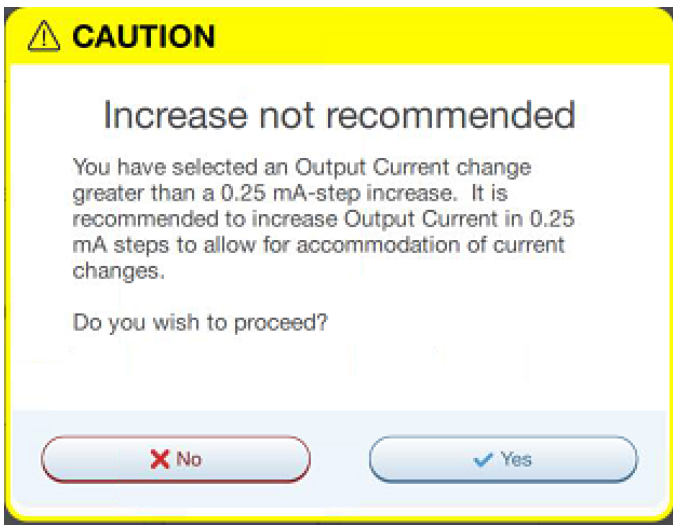

4. Atingeți Apply changes (Aplicare modificări) în partea de jos a ecranului Parameter (Parametru) pentru a trece la ecranul Confirmation (Confirmare).

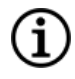

NOTĂ: Noile selecții de parametri care nu au fost programate în generator sunt de culoare verde. Setările programate, nemodificate sunt de culoare neagră.

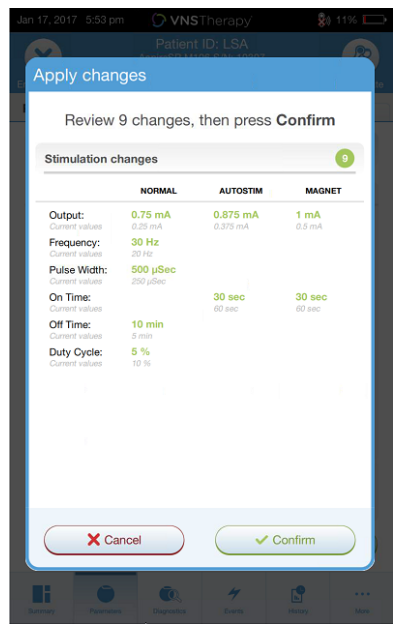

#### Figura 20. Exemplu de ecran Parameter Confirmation (Confirmare parametri)

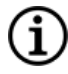

NOTĂ: Nu toți parametrii, caracteristicile sau modurile sunt aplicabile pentru toate modelele de generatoare.

- 5. Dacă setările actualizate ale parametrilor sunt corecte, plasați instrumentul Instrument Wand deasupra generatorului și atingeți Confirm (Confirmare) pentru a programa noile setări pe generator. Dacă sunt incorecte, atingeți Cancel (Anulare) pentru a reveni la ecranul Parameter (Parametru) pentru a face alte ajustări.
- 6. După actualizarea cu succes a parametrilor, apare un mesaj pe ecran care arată setările parametrilor programați recent.
- 7. Dacă se efectuează modificări ale parametrilor în timpul unei vizite a pacientului, LivaNova recomandă efectuarea unei interogări finale înainte de încheierea vizitei pacientului pentru a confirma că generatorul este setat la valorile dorite. Pentru a efectua interogarea finală, navigați la ecranul Parameter (Parametru) și atingeți Interrogate (Interogare) în partea dreaptă sus a ecranului.

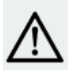

ATENȚIE: În cazul generatoarelor modelul 102 și modelul 102R, nu utilizați frecvențe de 5 Hz sau mai mici pentru stimularea pe termen lung. Aceste frecvențe generează întotdeauna un semnal electromagnetic de declanșare care duce la epuizarea excesivă a bateriei generatorului implantat; prin urmare, utilizați aceste frecvențe joase doar pentru perioade scurte de timp.

AVERTISMENT: Stimularea excesivă reprezintă combinația dintre un ciclu util excesiv (care intervine atunci când durata activă este mai mare decât durata inactivă) și stimularea la frecvență înaltă (stimulare la ≥ 50 Hz). Stimularea excesivă a avut drept rezultat vătămarea degenerativă a nervilor la animalele de laborator. Mai mult, un ciclu util excesiv poate fi produs de activarea continuă sau frecventă a magnetului (> 8 ore) la pacienții cu Modul Magnet activat (doar epilepsie). Deși LivaNova limitează frecvența programabilă maximă la 30 Hz, se recomandă să nu realizați stimularea cu un ciclu util excesiv.Medicii ar trebui să avertizeze pacienții cu epilepsie cu Modul Magnet activat cu privire la utilizarea continuă sau frecventă a magnetului, deoarece acest lucru ar putea duce la epuizarea timpurie a bateriei.

## <span id="page-49-0"></span>7.3. Modul de configurare a setărilor de Detectare

Modele aplicabile: Model 1000 Model 1000-D Model 106

Reglați setările de detectare în ecranul Parameter (Parametru), în fila Detection (Detectare).

NOTĂ: Setările de detectare sunt destinate exclusiv utilizării la pacienții cu epilepsie.

## 7.3.1. Activarea sau dezactivarea caracteristicii de detectare

Puteți activa sau dezactiva caracteristica de detectare. În cazul în care caracteristica de detectare este Disabled (Dezactivată), generatoarele utilizează numai simularea în modul Normal și Magnet. În cazul în care caracteristica de detecție este Enabled (Activată), parametrii modului AutoStim vor deveni disponibili, pe lângă parametrii modului Normal și Magnet.

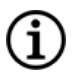

NOTĂ: În cazul în care caracteristica de detectare este dezactivată, parametrii din fila Detection (Detectare) nu sunt vizibili, iar modul AutoStim nu este activat.

Atunci când activați caracteristica de detecție pentru prima dată, programul software vă va solicita să stabiliți setarea pentru Heartbeat Detection (Detectare a bătăilor inimii) și AutoStim Threshold (Prag AutoStim). Aceste setări lucrează împreună pentru a asigura faptul că generatorul detectează cu exactitate bătăile inimii pacientului și, respectiv, stabilește criteriul pentru asigurarea modului AutoStim pe baza modificărilor ritmului cardiac. Odată ce caracteristica de detectare este Enabled (Activată), puteți ajusta setările din fila Detection (Detectare), după caz.

### 7.3.2. Setarea detectării bătăilor inimii

Pentru ca generatorul să detecteze cu exactitate bătăile inimii, caracteristica Detectarea bătăilor inimii trebuie să fie setată pentru fiecare pacient în parte.

Selectați manual dintr-o gamă de valori de sensibilitate pentru Detectarea bătăilor inimii (de la 1 la 5):

- 1 (cel mai puțin sensibil; pentru utilizare cu semnale EKG de cea mai mare amplitudine)
- <sup>l</sup> 5 (cel mai sensibil; pentru utilizare cu semnale EKG de cea mai mică amplitudine)

Setarea nu se va modifica decât dacă este programată manual la o valoare diferită.

### 7.3.3. Verificare detectare a bătăilor inimii

Atunci când caracteristica Detectare este activată, programul software vă oferă indicații cu privire la verificarea setării pentru Detectarea bătăilor inimii și selecția pragului AutoStim.

Pentru a confirma acuratețea ritmului cardiac detectat de generator sau pentru a modifica setarea pentru Detectarea bătăilor inimii, parcurgeți următorii pași:

- 1. Atingeți Verify (Verificare) din fila Detection (Detectare) pentru a trece la ecranul Verify Heartbeat Detection (Verificare detectare a bătăilor inimii). În cazul în care caracteristica Detection (Detectare) a fost activată, ecranul Verify Heartbeat Detection (Verificare detectare a bătăilor inimii) se afișează automat.
- 2. Pe ecranul Verify Heartbeat Detection (Verificare detectare a bătăilor inimii), atingeți câmpul Heartbeat Detection (Detectare a bătăilor inimii) pentru a modifica valoarea (dacă doriți). Poziționați instrumentul Instrument Wand deasupra generatorului și atingeți Start (Pornire) pentru a începe testul.

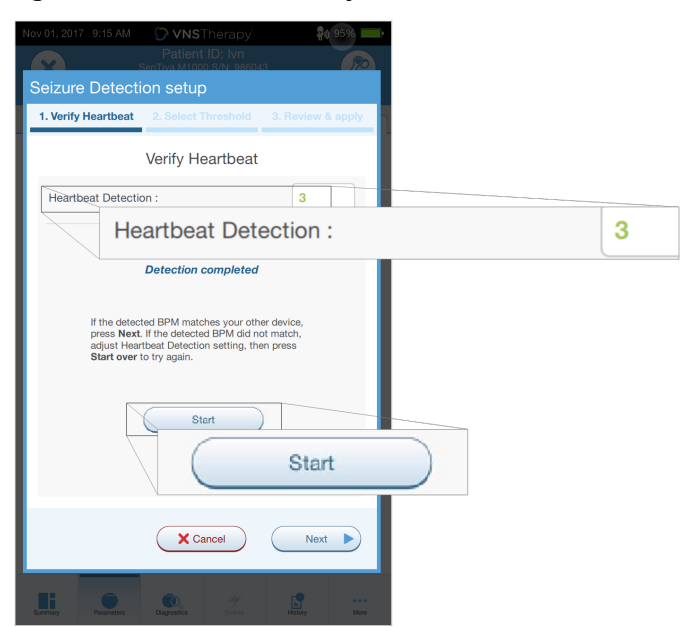

#### Figura 21. Ecranul Verify Heartbeat Detection (Verificare detectare a bătăilor inimii) Exemplu

3. Mențineți instrumentul Instrument Wand deasupra generatorului pe toată durata procesului Verify Heartbeat Detection (Verificare detectare a bătăilor inimii). Generatorul transmite un semnal, iar

Programmer va afișa ritmul cardiac detectat în bătăi pe minut (bpm) timp de până la două minute.

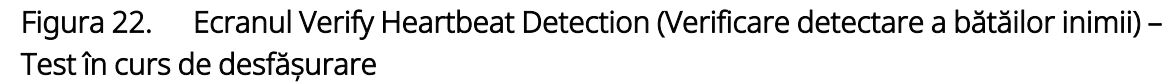

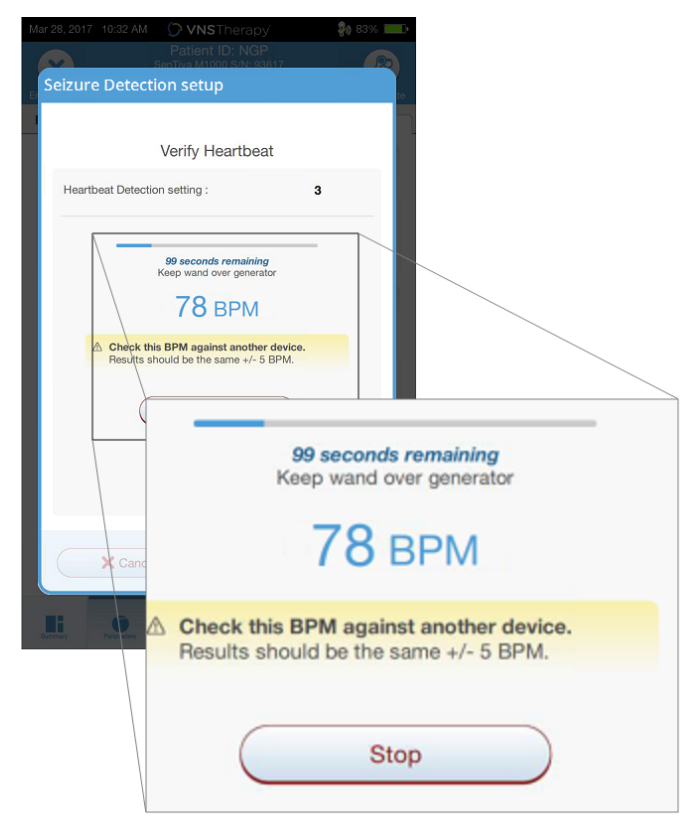

- 4. Așteptați ca afișajul ritmului cardiac să se stabilizeze (cel puțin 10 secunde) și comparați ritmul cardiac detectat de generator și afișat pe Programmer cu o sursă independentă (de ex., bpm de la un alt monitor EKG sau o numărătoare manuală a pulsului). Detectarea precisă trebuie să fie în limita a ±5 bpm sau 10%.
- 5. Dacă ritmul cardiac raportat de Programmer este prea mare sau prea mic, urmați aceste recomandări:
	- Ritmul cardiac este prea mare Ajustați setarea pentru caracteristica Detectarea bătăilor inimii în jos (spre setarea 1).
	- Ritmul cardiac este prea mic sau afișează "?? BPM" Ajustați setarea pentru caracteristica Detectarea bătăilor inimii în sus (spre setarea 5).

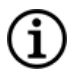

NOTĂ: Consultați "Detectarea inexactă a bătăilor inimii (peste/sub) în SO sau la [monitorizare](#page-120-0) [\(Generatoare](#page-120-0) capabile de AutoStim)" la pagina 121 pentru mai multe informații.

6. În cazul în care caracteristica Detectarea bătăilor inimii în sus este verificată înainte ca testul de două minute să se termine, mențineți instrumentul Instrument Wand deasupra generatorului și atingeți Stop (Oprire) de pe ecran.

7. Odată ce observați o detectare exactă a bătăilor inimii, ați finalizat procesul de verificare. Dacă doriți să activați caracteristica de detectare, atingeți Next (Următorul) pentru a seta pragul pentru AutoStim. În caz contrar, atingeți Done (Terminat) pentru a reveni la ecranul Parameter (Parametru).

În timpul verificării bătăilor inimii, în fereastra bpm se afișează următorii indicatori vizuali:

#### Tabelul 5. Indicatori vizuali în timpul caracteristicii de verificare a detectării bătăilor inimii

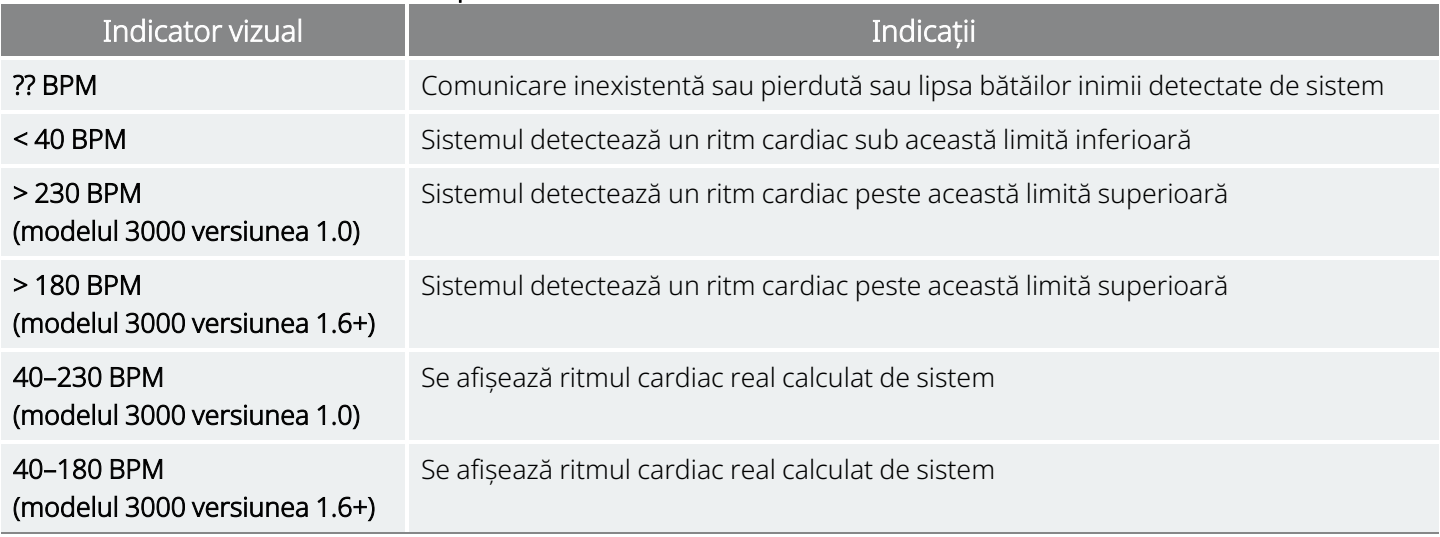

ATENȚIE: În cazul generatoarelor cu capacitate de detectare a bătăilor inimii, dacă stimularea în ,modul AutoStim sau Magnet este programată ca On (Pornit), caracteristica Verify Heartbeat Detection (Verificare detectare a bătăilor inimii) poate fi întreruptă dacă stimularea în modul AutoStim sau în modul Magnet este activată în timpul procesului Verify Heartbeat Detection (Verificare detectare a bătăilor inimii). În acest caz, pe ecran se va afișa "??? BPM". Dacă se afișează "??? BPM", LivaNova vă recomandă să dezactivați temporar toți curenții de ieșire pentru generatoarele cu capacitatea de detectare a bătăilor inimii (adică, programați la 0 mA) și să încercați din nou verificarea bătăilor inimii. După finalizarea procesului de calibrare, puteți reprograma curenții de ieșire, după caz.

### 7.3.4. Setarea pragului pentru AutoStim

Pragul pentru AutoStim este o setare din fila Detection (Detectare) care poate fi setată de la 20% la 70% (în trepte de 10%). Această setare vă permite să determinați modificarea ritmului cardiac minim necesar pentru AutoStim și trebuie adaptată la fiecare pacient în parte.

- <sup>l</sup> Pentru cea mai sensibilă detectare și cea mai mică modificare a ritmului cardiac pentru stimulare, alegeți 20%.
- Pentru cea mai puțin sensibilă detectare și, prin urmare, cea mai mare modificare a ritmului cardiac pentru stimulare, alegeți 70%.

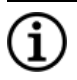

NOTĂ: Pentru indicații suplimentare privind modul de programare a acestei setări specifice pacientului, consultați manualul medicului cu indicații specifice.

## 7.3.5. Setări privind AutoStim pe fila Stimulation (Stimulare)

Setările privind parametrii modului AutoStim determină ieșirea de stimulare furnizată atunci când se atinge pragul AutoStim. Modificați aceste setări din fila Stimulation (Stimulare) din ecranul Parameter (Parametru).

#### Restricții pentru detectare și timp

Pentru a permite un timp de detectare suficient între perioadele de stimulare în modul Normal, software-ul de programare nu vă va permite să programați anumite combinații de valori în modul Normal și în modul AutoStim. Dacă programați o durată inactivă pentru modul Normal mai mică de 1,1 minute în timp ce este activată caracteristica AutoStim/Detection (Detectare), vi se va solicita să modificați valorile. În caz contrar, detectarea va fi dezactivată la următoarea încercare de programare.

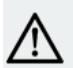

ATENȚIE: Se recomandă ca valoarea curentului de ieșire pentru modul AutoStim să nu depășească valoarea curentului de ieșire pentru modul Normal sau modul Magnet, în special pentru pacienții care resimt disconfort. Puteți monitoriza pacientul pentru scurt timp după modificarea parametrilor în cabinet pentru a vă asigura că stimularea este tolerabilă.

### 7.3.6. Prezentarea caracteristicii Ritm cardiac scăzut/Detectare în decubit

#### Modele aplicabile: Model 1000 Model 1000-D

NOTĂ: Pentru un tabel de compatibilitate pentru modelele, modurile și caracteristicile generatorului, consultați "Compatibilitatea sistemului" în manualul medicului cu indicații specifice.

ATENȚIE: Evenimentele de ritm cardiac scăzut și cu poziție în decubit au doar un scop informativ. Evenimentele detectate nu trebuie utilizate pentru alarme sau diagnosticare medicală.

Datele clinice sugerează că evenimentele de stop cardiac și/sau stop respirator, posibil agravate de poziția în decubit, sunt precursori ai cazurilor de moarte subită inexplicabilă în cazuri de epilepsie (SUDEP)1. Generatorul poate detecta și înregistra în jurnal evenimentele de ritm cardiac scăzut și cu poziție în decubit,

1Ryvlin, Philippe et al. Incidence and mechanisms of cardiorespiratory arrests in epilepsy monitoring units (MORTEMUS): a retrospective study. The Lancet Neurology, Volume 12 , Issue 10 , 966 - 977

dacă acestea prezintă interes pentru medic. Aceste evenimente sunt detectate după stimularea în modul AutoStim sau în modul Magnet și caracteristica Seizure Detection (Detectare crize epileptice) trebuie activată pentru a înregistra în jurnal evenimentele de ritm cardiac scăzut și cu poziție în decubit.

Caracteristica Detection (Detectare) pentru evenimentele de ritm cardiac scăzut și cu poziție în decubit poate fi configurată în mod independent. Pentru a utiliza caracteristica Low Heart Rate Detection (Detectare ritm cardiac scăzut), medicul trebuie să definească un prag de detecție specific pacientului, cuprins între 30 și 60 bpm în trepte de 10 bpm. Pentru caracteristica Prone Position Detection (Detectare poziție în decubit) este nevoie de o calibrare cu pacientul în poziție culcată și verticală înainte de a activa caracteristica. Evenimentele detectate sunt stocare în memoria generatorului și pot fi vizualizate în timpul vizitelor de monitorizare a pacientului cu ajutorul Programmer.

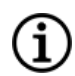

NOTĂ: Pentru detalii privind modul de utilizare a acestei caracteristici, consultați secțiunea ["Cum](#page-54-0) se configurează [caracteristicile](#page-54-0) Low Heart Rate Threshold (Pragul ritmului cardiac scăzut) și Prone Position Detection [\(Detectarea](#page-54-0) poziției în decubit)" sub.

## <span id="page-54-0"></span>7.3.7. Cum se configurează caracteristicile Low Heart Rate Threshold (Pragul ritmului cardiac scăzut) și Prone Position Detection (Detectarea poziției în decubit)

Modele aplicabile: Model 1000 Model 1000-D

Pentru a primi informații suplimentare specifice pacientului, configurați generatorul pentru a înregistra episoadele de ritm cardiac scăzut și/sau apariția poziției în decubit, atunci când aceste evenimente se produc în decurs de 7,5 minute de la o activare a modului AutoStim sau a modului Magnet. Caracteristica Seizure Detection (Detectare crize epileptice) trebuie activată pentru a înregistra în jurnal ritmul cardiac scăzut sau poziția în decubit.

### 7.3.7.1. Alegerea pragului pentru ritmul cardiac scăzut

De pe ecranul Parameters (Parametri), cu fila Detection (Detectare) activă, atingeți câmpul Low Heart Rate Threshold (Pragul ritmului cardiac scăzut). Un meniu pop-up afișează un interval de 30 până la 60 bpm. Odată ce ați selectat un prag, atingeți Apply changes (Aplicare modificări) și Confirm (Confirmare) pentru a programa generatorul.

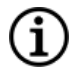

NOTĂ: Generatorul stochează până la 20 de marcaje temporale ale evenimentelor de ritm cardiac scăzut pentru a le afișa în Event and Trends (Evenimente și tendințe). Consultați secțiunea "Date privind [evenimentele](#page-94-0) și [tendințele"](#page-94-0) la pagina 95").

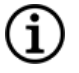

NOTĂ: Evenimentele de ritm cardiac scăzut sunt înregistrate în jurnal numai dacă ritmul cardiac scade sub pragul programat în decurs de 7,5 minute după o activare a modului AutoStim sau Magnet. Aceste stimulări declanșează perioada de monitorizare, având în vedere că pot fi asociate cu o activitate epileptică.

NOTĂ: În cazul în care sistemul de programare comunică cu generatorul în timpul perioadei de monitorizare a evenimentelor de ritm cardiac scăzut, este posibil ca un eveniment neașteptat de ritm cardiac scăzut să fie înregistrat în jurnal.

### 7.3.7.2. Activarea caracteristicii de detectare a poziției în decubit

Activați caracteristica Prone Position Detection (Detectare poziție în decubit) din ecranul Parameters (Parametri) cu fila Detection (Detectare) activă. Când activați această caracteristică, programul software vă solicită să calibrați generatorul pentru a ține cont de orientarea acestuia la interiorul corpului.

Urmați pașii de mai jos pentru a configura caracteristica Prone Position Detection (Detectare poziție în decubit).

1. Instruiți pacientul să se așeze sau să stea cât mai drept posibil și să poziționeze Instrument Wand peste generator, apoi atingeți Next (Următorul).

Figura 23. Calibrarea poziției în decubit în poziția verticală

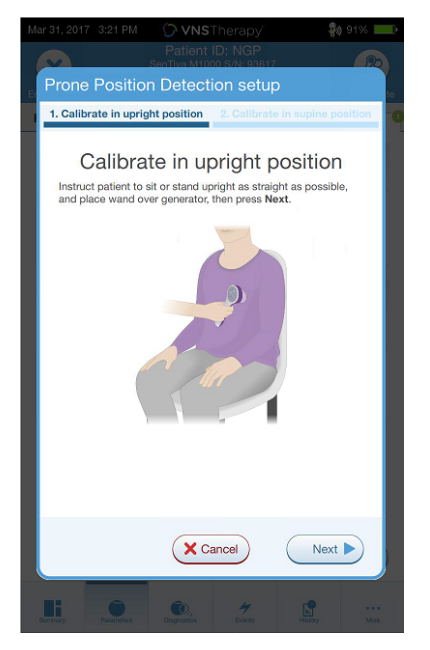

2. Instruiți pacientul să se întindă în poziția culcat (întins pe spate) și să poziționeze Instrument Wand peste generator, apoi atingeți Next (Următorul).

#### Figura 24. Calibrarea poziției în decubit în poziția culcat

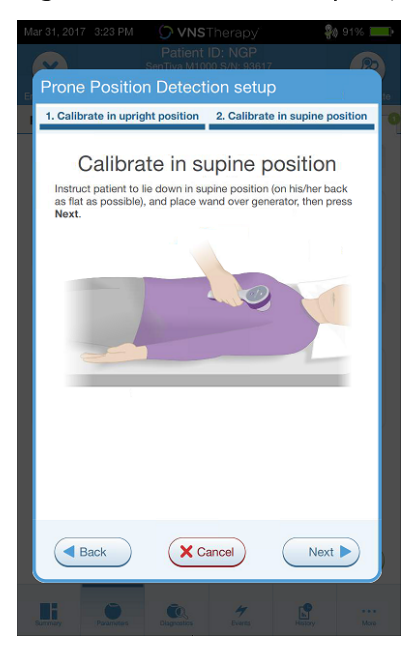

## <span id="page-56-0"></span>7.4. Condițiile potențiale de eroare legate de programare

#### Tabelul 6. Condițiile potențiale de eroare legate de programare

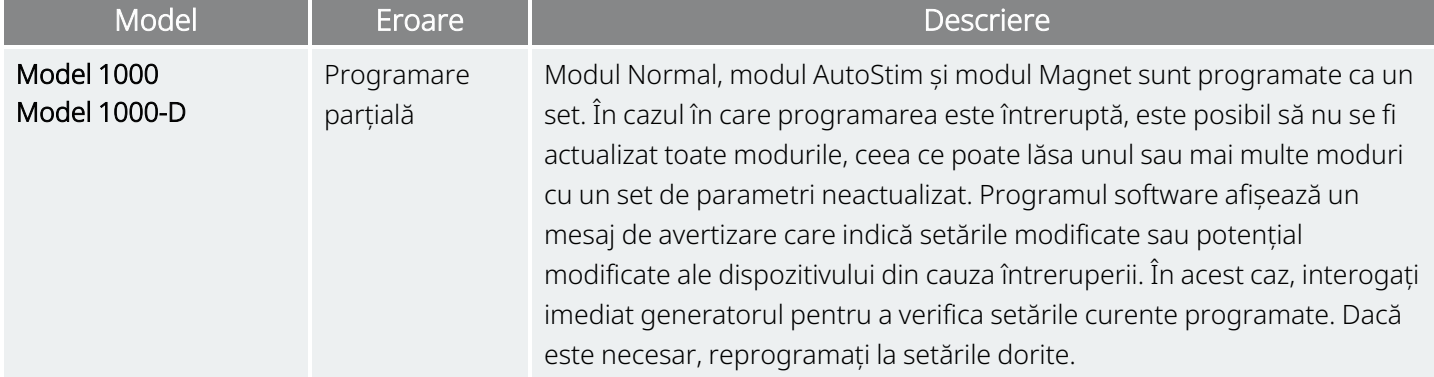

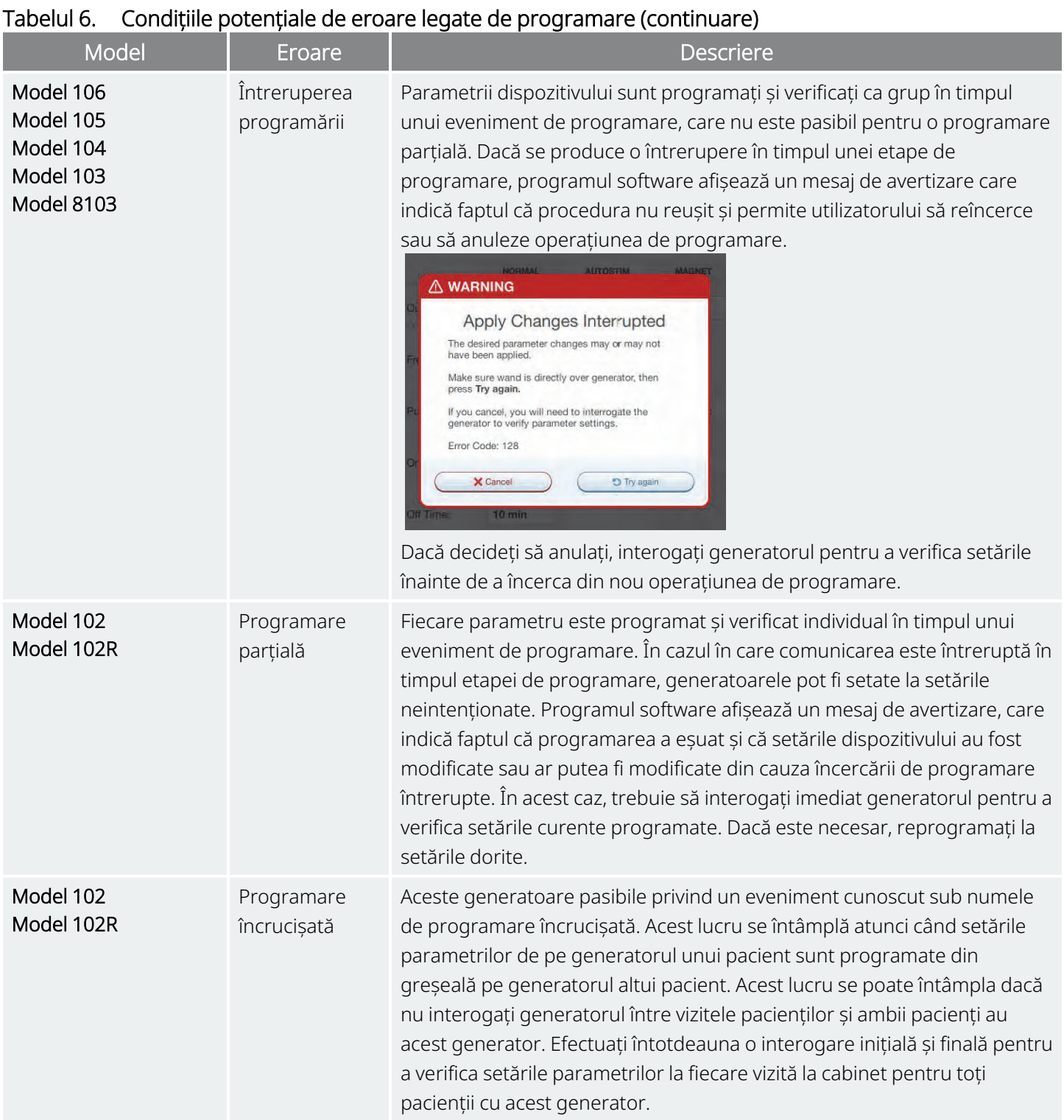

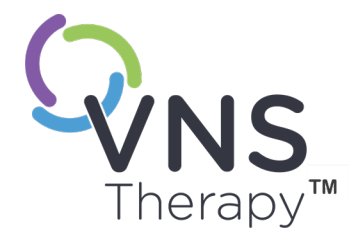

# <span id="page-58-0"></span>Programare ghidată

Acest subiect include următoarele concepte:

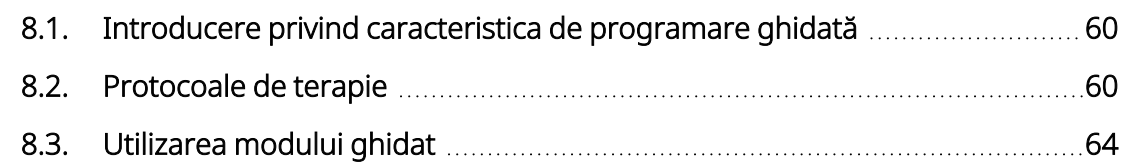

 $\sum_{\text{Pagina 59 - 26-0011-0619/2} \text{(RUM)}}^{\text{a.s.}}$  $\infty$ 

## <span id="page-59-0"></span>8.1. Introducere privind caracteristica de programare ghidată

NOTĂ: Pentru un tabel de compatibilitate pentru modelele, modurile și caracteristicile generatorului, consultați "Compatibilitatea sistemului" în manualul medicului cu indicații specifice.

Pentru a facilita programarea, utilizați caracteristica Programare ghidată pentru a ajusta parametrii de terapie în timpul unei vizite de monitorizare. Această caracteristică simplifică programarea, deoarece vă permite să creșteți sau să reduceți parametrii cu un singur buton.

Pentru toate generatoarele, Modul Guided (Ghidat) poate fi utilizat pentru a ajusta parametrii conform unui Protocol de terapie standard.

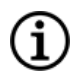

 $\bf i$ 

NOTĂ: Consultați secțiunea " Pașii [protocolului](#page-60-0) de terapie standard" pe pagina următoare

În cazul generatoarelor Model 1000 sau Model 1000-D, puteți crea un Protocol de terapie personalizat înainte de o vizită la cabinet.

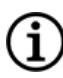

i

NOTĂ: Consultați secțiunea "Protocoale de terapie [personalizate"](#page-61-0) la pagina 62.

NOTĂ: Pentru detalii privind modul de utilizare a caracteristicii Programare ghidată, consultați secțiunea ["Utilizarea](#page-63-0) modului ghidat" la pagina 64.

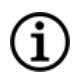

NOTĂ: Programarea ghidată nu este recomandată pentru pacienții cu depresie cărora li s-au implantat modele de generatoare mai vechi de modelul 1000. Dacă programarea ghidată este utilizată pentru un pacient cu depresie căruia i s-a implantat un generator modelul 1000 sau modelul 1000-D, trebuie să introduceți și să selectați un protocol de terapie personalizat în cazurile în care curenții de ieșire atât pentru modul Magnet, cât și pentru modul AutoStim sunt de 0 mA pentru fiecare pas dorit.

## <span id="page-59-1"></span>8.2. Protocoale de terapie

### 8.2.1. Protocol de terapie standard

NOTĂ: Dacă versiunea programului software al Programatorului nu a fost actualizată la v 1.6 sau mai recentă, consultați "Serviciu de [asistență](#page-132-0) tehnică" la pagina 133 pentru o actualizare.

Protocolul de terapie standard crește curentul de ieșire la 1,75 mA în 7 pași de protocol. Fiecare pas crește curentul de ieșire cu 0,25 mA, așa cum se arată mai jos.

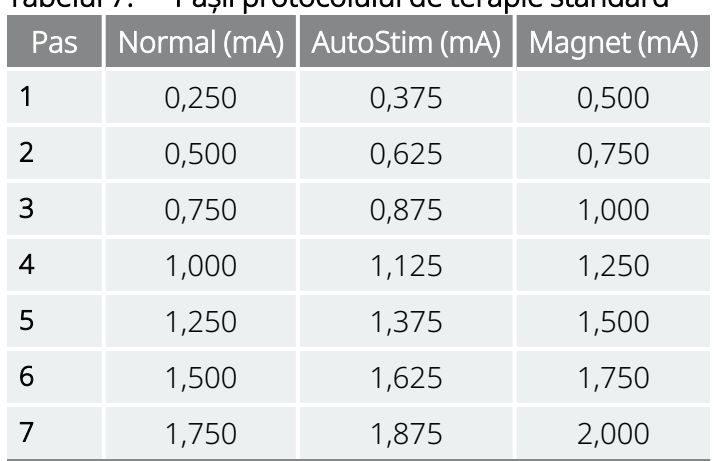

<span id="page-60-0"></span>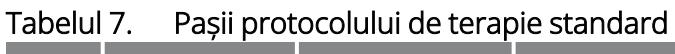

Se pot aplica mai mulți pași la fiecare vizită la cabinet, dacă doriți. Toți ceilalți parametri, (de ex., frecvența, lățimea impulsului, durata activă și cea inactivă) rămân constanți, așa cum se arată mai jos.

#### Tabelul 8. Setări pentru parametrii persistenți (constanți) ai protocolului de terapie standard

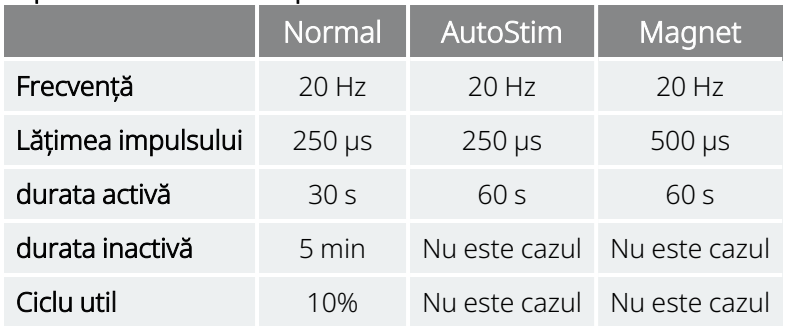

Deoarece eficacitatea poate fi atinsă mai devreme de pasul 7, luați în considerare evaluarea eficacității la fiecare pas. Pentru a programa valorile care diferă față de protocolul de terapie standard, ieșiți din caracteristica Programare ghidată și ajustați parametrii manual.

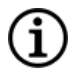

NOTĂ: Modul AutoStim și modul Magnet sunt destinate exclusiv utilizării la pacienții cu epilepsie.

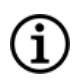

NOTĂ: În cazul modelului 8103, protocolul standard de terapie programează curentul de ieșire pentru modul Magnet la 0 mA pentru toți pașii.

### <span id="page-61-0"></span>8.2.2. Protocoale de terapie personalizate

#### Modele aplicabile: Model 1000 Model 1000-D

Un protocol de terapie personalizat vă permite să definiți curentul de ieșire pentru fiecare pas și mod (de ex. modul Normal, modul AutoStim și modul Magnet) și să selectați alte setări pentru parametrii persistenți decât cele afișate în secțiunea " Pașii [protocolului](#page-60-0) de terapie standard" pe pagina anterioară. Setările pentru parametrii persistenți se aplică la fiecare pas din cadrul protocolului de terapie personalizat.

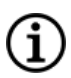

NOTĂ: Este posibil ca valoarea curentului de ieșire pentru orice mod să nu fie crescută cu mai mult de 0,25 mA față de pasul anterior din cadrul protocolului.

Pentru a crea un protocol personalizat, procedați după cum urmează:

- 1. Atingeți Settings (Setări) din bara de navigare a ecranului principal
- 2. Atingeți Guided Mode Options (Opțiuni pentru modul Ghidat).
- 3. Atingeți Therapy Protocols (Protocoale de terapie).
- 4. Atingeți Create protocol (Creare protocol).
- 5. Atingeți Start from Scratch (Începeți de la zero) sau alegeți un protocol existent ca șablon de bază.
- 6. Adăugați sau ștergeți pașii (maxim 7) și setați curenții de ieșire pentru fiecare mod de terapie.

#### Figura 25. Exemplu de ecran Create Protocol Steps (Creare pași de protocol)

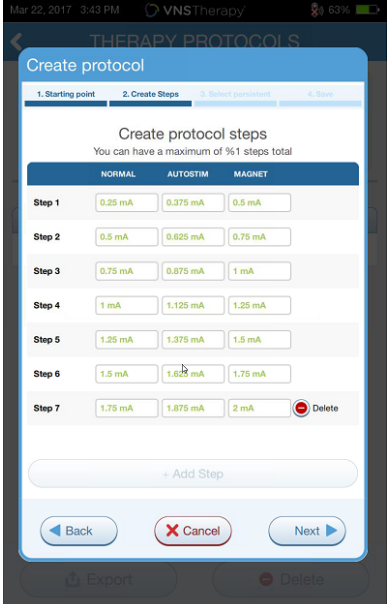

7. Alegeți parametrii persistenți personalizați care vor fi utilizați la toți pașii din cadrul protocolului.

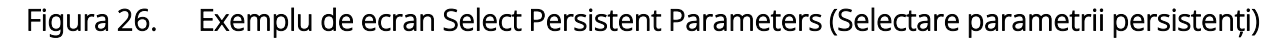

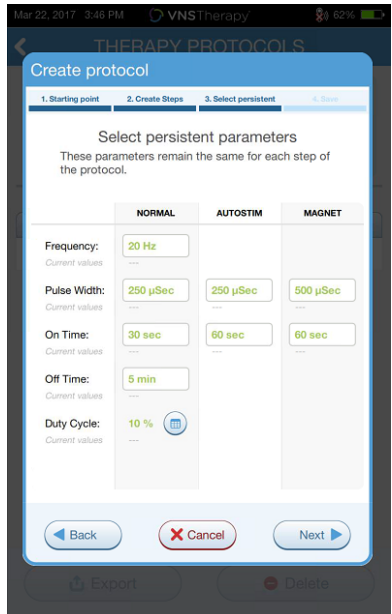

8. Urmați indicațiile de pe ecran pentru a denumi și salva protocolul personalizat, apoi utilizați săgeata înapoi pentru a naviga înapoi la ecranul principal.

### 8.2.3. Opțiuni suplimentare pentru programarea ghidată

Opțiunile suplimentare pot fi selectate din ecranul Therapy Protocols (Protocoale de terapie). Aceste opțiuni vă permit să importați sau exportați protocoalele, să le mutați între tabletele cu Programmer, să ștergeți protocoalele inutile și să examinați detaliile protocoalelor.

#### Figura 27. Opțiuni privind protocolul de terapie

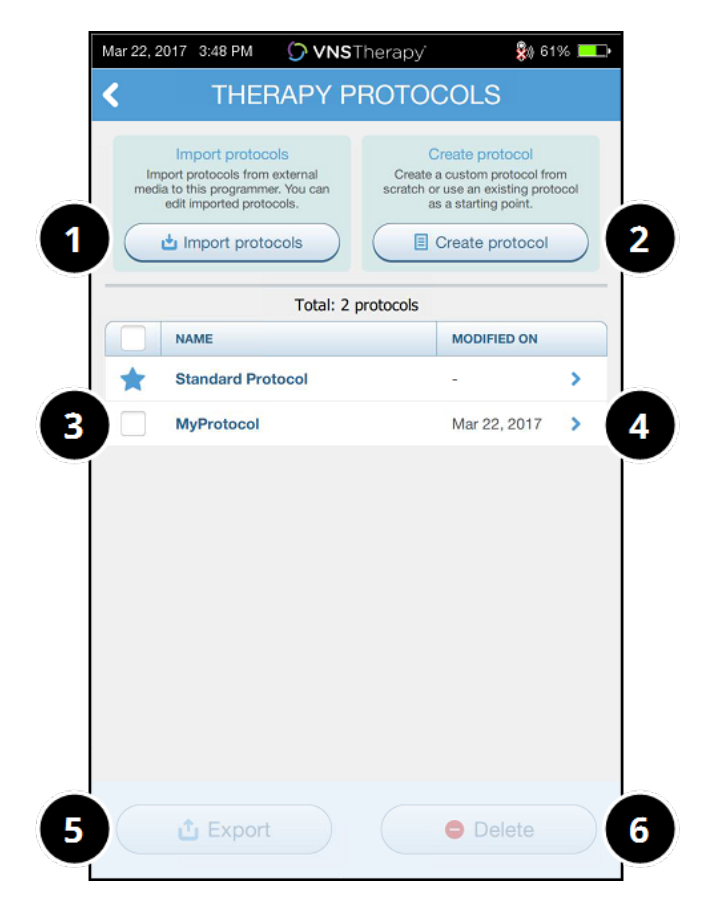

- 1 Importați unul sau mai multe protocoale de pe un suport extern.
- 2 Creați un protocol nou.
- 3 Selectați protocoalele de șters sau exportat.
- 4 Examinați pașii din cadrul protocolului.
- 5 Exportați protocoalele selectate pe un suport extern.
- 6 Ștergeți protocoalele selectate.

## <span id="page-63-0"></span>8.3. Utilizarea modului ghidat

### 8.3.1. Pornirea modului ghidat

- 1. Interogați generatorul.
- 2. Atingeți Parameters (Parametri) pentru a merge la ecranul Parameters (Parametri).
- 3. Atingeți Switch to Guided Mode (Comutare la modul Ghidat).
	- Figura 28. Activați Modul Guided (Ghidat)

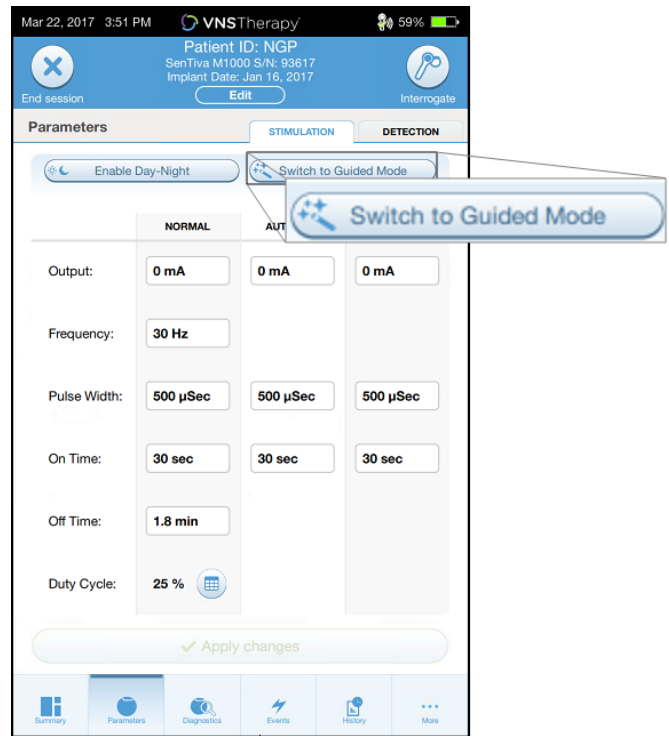

4. În cazul generatoarelor Model 1000/Model 1000-D, programul software vă solicită să selectați un Standard Protocol (Protocol standard) sau un Custom Protocol (Protocol personalizat). Modul Guided (Ghidat) determină cea mai apropiată potrivire dintre parametrii curenți ai generatorului și protocolul selectat. Modificările propuse privind setările sunt afișate cu verde pe ecranul Confirmation (Confirmare).

5. Atingeți Apply changes (Aplicare modificări) pentru a programa protocolul ghidat.

Figura 29. Examinarea și aplicarea setărilor parametrilor

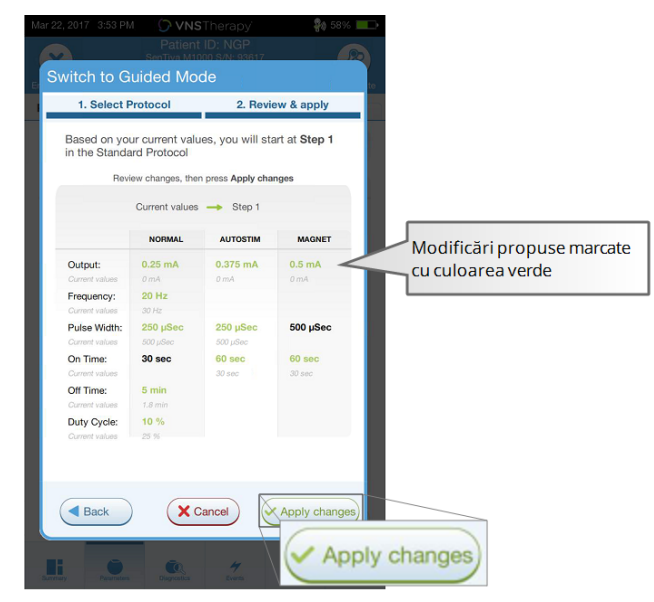

- NOTĂ: Dacă nu sunteți de acord cu pașii propuși din modul Guided (Ghidat) sau ajungeți la ultimul pas dintr-un protocol de terapie și doriți să efectuați alte modificări, ieșiți din Modul Guided (Ghidat) și ajustați parametrii manual.
- NOTĂ: În cazul generatoarelor Model 1000/Model 1000-D, modul Guided (Ghidat) este indisponibil dacă ï opțiunea Day-Night Programming (Programare zi-noapte) este activată.

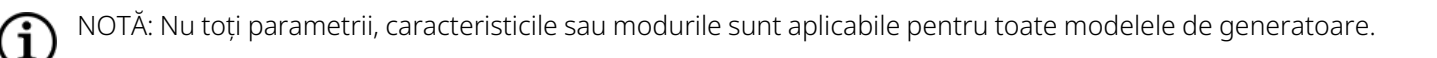

## 8.3.2. Opțiuni pentru modul Ghidat

#### Figura 30. Opțiuni pentru modul Ghidat

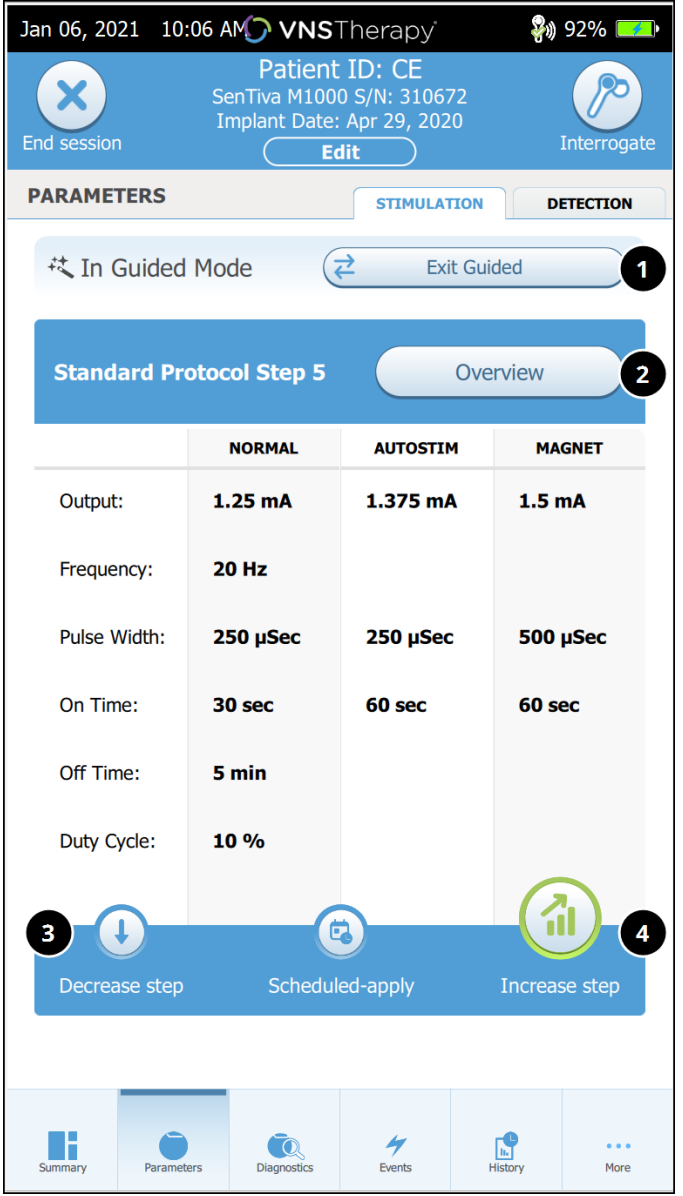

#### 1 Ieșirea din modul Ghidat

Atingeți Exit Guided (Ieșire ghidat) pentru a ieși din modul Guided (Ghidat) și pentru a ajusta parametrii manual. Urmați și confirmați instrucțiunile pentru a ieși.

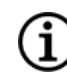

NOTĂ: Puteți reveni oricând la modul Guided (Ghidat).

- 2 Examinați pașii din cadrul protocolului de terapie Atingeți Overview (Prezentare generală) pentru a vizualiza toți pașii din cadrul protocolului și vedeți care pași au fost aplicați.
	- NOTĂ: Setările pentru AutoStim din ecranul  $(i)$ Overview (Prezentare generală) reflectă întotdeauna valorile din protocolul modului Guided (Ghidat). Consultați ecranul Parameters (Parametri) sau Summary (Rezumat) pentru a vizualiza setările curente pentru AutoStim ale generatorului.
- 3 Modificați parametrii Reduceți stimularea În cazul în care pacientul nu poate tolera setările crescute, atingeți Decrease step (Reducere pas) pentru a reduce parametrii conform pasului anterior din cadrul protocolului. Atingeți Apply changes (Aplicare modificări) pentru a programa generatorul.
- 4 Modificați parametrii Creșteți stimularea Atingeți Increase step (Creștere stimulare) pentru a crește intensitatea de stimulare conform următorului pas din cadrul protocolului. Atingeți Apply changes (Aplicare modificări) pentru a accepta modificările și programa setările propuse.

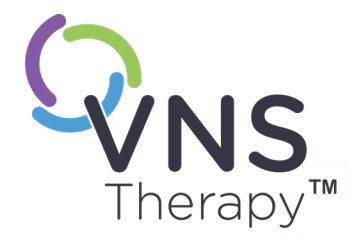

# Programare programată

Acest subiect include următoarele concepte:

- 9.1. Prezentarea [caracteristicii](#page-68-0) Programare programată [69](#page-68-0)
- 9.2. Modul de utilizare a programării [programate](#page-69-0) [70](#page-69-0)

OLUL 9

## <span id="page-68-0"></span>9.1. Prezentarea caracteristicii Programare programată

#### Modele aplicabile: Model 1000 Model 1000-D

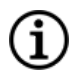

NOTĂ: Dacă programarea programată este utilizată pentru un pacient cu depresie, trebuie să introduceți și să selectați un protocol de terapie personalizat în cazurile în care curenții de ieșire atât pentru modul Magnet, cât și pentru modul AutoStim sunt ambii de 0 mA pentru fiecare pas dorit.

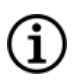

NOTĂ: Pentru un tabel de compatibilitate pentru modelele, modurile și caracteristicile generatorului, consultați "Compatibilitatea sistemului" în manualul medicului cu indicații specifice.

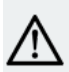

ATENȚIE: Este posibil ca această funcție să nu fie adecvată pentru utilizarea la pacienții incapabili de a vorbi sau de a utiliza magnetul pacientului pentru a opri stimularea nedorită. În mod similar, fiți atent atunci când utilizați această caracteristică în cazul pacienților cu antecedente de apnee obstructivă în somn, dificultăți de respirație, tuse, dificultăți de înghițire sau aspirație.

Programarea programată este o caracteristică opțională care vă permite să programați generatorul astfel încât acesta să crească automat parametrii terapiei de stimulare în timp ce pacientul este în confortul casei sale. Această caracteristică este destinată pentru a fi utilizată în timpul fazei de titrare și poate reduce numărul de vizite la cabinet pentru care pacientul va trebui să se deplaseze la și de la clinică pentru creșteri privind programarea. Medicii au opțiunea de a crea un program de programare personalizat sau de a selecta și confirma utilizarea unui program standard. Programul de programare este limitat la un maxim de 7 pași, iar medicul specifică setările parametrilor pentru fiecare pas, precum și durata dintre pași. Odată programat în generator, generatorul va transmite creșterile de stimulare pentru fiecare pas la orele și datele setate de către medic.

În cazul în care se utilizează această caracteristică, se recomandă cu tărie ca medicii să comunice datele și orele programului de programare pacientului și/sau îngrijitorului, astfel încât pacientul să fie conștient de creșterile viitoare ale parametrilor. Dacă un pacient nu poate tolera o creștere programată a terapiei, instruiți pacientul să dezactiveze stimularea cu magnetul (adică să amplaseze magnetul deasupra generatorului) și să se prezinte la medic pentru ajustarea programării.

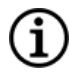

NOTĂ: Pentru detalii privind modul de utilizare a caracteristicii Programare programată, consultați secțiunea "Modul de utilizare a programării [programate"](#page-69-0) pe pagina următoare.

## <span id="page-69-0"></span>9.2. Modul de utilizare a programării programate

### 9.2.1. Setarea numărului de pași programați

Setările pentru Programmer determină numărul permis de creșteri automate ale parametrilor (programați). Numărul maxim de pași programați este setat din ecranul principal înainte de interogare.

Atingeți Settings (Setări) și apoi Guided Mode Options (Opțiuni mod ghidat). Valoarea implicită este de 2 pași de programare programată și poate crește până la 6.

### 9.2.2. Activarea programării programate

Pentru a programa modificările privind programarea, efectuați următorii pași:

- 1. Activați Modul Guided (Ghidat) și selectați un protocol de terapie. Consultați secțiunea ["Programare](#page-58-0) [ghidată"](#page-58-0) la pagina 59.
- 2. În fila Stimulation (Stimulare), atingeți Scheduled-apply (Programat aplicare).

Figura 31. Activarea programării programate

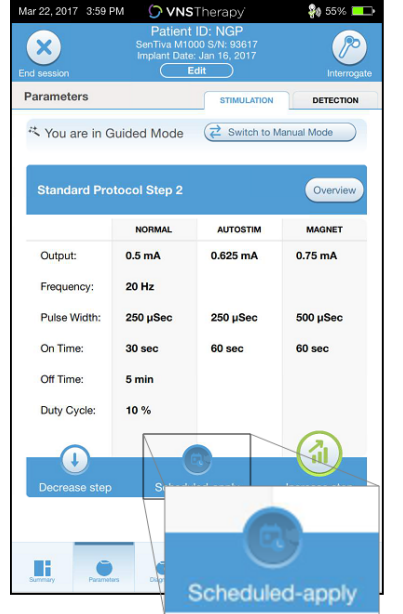

- 3. Alegeți intervalul de timp dintre modificările privind parametrii de programare.
- 4. Atingeți Generate Schedule (Generare program). Intervalul poate fi de 7 zile (pentru protocoale cu creșteri de 0,125 mA per pas) sau poate fi cuprins între 14 și 28 de zile (pentru protocoale cu creșteri de 0,25 mA per pas)

5. Editați datele și orele pentru modificările de programare programate.

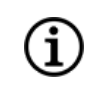

NOTĂ: Dacă pacientul locuiește într-un alt fus orar sau intenționează să călătorească, setați programul în funcție de fusul orar local al pacientului pentru a vă asigura că modificările de terapie au loc la orele prevăzute.

#### Figura 32. (Exemplu) Ecran Edit the schedule (Editare program)

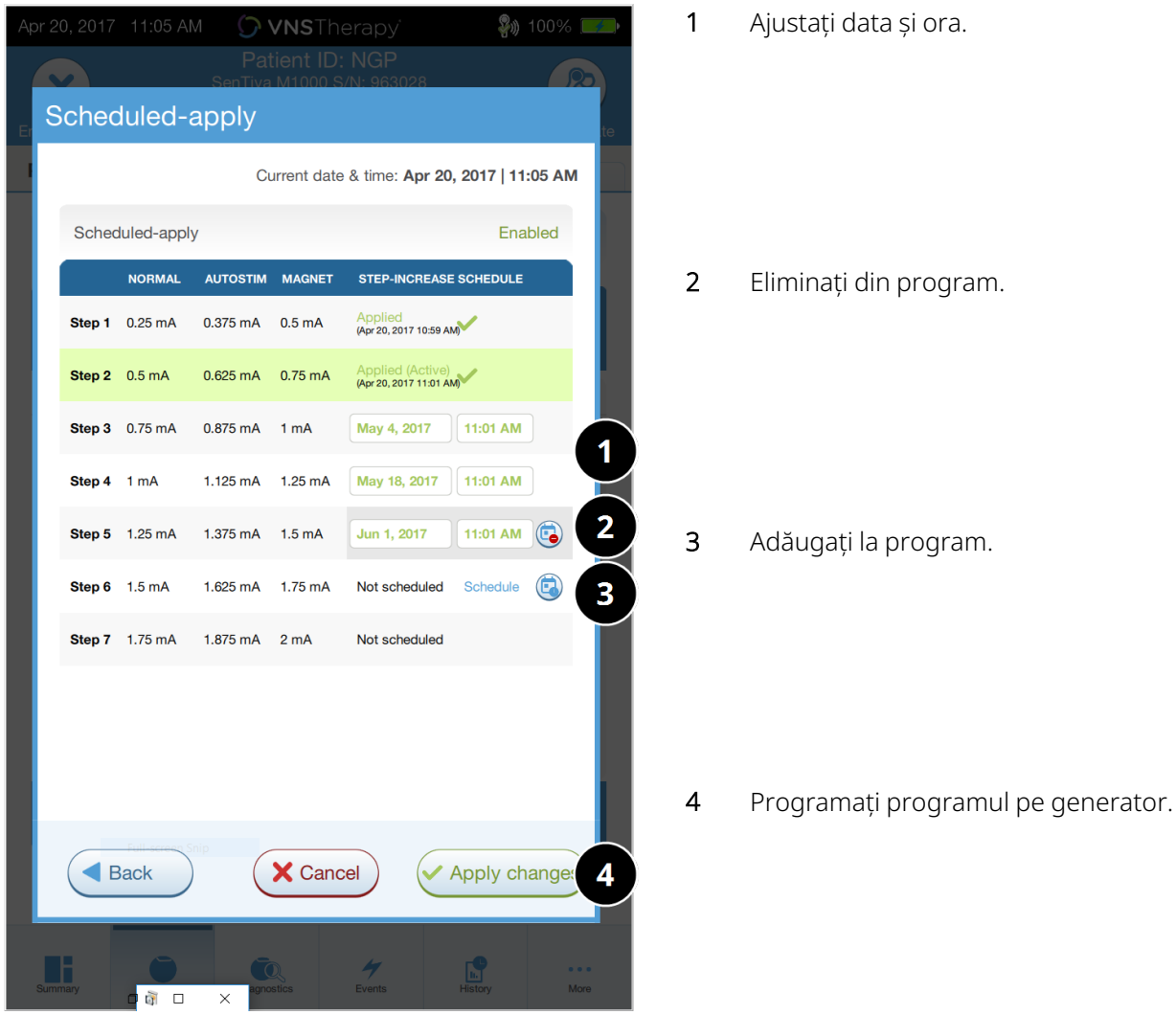

6. Atingeți Apply changes (Aplicare modificări) pentru a programa programul pe generator.

### 9.2.3. Dezactivarea programării programate

Pacientul trebuie să fie prezent în cabinet pentru a dezactiva caracteristica Programare programată.

Pentru a dezactiva caracteristica Programare programată efectuați următorii pași:

- 1. Interogați generatorul
- 2. Atingeți Switch to Manual Mode (Comutare la modul Manual) din ecranul Parameters (Parametri) [fila Stimulation (Stimulare) este activă].
- 3. Urmați instrucțiunile de pe ecran pentru a aplica această modificare.
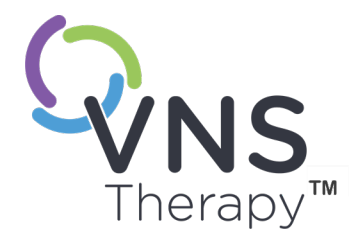

# Programare zi-noapte

Acest subiect include următoarele concepte:

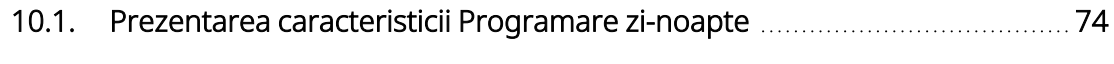

10.2. Utilizarea [caracteristicii](#page-74-0) Programare zi-noapte [75](#page-74-0)

CAPITOLUL 1

# <span id="page-73-0"></span>10.1. Prezentarea caracteristicii Programare zinoapte

#### Modele aplicabile: Model 1000 Model 1000-D

ATENȚIE: Caracteristicile bazate pe timp nu se ajustează automat la modificările privind trecerea la ora de vară sau fusul orar. Spuneți-i pacientului să se prezinte la medic pentru reprogramare, dacă este cazul.

NOTĂ: Pentru un tabel de compatibilitate pentru modelele, modurile și caracteristicile generatorului, consultați "Compatibilitatea sistemului" în manualul medicului cu indicații specifice.

Programarea zi-noapte este o caracteristică opțională care permite generatorului să livreze două seturi independente de parametri de terapie la momente diferite în decursul unei perioade de 24 de ore. Această caracteristică vă permite să efectuați următoarele:

- Alegeți setări unice pentru Daytime (Pe timp de zi) și Nighttime (Pe timp de noapte)
- Definiți durata în care fiecare set de parametri este activ

Medicul specifică ce parametri se vor schimba și o perioadă de timp în decursul celor 24 de ore în care setul de parametri alternativi ar trebui să fie activ. După ce programul zi-noapte a fost definit, generatorul va alterna zilnic între cele 2 seturi independente de parametri. Această caracteristică oferă medicului capacitatea de a personaliza și mai mult asigurarea VNS Therapy astfel încât aceasta să se adapteze la nevoile fiecărui pacient în parte, după ce s-a stabilit un nivel țintă pentru pacient.

La fel ca în cazul oricărei modificări a setărilor pentru terapie, atunci când se efectuează ajustări, trebuie să luați în considerare riscurile și beneficiile modificării setărilor eficiente cunoscute ale unui pacient. Informațivă pacienții cu privire la momentul în care trebuie să se aștepte la o schimbare a setării (adică la tranziția de la setările Daytime (Pe timp de zi) la setările Nighttime (Pe timp de noapte)). În plus, toleranța pacientului privind setul de parametri alternativi trebuie evaluată înainte ca vizita pacientului la cabinet să se încheie.

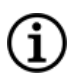

NOTĂ: Programarea zi-noapte nu este disponibilă în modul Ghidat.

NOTĂ: Pentru detalii privind modul de utilizare a caracteristicii de programare zi-noapte, consultați ["Utilizarea](#page-74-0) [caracteristicii](#page-74-0) Programare zi-noapte" pe pagina următoare.

# <span id="page-74-0"></span>10.2. Utilizarea caracteristicii Programare zi-noapte

# 10.2.1. Activarea programării zi-noapte

1. Selectați Enable Day-Night Program (Activare program zi-noapte) pe ecranul Parameters (Parametri) [fila Stimulation (Stimulare) este activă]. Filele Daytime (Pe timp de zi) și Nighttime (Pe timp de noapte) vor înlocui fila Stimulation (Stimulare).

Figura 33. Activarea programului zi-noapte

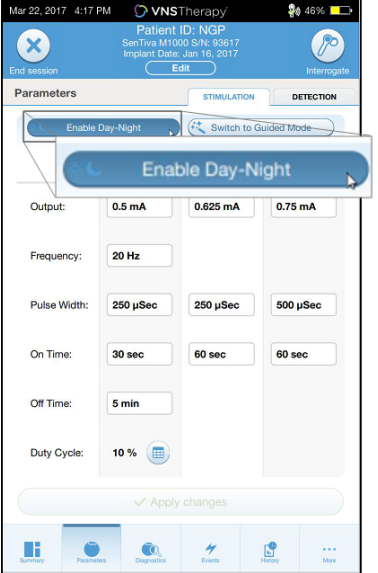

2. Din fila Nighttime (Pe timp de noapte), selectați perioada de timp activă pentru setările pentru Nighttime (Pe timp de noapte) și personalizați parametrii modului aplicabil.

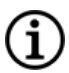

NOTĂ: Dacă pacientul locuiește într-un alt fus orar sau intenționează să călătorească, setați programul în funcție de fusul orar local al pacientului pentru a vă asigura că modificările de terapie au loc la orele prevăzute.

#### Figura 34. Exemplu de filă Nighttime (Pe timp de noapte)

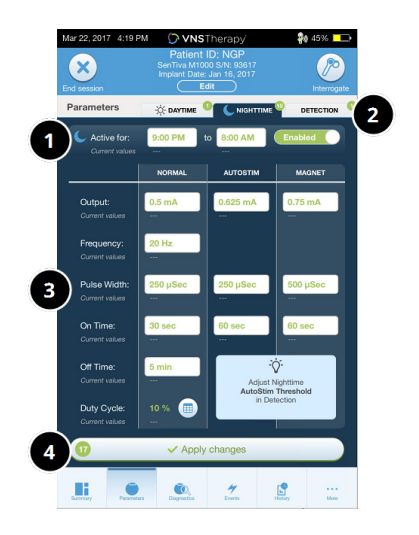

- 1 Setați perioada activă pentru noapte.
- 2 Numărul de modificări în așteptare corespunde fiecărei file.
- 3 Setați parametrii modului.
- 4 Aplicați modificările din toate filele.
- 3. În fila Daytime (Pe timp de zi), orele rămase din ciclul de 24 de ore sunt afișate automat ca perioadă activă pe timp de zi. Personalizați parametrii de stimulare, după cum doriți.
- 4. În fila Detection (Detectare), pot fi selectate praguri unice pentru AutoStim (numai pentru epilepsie) pentru perioadele Daytime (Pe timp de zi) și Nighttime (Pe timp de noapte) [în cazul în care caracteristica Seizure Detection (Detectare crize epileptice) este activată].

#### Figura 35. Exemplu de ecran de personalizare praguri pentru AutoStim pentru perioadele zi-noapte

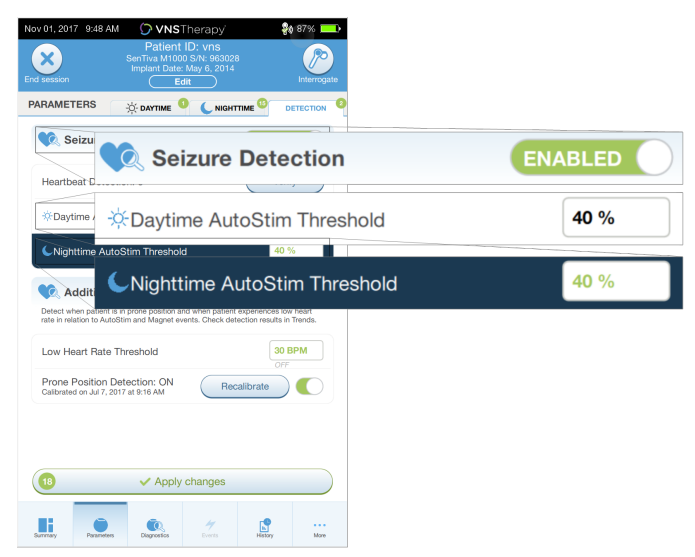

5. Pentru a programa selecțiile din filele (Pe timp de zi), Nighttime (Pe timp de noapte) și Detection (Detectare) pe generator, atingeți Apply changes (Aplicare modificări), apoi examinați și selectați Confirm (Confirmare) pentru noile selecții.

# 10.2.2. Testarea programului zi-noapte

Atunci când ajustați setările pentru Day-Night (Zi-Noapte), asigurați-vă că pacientul poate tolera ambele seturi de parametri. La prima activare a caracteristicii, generatorul stimulează folosind parametrii cu perioadă alternativă timp de 15 minute, apoi revine la setările pentru perioada curentă.

De exemplu, în cazul în care caracteristica Programare zi-noapte este activată în timpul zilei, generatorul utilizează parametrii de stimulare pentru Nighttime (Pe timp de noapte) timp de 15 minute înainte de a reveni la setările pentru Daytime (Pe timp de zi). Testele similare au loc de fiecare dată când ajustați setările în afara perioadei curente (de exemplu, modificați setările pentru Nighttime (Pe timp de noapte) pe timp de zi).

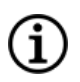

NOTĂ: Dacă efectuați o programare suplimentară în timpul perioadei de probă de 15 minute, testul privind perioada alternativă se va încheia.

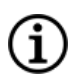

NOTĂ: Nu trebuie să mențineți instrumentul Instrument Wand deasupra generatorului pe perioada de probă de 15 minute sau după aceea. Generatorul controlează testarea privind perioada alternativă și tranziția înapoi la perioada curentă.

# 10.2.3. Dezactivarea programării zi-noapte

Pentru a dezactiva programarea zi-noapte și pentru a utiliza parametrii pe timp de zi pentru o perioadă completă de 24 de ore, urmați acești pași:

- 1. Navigați la fila Nighttime (Pe timp de noapte) din ecranul Parameters (Parametri).
- 2. Glisați comutatorul Enabled (Activat) pentru a comuta la Disabled (Dezactivat).
- 3. Atingeți Apply changes (Aplicare modificări) pentru a revizui și confirma modificările.

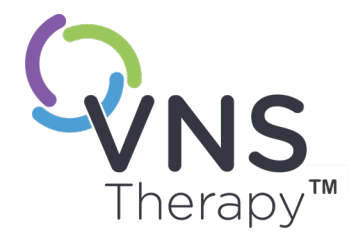

# Diagnosticarea dispozitivului

Acest subiect include următoarele concepte:

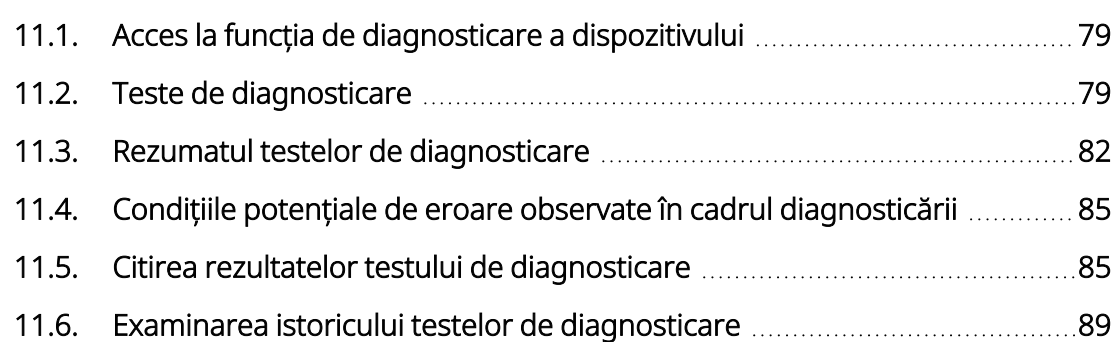

# Pagina 78 – 26-0011-0619/2 (RUM) CAPITOLUL 11

# <span id="page-78-0"></span>11.1. Acces la funcția de diagnosticare a dispozitivului

În software-ul de programare sunt disponibile câteva teste de diagnosticare pentru a evalua funcționalitatea sistemului implantat.

Accesul la diferitele teste de diagnosticare este specific modelului de generator. Nu toți parametrii, caracteristicile sau modurile sunt aplicabile pentru toate modelele de generatoare. Asigurați-vă că urmați toate instrucțiunile de pe ecranul Programmer, având în vedere că acestea variază în funcție de fiecare selecție.

Pentru a accesa ecranul Diagnostics Tests (Teste de diagnosticare) după o interogare finalizată, selectați Diagnostics (Diagnosticare) sau Perform Diagnostics (Efectuare diagnosticare) din secțiunea ["Ecranul](#page-41-0) Summary [\(Rezumat\)"](#page-41-0) la pagina 42.

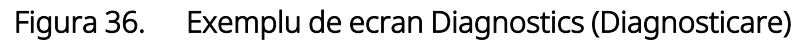

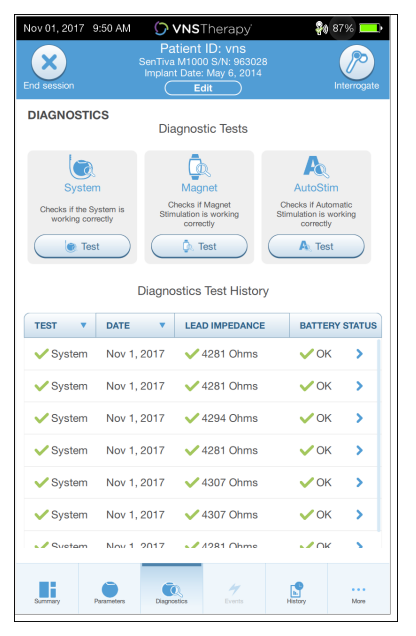

# <span id="page-78-1"></span>11.2. Teste de diagnosticare

Testele tipice de diagnosticare includ următoarele:

- ["Diagnosticarea](#page-79-0) sistemului" pe pagina următoare
- "[Diagnosticarea](#page-80-0) în modul Normal" la pagina 81
- <sup>l</sup> " [Diagnosticarea](#page-80-1) în modul Magnet" la pagina 81
- <sup>l</sup> " [Diagnosticarea](#page-81-1) în modul AutoStim" la pagina 82
- <sup>l</sup> ["Diagnosticarea](#page-81-2) generatorului" la pagina 82

Testele privind sistemul, modul Normal, modul Magnet și modul AutoStim sunt proiectate pentru a evalua funcționalitatea sistemului a componentelor implantate. Diagnosticarea generatorului este destinată depanării în timpul operației chirurgicale de implantare.

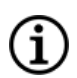

NOTĂ: Dacă testul de diagnosticare este întrerupt, urmați instrucțiunile de pe ecran pentru a repeta testul și verificați parametrii pacientului. Parametrii pentru generatorul Model 102 se află sub rezerva modificărilor neintenționate în timpul unui test de diagnosticare care este întrerupt din cauza întreruperii comunicării. Reinterogați întotdeauna pentru a verifica setările după un test de diagnosticare întrerupt.

# <span id="page-79-0"></span>11.2.1. Diagnosticarea sistemului

Testul de diagnosticare a sistemului evaluează continuitatea electrică între generator și derivația bipolară atunci când este conectat. Testul măsoară capacitatea generatorului de a asigura curentul de ieșire programat și starea de impedanță a derivației. Acest test poate fi efectuat în timpul implantării și al vizitelor de monitorizare pentru pacient. O diagnosticare reușită a sistemului în timpul intervenției chirurgicale sau post-implantare indică faptul că atât generatorul, cât și derivația funcționează corespunzător. LivaNova vă recomandă să efectuați un test de diagnosticare a sistemului înainte de alte teste de diagnosticare.

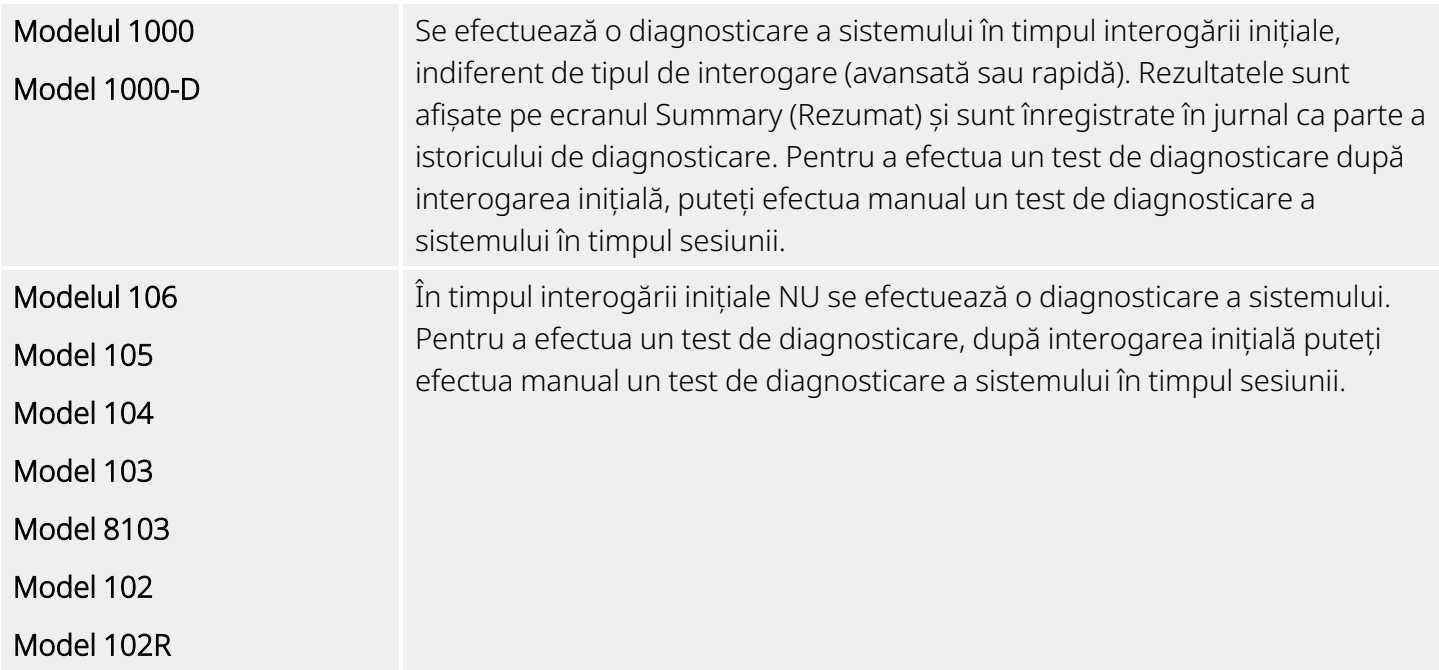

# <span id="page-80-0"></span>11.2.2. Diagnosticarea în modul Normal

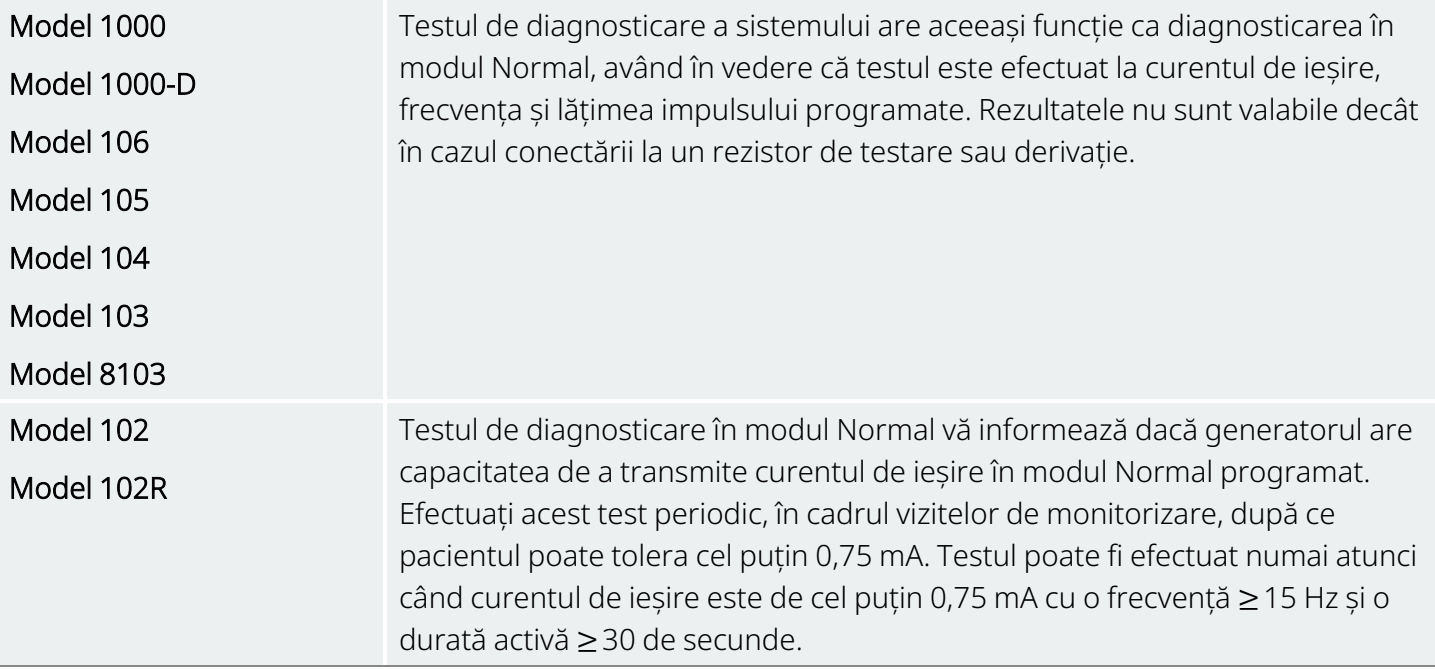

# <span id="page-80-1"></span>11.2.3. Diagnosticarea în modul Magnet

NOTĂ: Modul Magnet este destinat exclusiv utilizării la pacienții cu epilepsie.

Testul de diagnosticare în modul Magnet determină dacă generatorul are capacitatea de a transmite curentul de ieșire în modul Magnet programat.

Pentru a efectua acest test, procedați după cum urmează:

- 1. Atingeți Test Magnet (Testare magnet).
- 2. Treceți rapid magnetul deasupra generatorului (nu mai mult de 2 secunde).
- 3. Amplasați instrumentul Instrument Wand deasupra generatorului și utilizați butonul de pe ecran pentru a începe testul.
- 4. Dacă testul nu reușește să activeze stimularea magnetului, pe ecranul Programmer se afișează un mesaj care indică faptul că prezența magnetului nu a fost detectată. Treceți din nou magnetul deasupra generatorului și reluați testul.

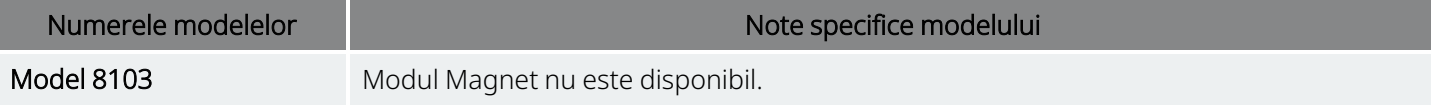

(i

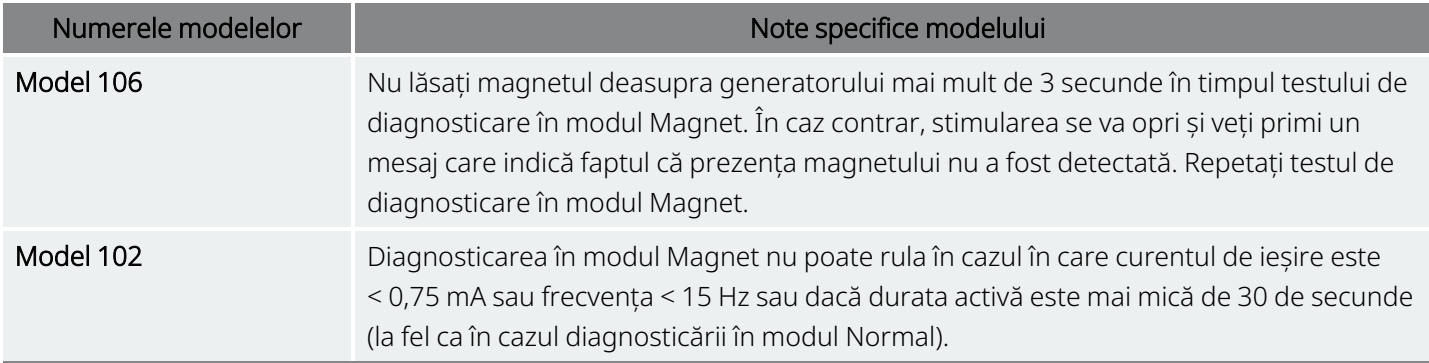

# <span id="page-81-1"></span>11.2.4. Diagnosticarea în modul AutoStim

NOTĂ: Modul AutoStim este destinat exclusiv utilizării la pacienții cu epilepsie. ΙÌ.

Testul de diagnosticare în modul AutoStim determină dacă generatorul are capacitatea de a transmite curentul de ieșire în modul AutoStim programat. Trebuie să programați curentul de ieșire pentru AutoStim dorit înainte de a efectua testul de diagnosticare.

# <span id="page-81-2"></span>11.2.5. Diagnosticarea generatorului

Testul de diagnosticare a generatorului este utilizat cu un rezistor de testare și trebuie accesat numai pentru scenarii de depanare în timpul intervenției chirurgicale de implantare.

Consultați secțiunea "Depanare" pentru pașii care includ Diagnosticarea generatorului:

- ["Impedanță](#page-108-0) mare a derivației în SO" la pagina 109
- <sup>l</sup> ["Impedanță](#page-110-0) mică a derivației în SO" la pagina 111
- <span id="page-81-0"></span><sup>l</sup> ["Indicatoare](#page-116-0) de baterie descărcată sau de finalul duratei de funcționare în SO" la pagina 117

# 11.3. Rezumatul testelor de diagnosticare

Unele teste de diagnosticare sunt specifice modelului de generator. Testele sunt descrise în tabelul de mai jos.

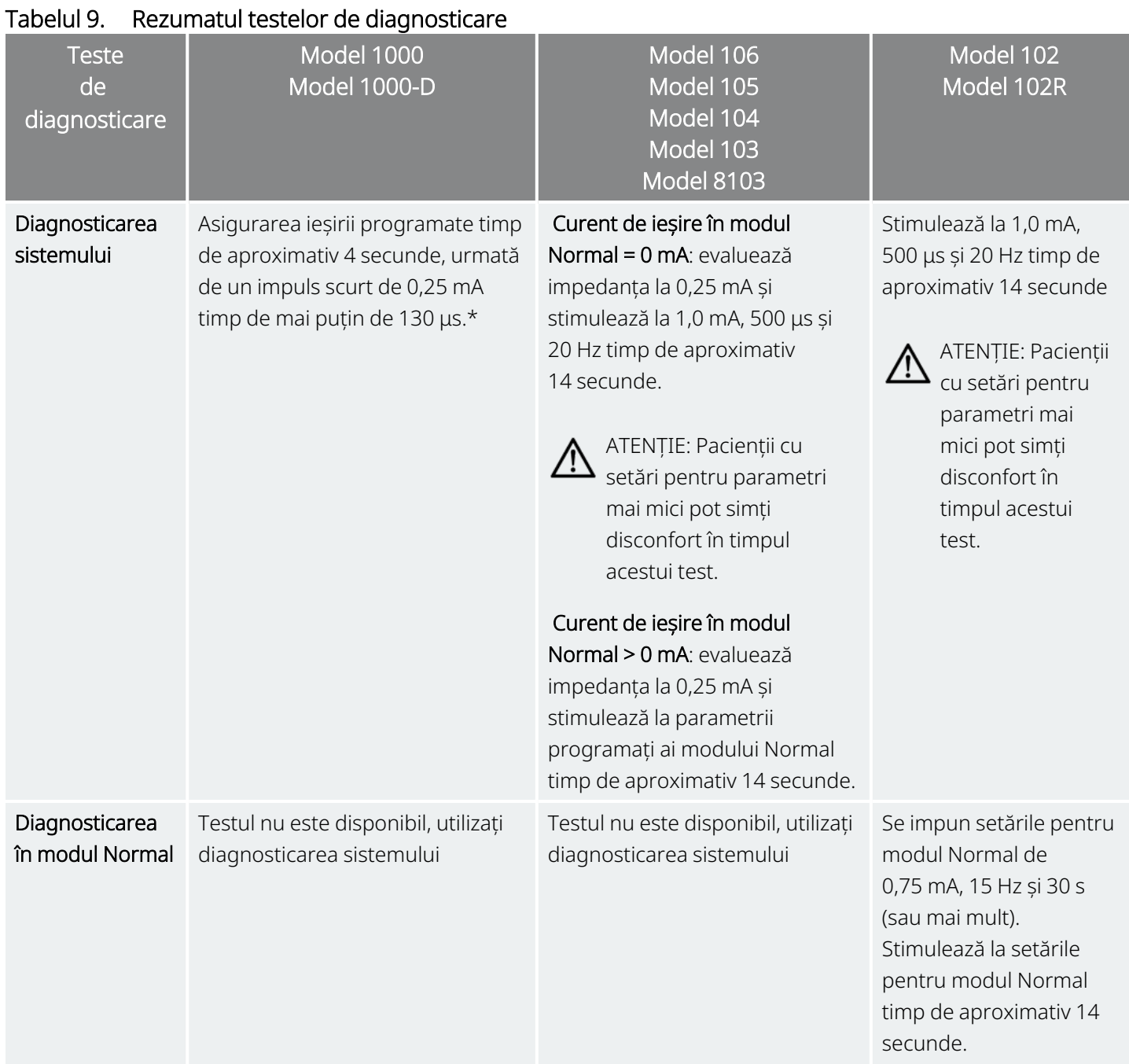

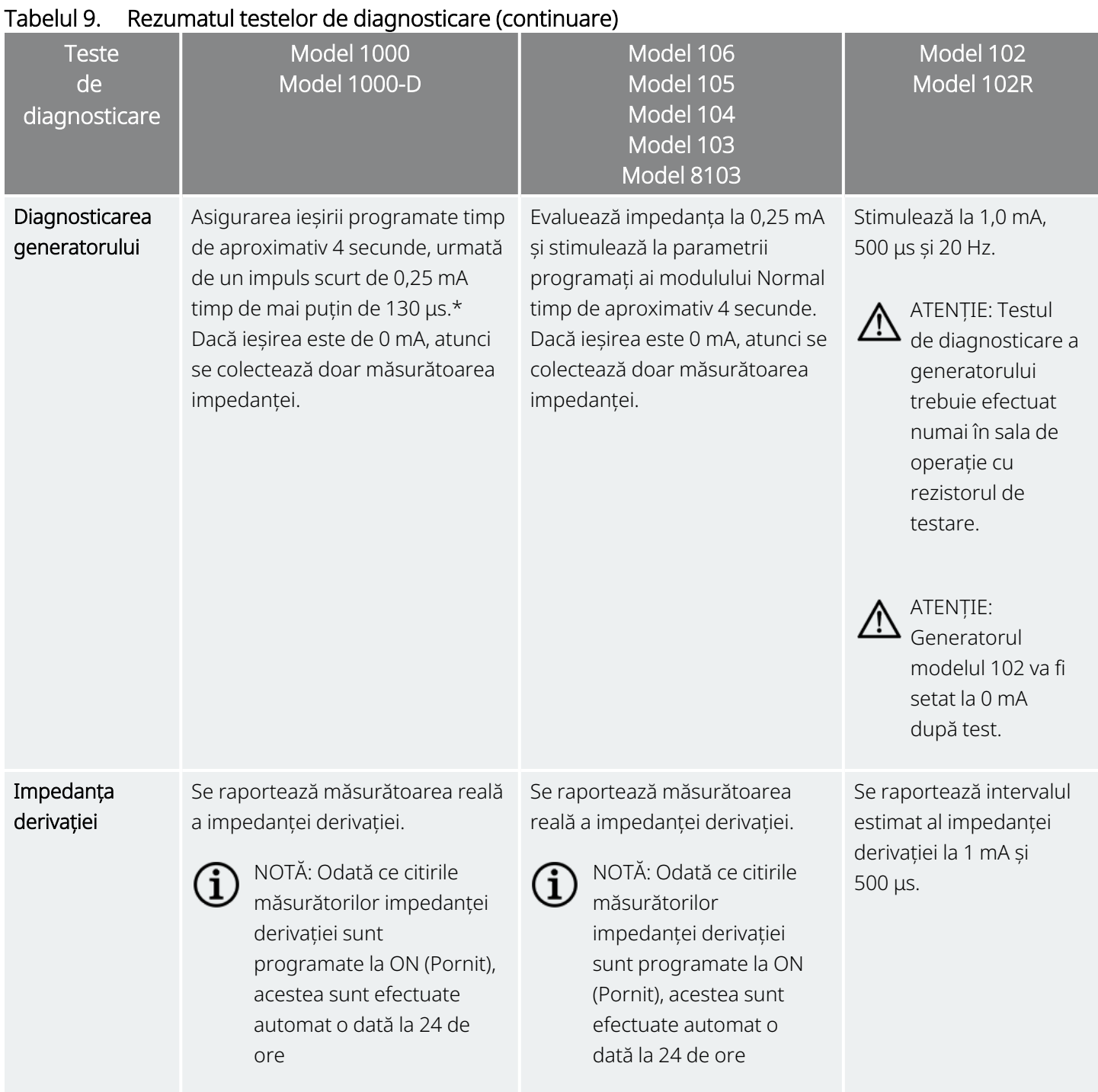

\*Există diferențe minore privind testul de diagnosticare a sistemului pentru Modelul 1000 cu numere de serie < 100.000. Pentru mai multe informații, consultați Modelul 1000 (numai numere de serie < 100.000) în manualul medicului cu indicații specifice.

# <span id="page-84-0"></span>11.4. Condițiile potențiale de eroare observate în cadrul diagnosticării

Dacă testul de diagnosticare este întrerupt, urmați instrucțiunile de pe ecran pentru a repeta testul și verificați parametrii pacientului. Parametrii pentru generatoarele Model 102/Model 102R se află sub rezerva modificărilor neintenționate în timpul unui test de diagnosticare care este întrerupt din cauza întreruperii comunicării. Reinterogați întotdeauna pentru a verifica setările după un test de diagnosticare întrerupt.

# <span id="page-84-1"></span>11.5. Citirea rezultatelor testului de diagnosticare

Figura 37. Exemplu de ecran Diagnostics Test Results (Rezultate test de diagnosticare)

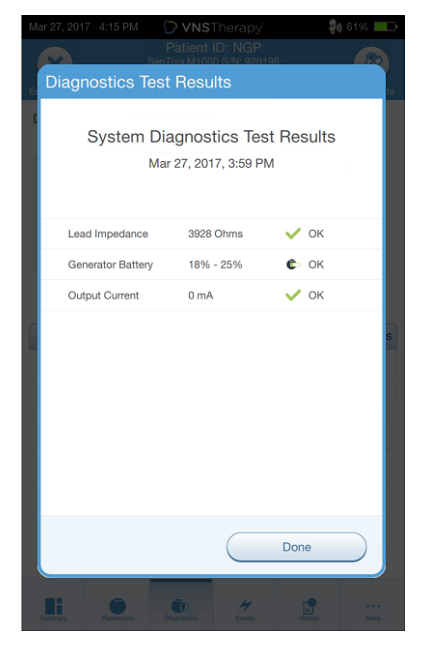

# 11.5.1. Rezumatul rezultatelor privind diagnosticarea/parametrii

Diverșii parametri de testare și valorile/semnificațiile acestora în cadrul diferitelor teste de diagnosticare sunt rezumate în tabelele de mai jos.

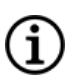

NOTĂ: În cazul rezultatelor anormale, consultați secțiunea ["Depanarea"](#page-100-0) la pagina 101 pentru instrucțiuni suplimentare.

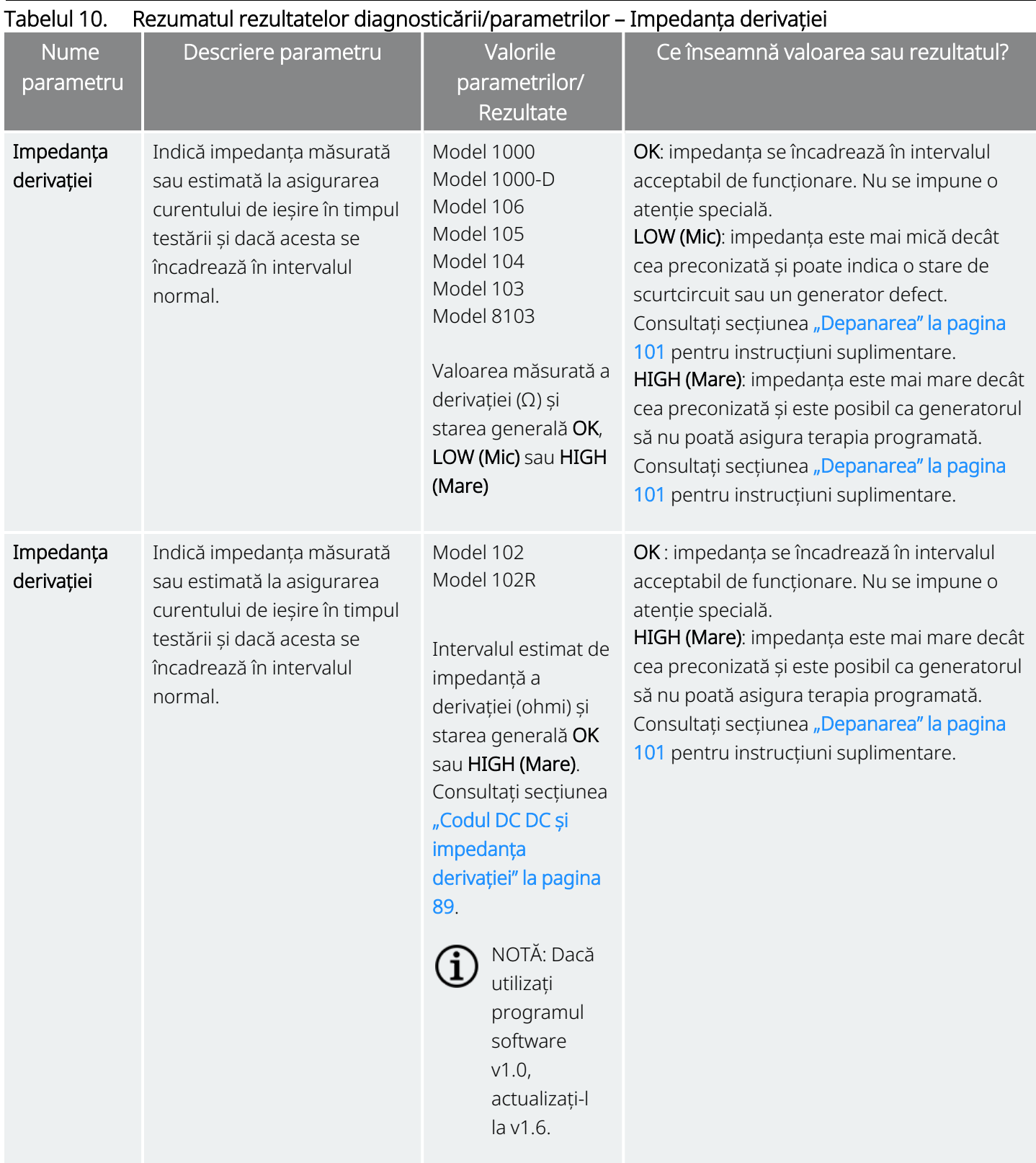

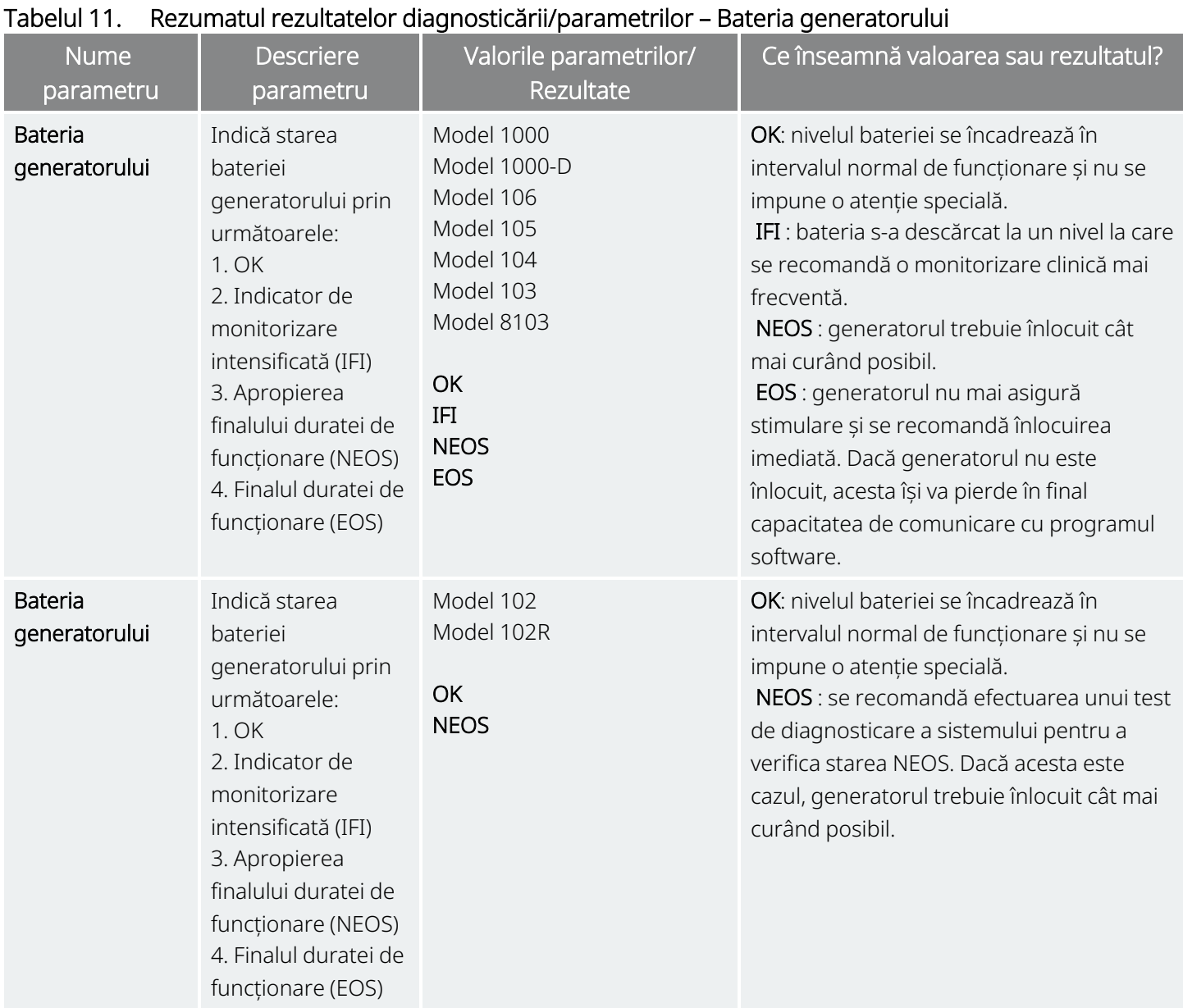

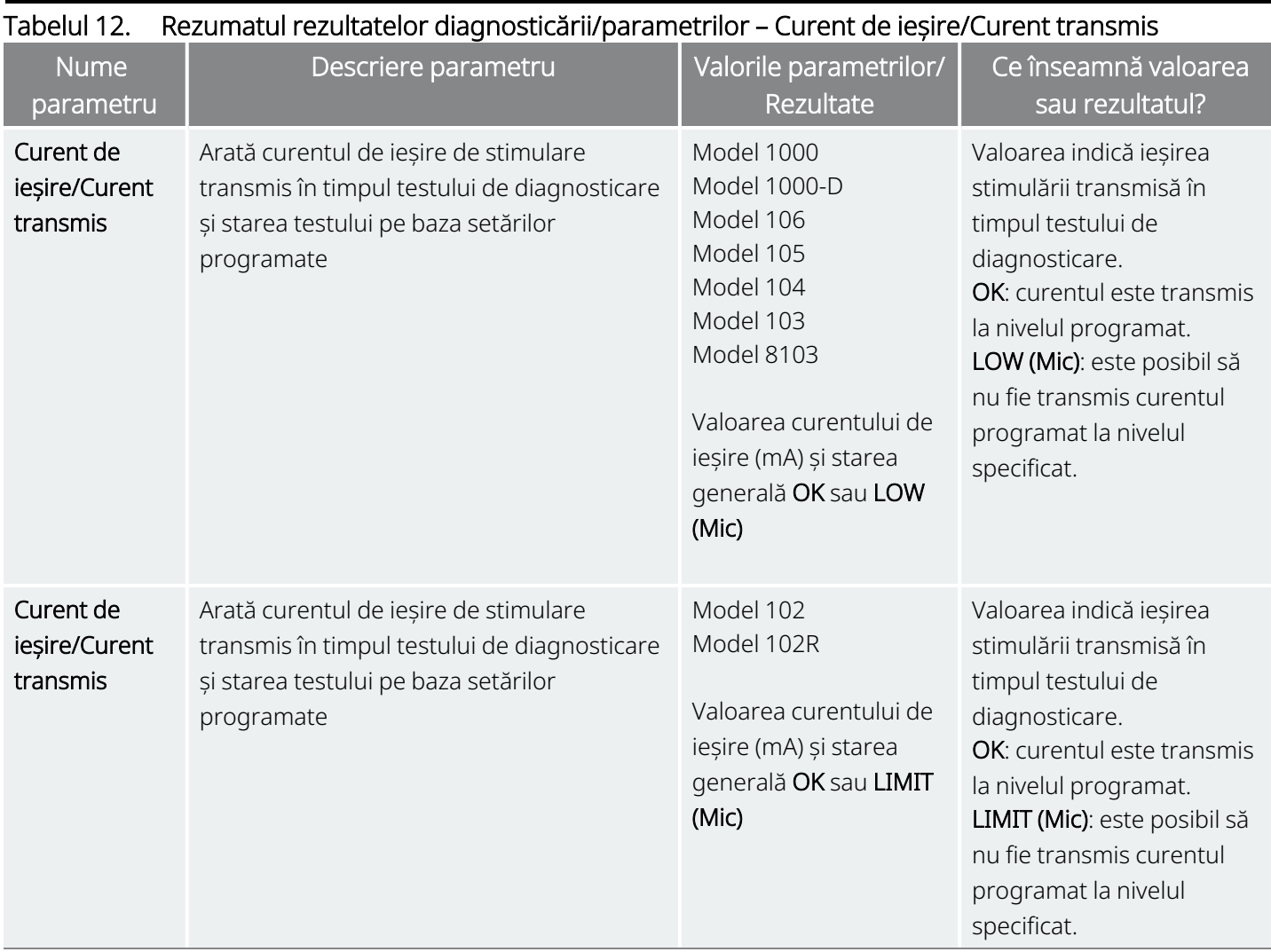

ATENȚIE: Bateria se poate epuiza între vizite. Prin urmare, LivaNova recomandă ca pacienții cu epilepsie cu activarea magnetică activată să efectueze o activare magnetică în fiecare zi pentru a verifica stimularea. În cazul în care nu se simte stimularea, instruiți pacientul să se consulte cu medicul pentru a efectua teste de diagnosticare.

# <span id="page-88-1"></span>11.5.2. Codul DC DC și impedanța derivației

#### Modele aplicabile: Model 102 Model 102R

În cazul acestor modele, valorile impedanței derivației sunt estimate pe baza codului DC DC (afișat în versiunile anterioare ale programului software VNS Therapy). Conversia între codul DC DC și intervalul de impedanță estimat este listată în tabelul de mai jos.

#### Tabelul 13. Conversia codului DC DC și impedanța derivației în intervalul de impedanță estimat

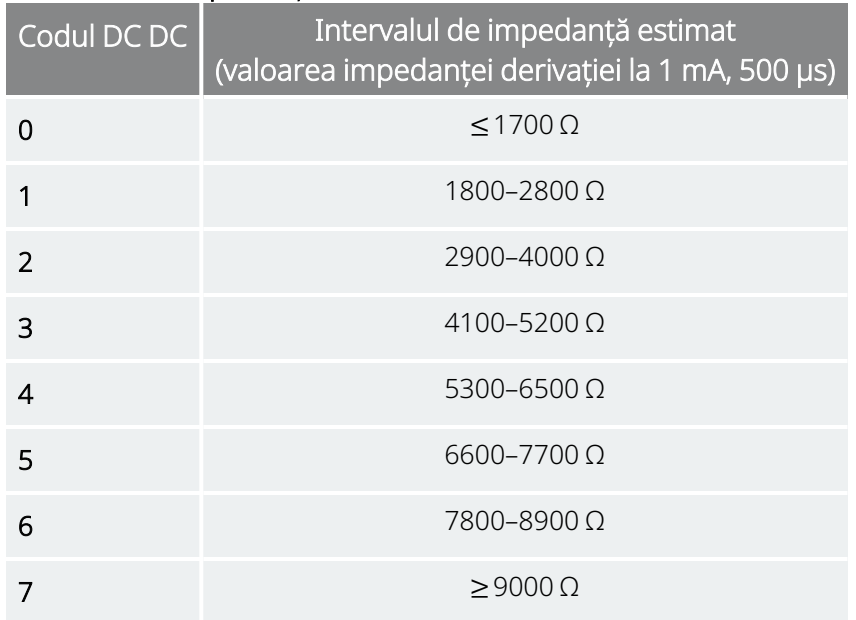

# <span id="page-88-0"></span>11.6. Examinarea istoricului testelor de diagnosticare

Toate testele de diagnosticare finalizate anterior sunt listate în tabelul Istoric din ecranul Diagnostics (Diagnosticare). Utilizați meniurile derulante pentru a filtra rapoartele în funcție de tip și/sau dată. În plus, selectați orice test pentru a vizualiza detaliile.

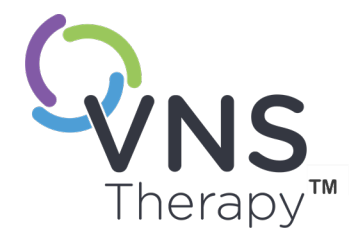

# Istoric

Caracteristica History (Istoric) vă permite să vizualizați setările pentru parametrii pacient din cadrul vizitelor recente la cabinet. În plus, puteți vizualiza rapoartele de sesiune.

#### Acest subiect include următoarele concepte:

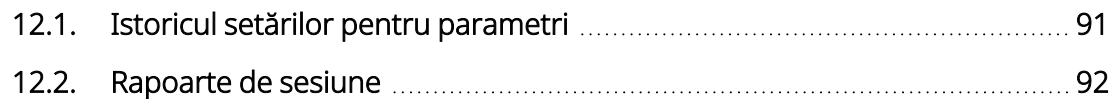

# <span id="page-90-0"></span>12.1. Istoricul setărilor pentru parametri

Pe ecranul Parameter History (Istoric parametri), puteți vizualiza un istoric al setărilor.

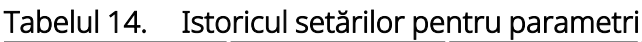

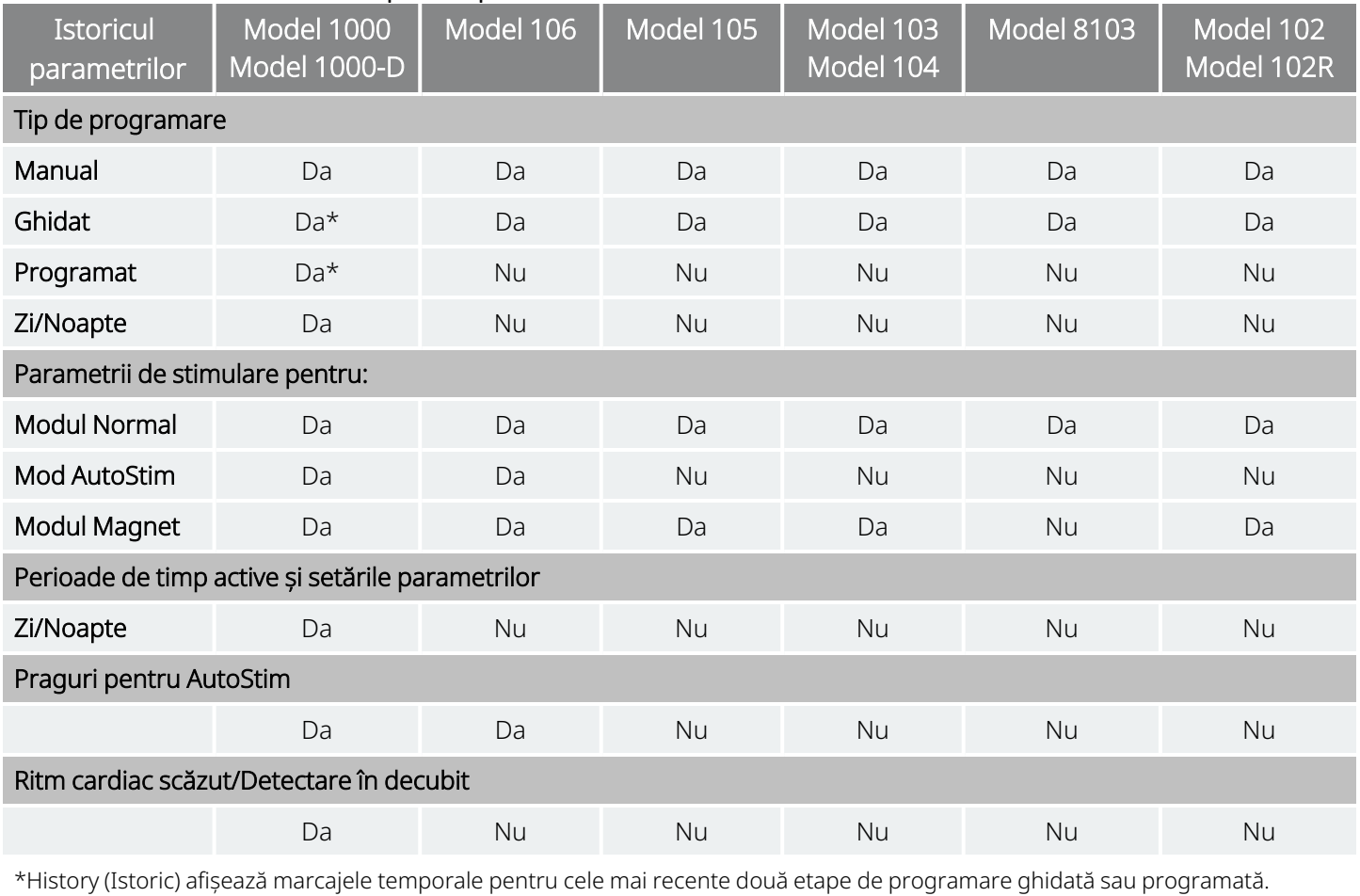

Pentru a vizualiza Parameter History (Istoric parametri), efectuați următorii pași:

- 1. Interogați generatorul.
- 2. Selectați History (Istoric) din bara de navigare.

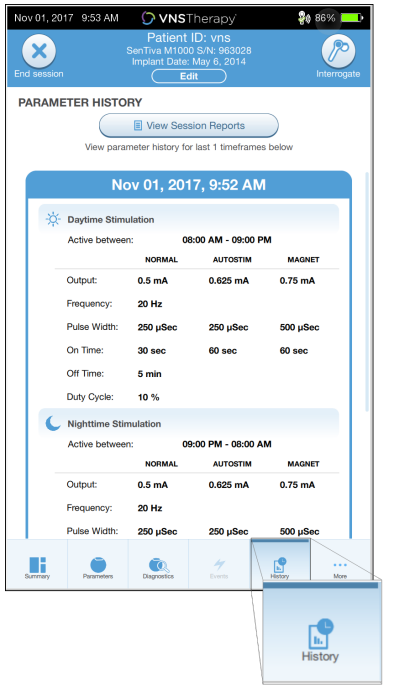

#### Figura 38. Exemplu de ecran Parameter History (Istoric parametri)

# <span id="page-91-0"></span>12.2. Rapoarte de sesiune

Rapoartele de sesiune sunt stocate automat de Programmer de fiecare dată când utilizatorul încheie o sesiune. Rapoartele pot fi exportate și tipărite, precum și adăugate la fișele medicale ale pacienților. Rapoartele de sesiune arată următoarele:

- Cele mai recente rezultate de diagnosticare
- Numărul mediu de stimulări pe zi (per mod) și distribuția între moduri
- <sup>l</sup> Parametrii la interogarea inițială și la programarea finală
- Detalii pentru protocoalele de programare, inclusiv istoricul pașilor

Rapoartele de sesiune sunt generate atunci când se selectează End session (Încheiere sesiune). Pentru a vizualiza cel mai recent raport de sesiune, selectați Reports (Rapoarte) din bara de navigare în afara sesiunii. Consultați ["Import](#page-99-0) și export" la pagina 100 pentru detalii.

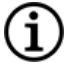

NOTĂ: Informațiile afișate sunt specifice modelului de generator. Nu toți parametrii, caracteristicile sau modurile sunt aplicabile pentru toate modelele de generatoare.

Pentru a vizualiza un raport de sesiune, efectuați următorii pași:

1. Selectați View Session Report (Vizualizare raport de sesiune).

Figura 39. Exemplu de ecran View Session Reports (Vizualizare rapoarte de sesiune)

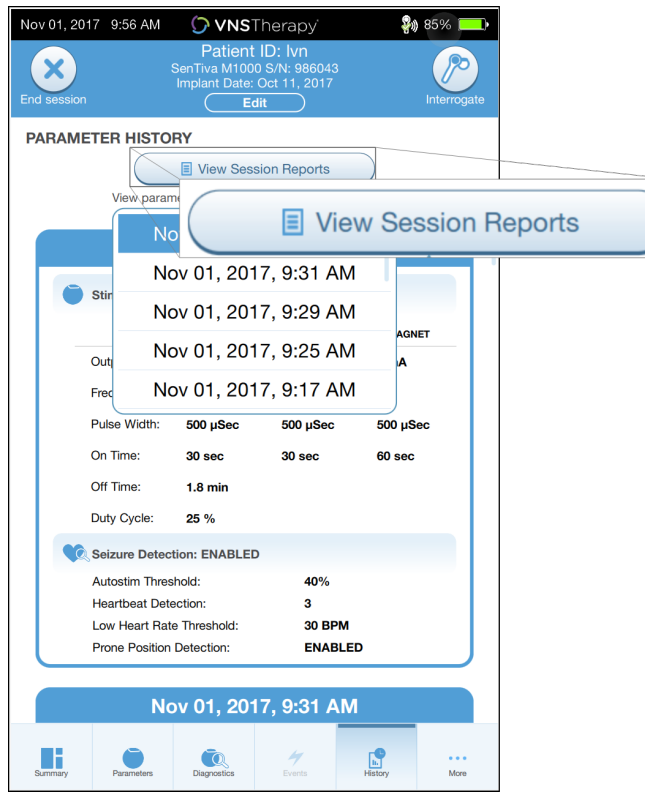

2. Selectați ora și data raportului dorit. Utilizați ecranul tactil pentru a derula sau pentru a mări și micșora afișarea raportului de sesiune.

#### Figura 40. Exemplu de ecran Select Time and Date (Selectare dată și oră)

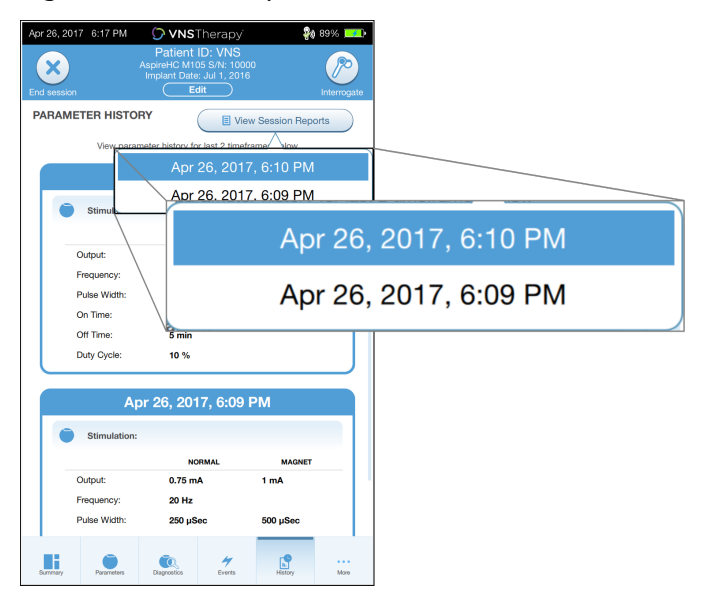

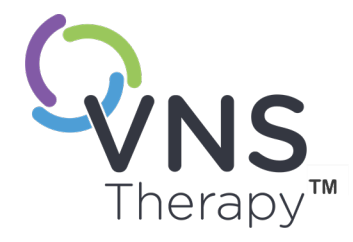

# Evenimente și tendințe

Acest subiect include următoarele concepte:

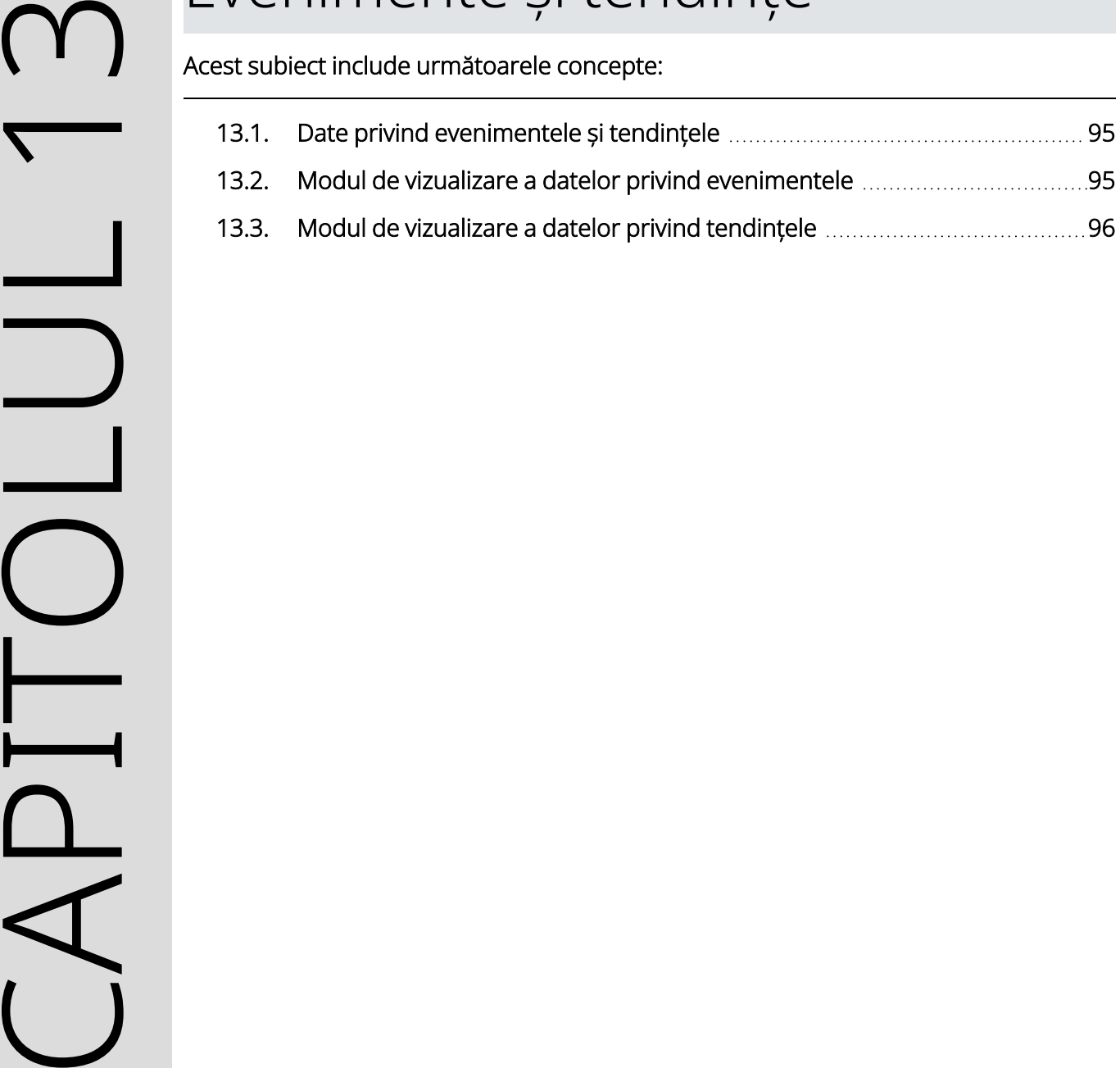

# <span id="page-94-0"></span>13.1. Date privind evenimentele și tendințele

#### Tabelul 15. Date privind evenimentele și tendințele în funcție de model

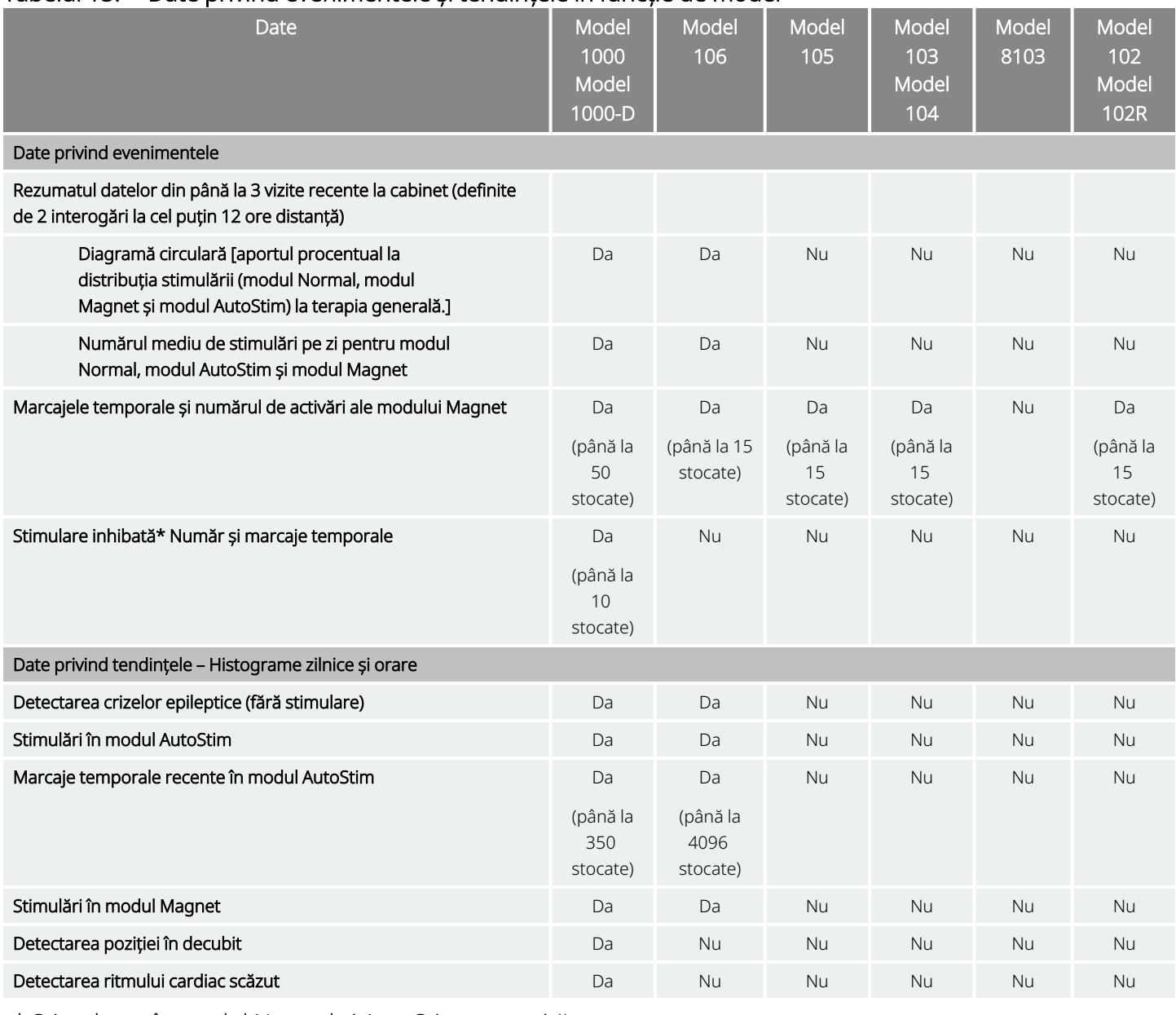

<span id="page-94-1"></span>\* Stimularea în modul Normal și AutoStim prevenită

# 13.2. Modul de vizualizare a datelor privind evenimentele

Pentru a vizualiza datele privind evenimentele, efectuați următorii pași:

- 1. Interogați generatorul. Pentru generatoarele Model 1000/Model 1000-D, trebuie să selectați opțiunea de interogare avansată.
- 2. Atingeți Events (Evenimente) din bara de navigare. Afișajul este specific modelului de generator. Consultați secțiunea "Date privind [evenimentele](#page-94-0) și tendințele" pe pagina anterioară.
- 3. Pentru a naviga între vizitele la cabinet, utilizați săgețile stânga și dreapta.
- 4. Pentru a vizualiza evenimentele recente legate de magnet, atingeți View last [...] timestamps (Vizualizați ultimele [...] marcaje temporale).

Figura 41. Exemplu de ecran Events and Trends (Evenimente și tendințe)

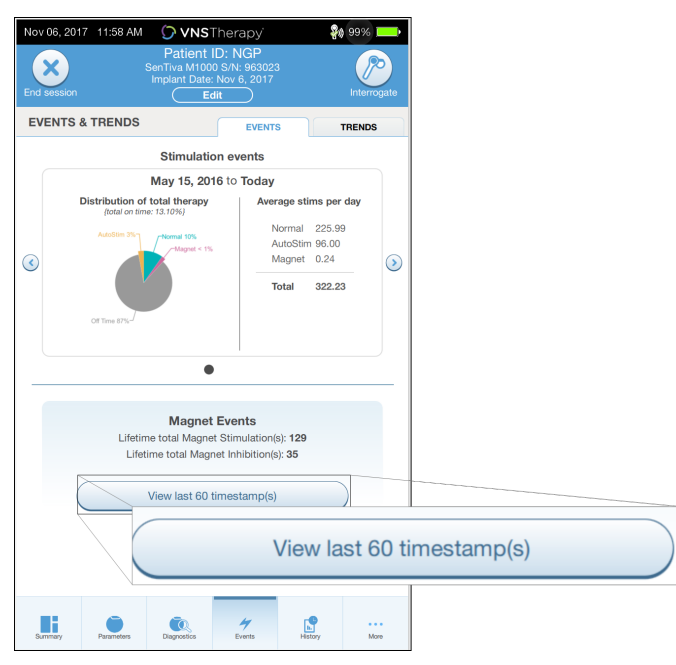

# <span id="page-95-0"></span>13.3. Modul de vizualizare a datelor privind tendințele

#### Modele aplicabile: Model 1000 Model 1000-D Model 106

Pentru a vizualiza o histogramă a datelor privind tendințele, atingeți Events (Evenimente) din bara de navigare, apoi atingeți fila Trends (Tendințe). Puteți modifica histograma pentru a afișa formatul zi de zi sau oră de oră. Afișajul este specific modelului de generator. Consultați secțiunea "Date privind [evenimentele](#page-94-0) și [tendințele"](#page-94-0) pe pagina anterioară.

# 13.3.1. Vizualizare zilnică

- 1. Atingeți Event per day (Eveniment pe zi) pentru a afișa o lună de date de detecție în format zi de zi.
- 2. Atingeți intervalul de timp și tipurile de evenimente pe care doriți să le afișați.

3. Atingeți bara din histogramă pentru a vizualiza date suplimentare pentru o anumită zi (adică, numărul de evenimente, pragurile pentru parametri și marcajele temporale ale evenimentelor). Informațiile privind marcajul temporal necesită o interogare suplimentară. Pentru detalii, consultați secțiunea ["Descărcarea](#page-97-0) marcajelor temporale" pe pagina următoare.

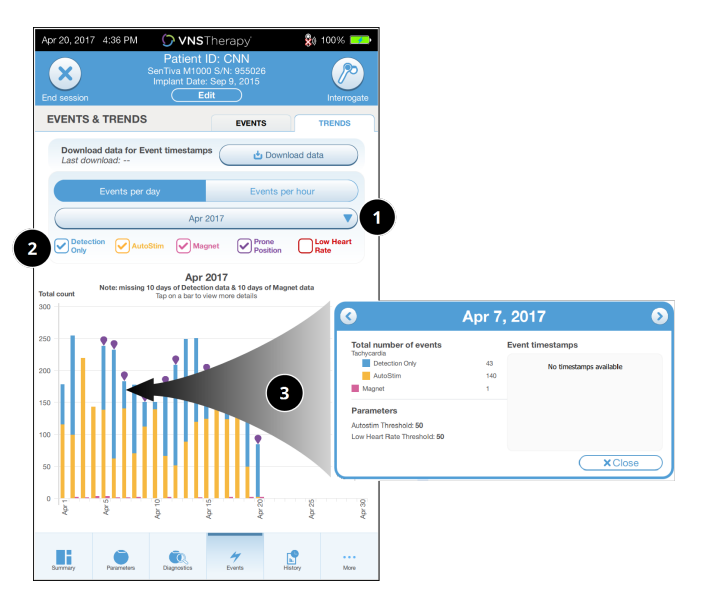

#### Figura 42. Tendințe – Exemplu de ecran Daily View (Vizualizare zilnică)

- 1 Selectați pentru a modifica luna.
- 2 Verificați tipurile de evenimente de inclus în grafic.
- 3 Atingeți o bară pentru a afișa mai multe detalii.

Datele suplimentare includ:

- · Numărul de evenimente
- Praguri pentru parametri
- Marcaje temporale ale evenimentelor

# 13.3.2. Vizualizare din oră în oră

- 1. Atingeți Events per hour (Evenimente pe oră) pentru a afișa datele de detecție în format oră de oră.
- 2. Atingeți intervalul de timp (perioada dintre vizitele la cabinet) și tipurile de evenimente pe care doriți să le afișați. Vizualizarea din oră în oră afișează numărul mediu de numărători pentru fiecare oră dintr-o perioadă de 24 de ore. Media se calculează pentru perioada de vizită la cabinetul medical selectat.

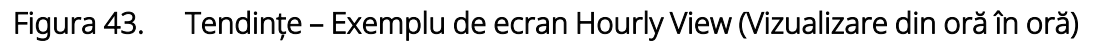

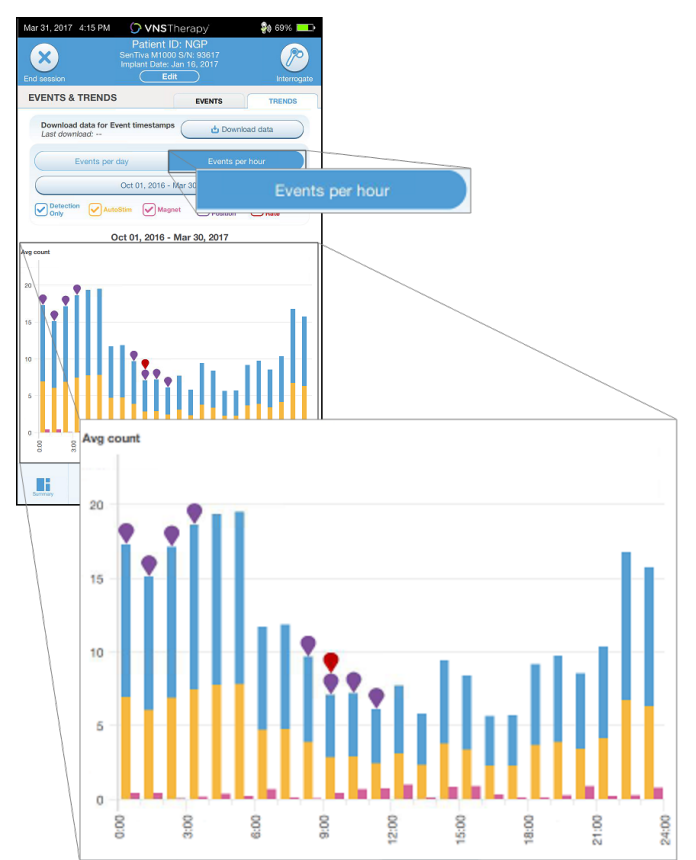

## <span id="page-97-0"></span>13.3.2.1. Descărcarea marcajelor temporale

Pentru a descărca informațiile despre marcajele temporale pentru Daily View (Vizualizare zilnică), amplasați instrumentul Instrument Wand deasupra generatorului și atingeți Download data (Descărcare date). În cazul generatoarelor Model 1000/Model 1000-D, se va descărca numărul maxim de marcaje temporale stocate (350). Modelul 106 poate stoca până la 4096 de înregistrări și puteți selecta dimensiunea de descărcare dorită (500, 1000, 2000, 3000 sau toate înregistrările).

Pentru a prelua o copie electronică a marcajelor temporale de detecție, utilizați caracteristica Import/Export în afara sesiunii. Consultați secțiunea ["Import](#page-99-0) și export" la pagina 100.

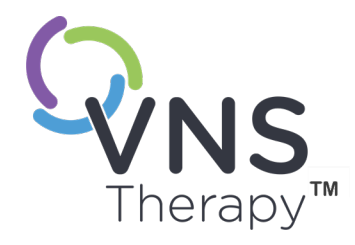

# Gestionarea informațiilor despre Programmer Pagina 99 – 26-0011-0619/2 (RUM) CAPITOLUL 14

În afara sesiunii (înainte de interogarea generatorului), puteți proceda după cum urmează cu Programmer:

- Vizualizați rapoartele de sesiune
- <sup>l</sup> Importați/exportați datele
- <sup>l</sup> Efectuați o depanare avansată, conform recomandărilor serviciului de asistență tehnică (Resetați generatorul)
- <sup>l</sup> Editați opțiunile privind programarea ghidată, inclusiv crearea de protocoale de terapie personalizată
- Modificați setările pentru Programmer și instrumentul Instrument Wand

#### Acest subiect include următoarele concepte:

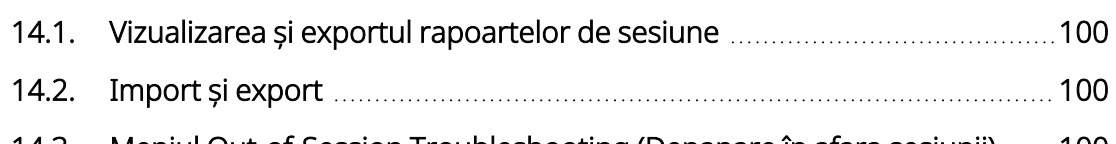

14.3. Meniul Out-of-Session [Troubleshooting](#page-99-2) (Depanare în afara sesiunii) [100](#page-99-2)

# <span id="page-99-1"></span>14.1. Vizualizarea și exportul rapoartelor de sesiune

Pentru a vizualiza toate rapoartele de sesiune salvate pe Programmer, atingeți Reports (Rapoarte) din bara de navigare din ecranul principal. Utilizați câmpul de căutare și meniurile derulante pentru a filtra rapoartele în funcție de dată și oră, modelul de generator sau ID-ul pacientului. Atingeți orice raport de sesiune pentru a-l vizualiza. Conținutul rapoartelor de sesiune este descris în secțiunea ["Rapoarte](#page-91-0) de sesiune" la pagina 92.

De asemenea, această caracteristică vă permite să exportați rapoarte de sesiune individuale pe o unitate USB. Pentru a crea o copie electronică (.pdf ):

- 1. Introduceți suportul extern în unitatea USB a Programmer (tip C).
- 2. Vizualizați raportul de sesiune de interes.
- <span id="page-99-0"></span>3. Atingeți Export și urmați instrucțiunile de pe ecran.

# 14.2. Import și export

Pentru a transfera datele între programatori, atingeți Import/Export din bara de navigare din ecranul principal. Acest lucru poate fi utilizat pentru a consolida datele pacientului între mai multe computere sau pentru a copia un protocol de terapie personalizat de pe un Programmer pe altul.

Pentru a exporta o copie completă a Programmer, procedați după cum urmează:

- 1. Introduceți suportul extern în unitatea USB a Programmer (tip C).
- 2. Atingeți Export data (Export date) și urmați instrucțiunile de pe ecran.

Pentru a importa datele pe un nou Programmer, procedați după cum urmează:

- 1. Introduceți suportul extern care conține datele copiate în unitatea USB a Programmer "nou".
- 2. Atingeți Import data (Import date).
- <span id="page-99-2"></span>3. Alegeți copia bazei de date care va fi fuzionată cu baza de date a Programmer existent.

# 14.3. Meniul Out-of-Session Troubleshooting (Depanare în afara sesiunii)

Dacă ați eliminat posibilele pericole privind mediul și ați finalizat toți pașii posibili de depanare, este posibil să fie necesară resetarea generatorului. Contactați "Serviciu de [asistență](#page-132-0) tehnică" la pagina 133 pentru asistență privind resetarea generatorului.

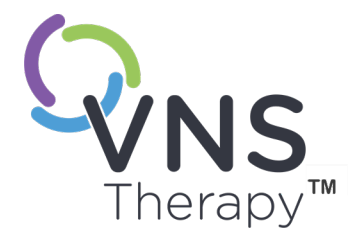

# <span id="page-100-0"></span>Depanarea

Pentru alte probleme legate de sistemul de programare neincluse în această secțiune, contactați "Serviciu de [asistență](#page-132-0) tehnică" la pagina 133.

Acest subiect include următoarele concepte:

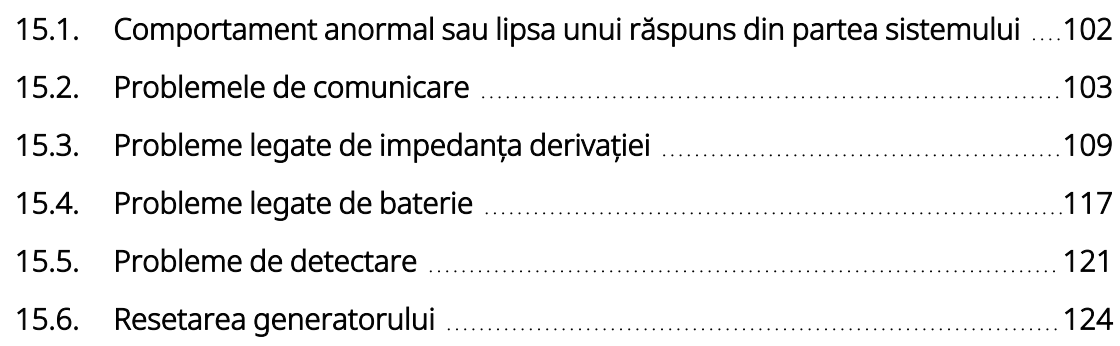

# <span id="page-101-0"></span>15.1. Comportament anormal sau lipsa unui răspuns din partea sistemului

Dacă sistemele indică un comportament anormal sau nu mai răspund, urmați pașii de soluționare de mai jos.

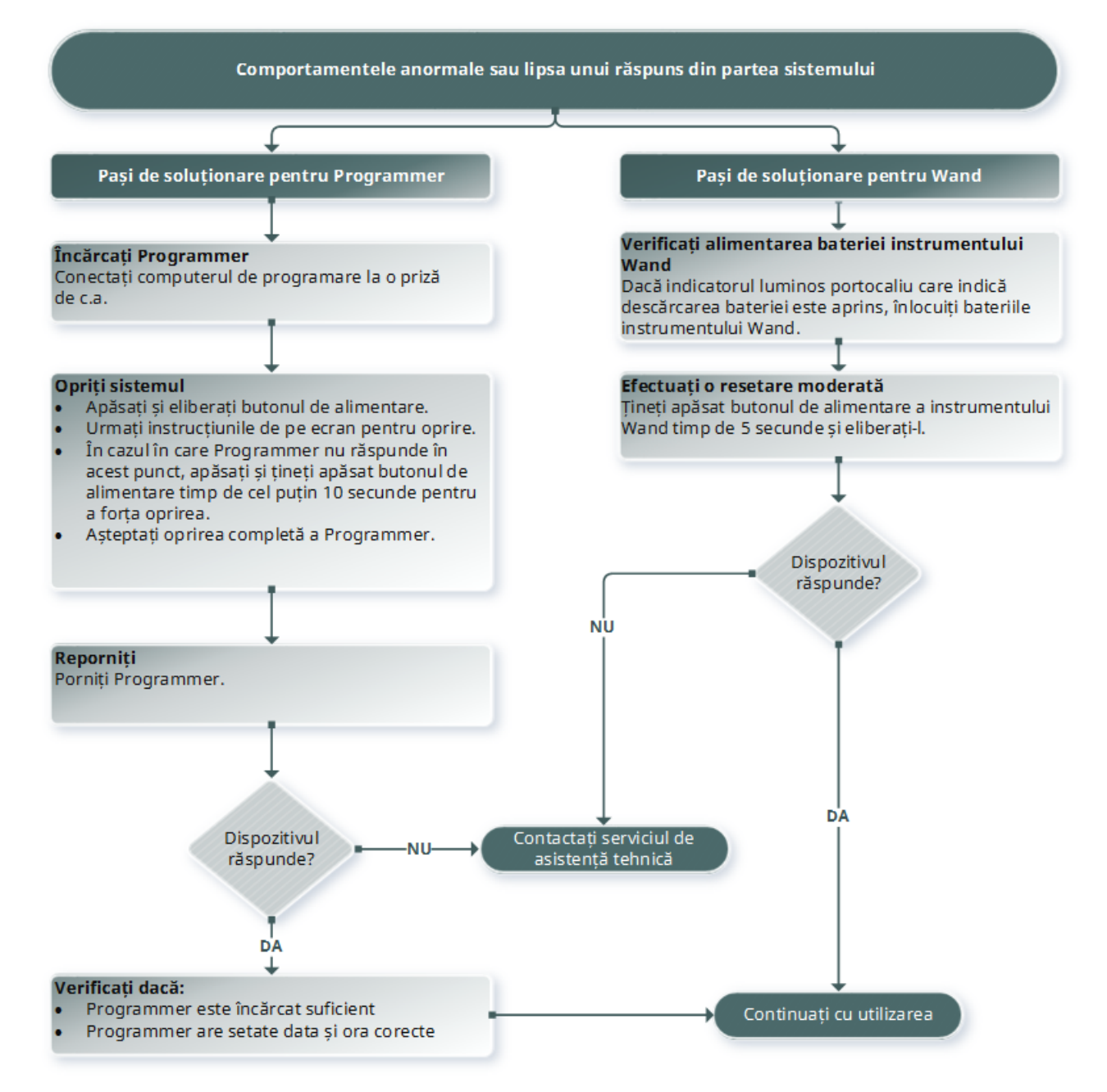

# <span id="page-102-0"></span>15.2. Problemele de comunicare

15.2.1. Instrument Wand nu se va conecta la Programmer (wireless)

# 15.2.1.1. Cauze posibile

- Instrument Wand nu este alimentat
- Baterii Instrument Wand epuizate
- <sup>l</sup> Interferență electromagnetică (IEM) (de ex., luminile din SO)
- Instrument Wand defect
- Programmer defect

# 15.2.1.2. Pași de soluționare

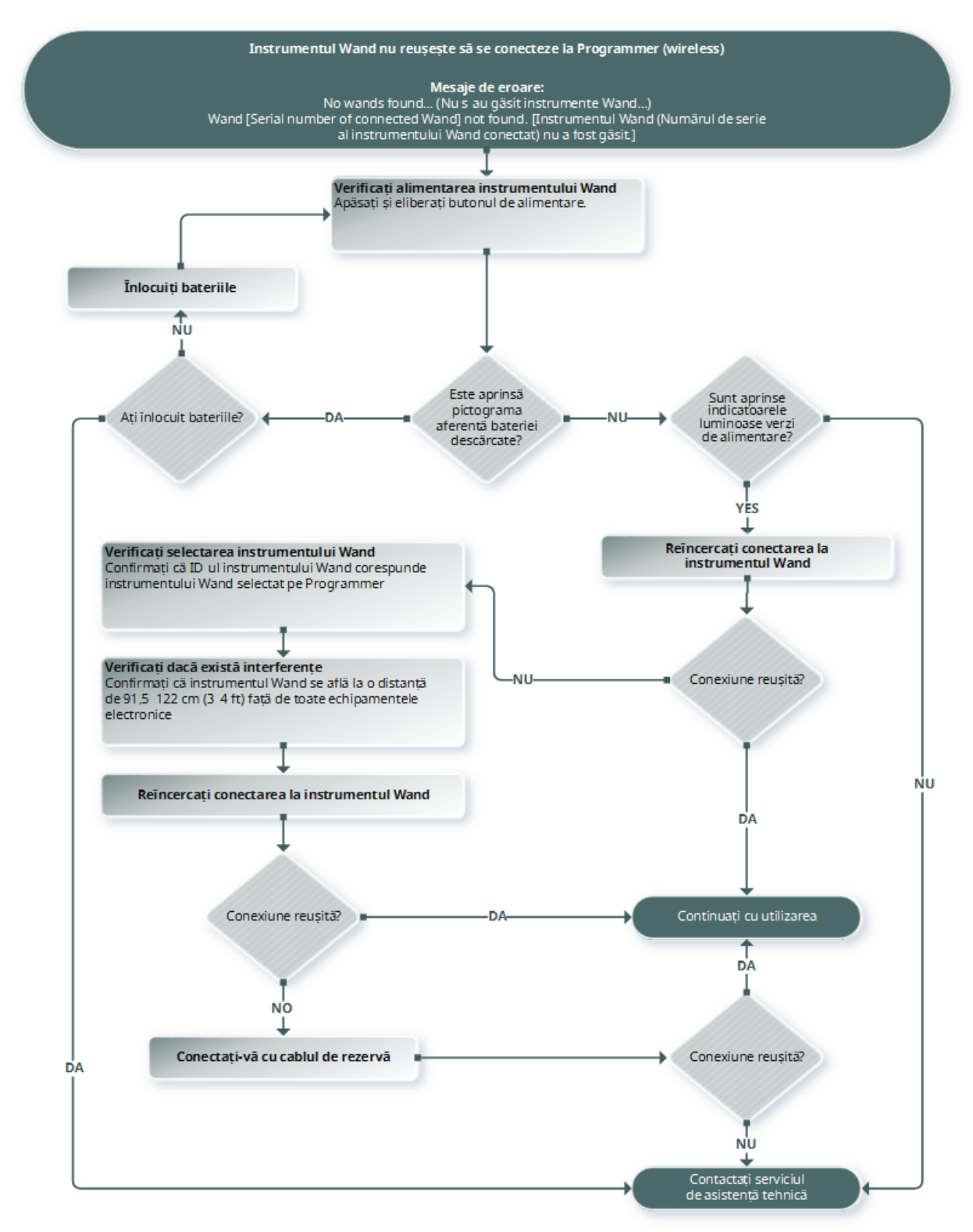

# 15.2.2. Instrument Wand nu se va conecta la Programmer (cablu)

# 15.2.2.1. Cauze posibile

- Instrument Wand nu este alimentat
- Conexiune necorespunzătoare a cablului între Instrument Wand și Programmer
- Baterii Instrument Wand epuizate
- Recunoașterea necorespunzătoare a portului USB în cazul cablului Programmer
- Instrument Wand defect
- Programmer defect

# 15.2.2.2. Pași de soluționare

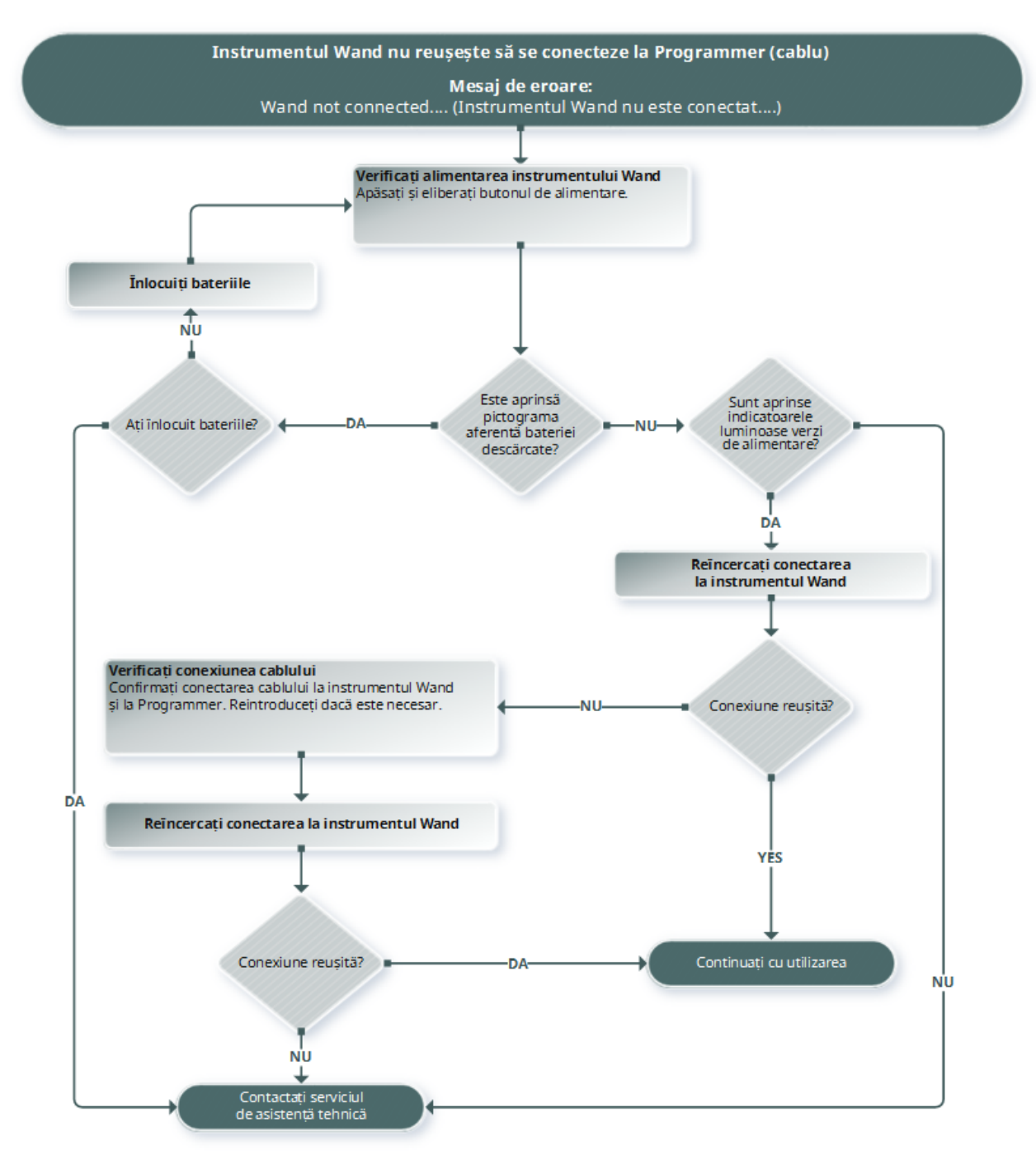

# 15.2.3. Instrument Wand nu va comunica cu generatorul

## 15.2.3.1. Cauze posibile

- Baterii Instrument Wand epuizate
- Instrument Wand este îndepărtat de generator în timpul comunicării
- <sup>l</sup> Interferență electromagnetică (IEM) (de ex., luminile din SO)
- Bateria generatorului se află în starea End of Service (Finalul duratei de funcționare) (EOS)
- Magnet poziționat peste generator (Model 1000/Model 1000-D)
- Instrument Wand defect
- Programmer defect
- Generator defect

# 15.2.3.2. Pași de soluționare

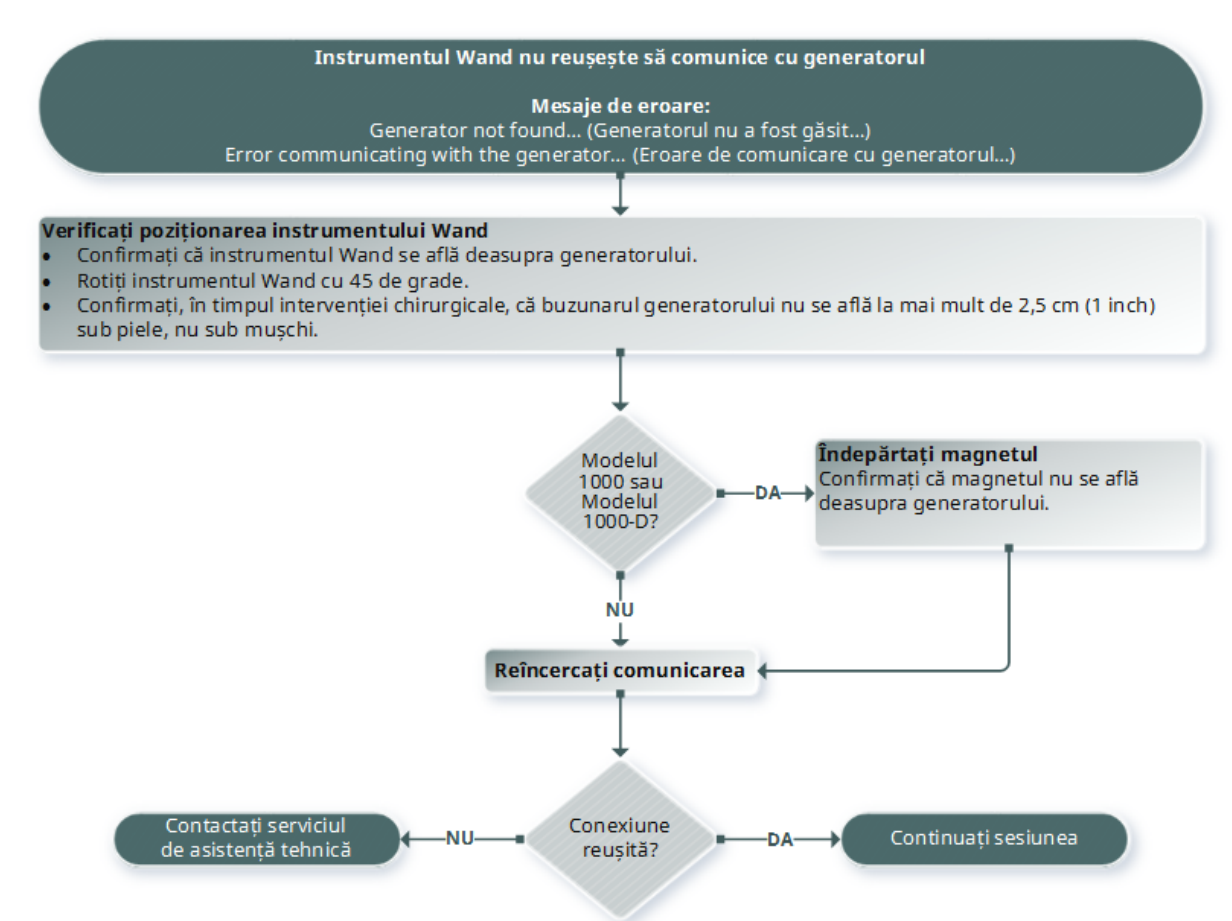
# 15.3. Probleme legate de impedanța derivației

## 15.3.1. Impedanță mare a derivației în SO

## 15.3.1.1. Cauze posibile

- <sup>l</sup> Conexiune necorespunzătoare între derivație și generator
- <sup>l</sup> Poziționarea incorectă a derivației pe nerv
- Nervul s-a uscat
- Generator defect
- Derivație defectă

## 15.3.1.2. Pași de soluționare

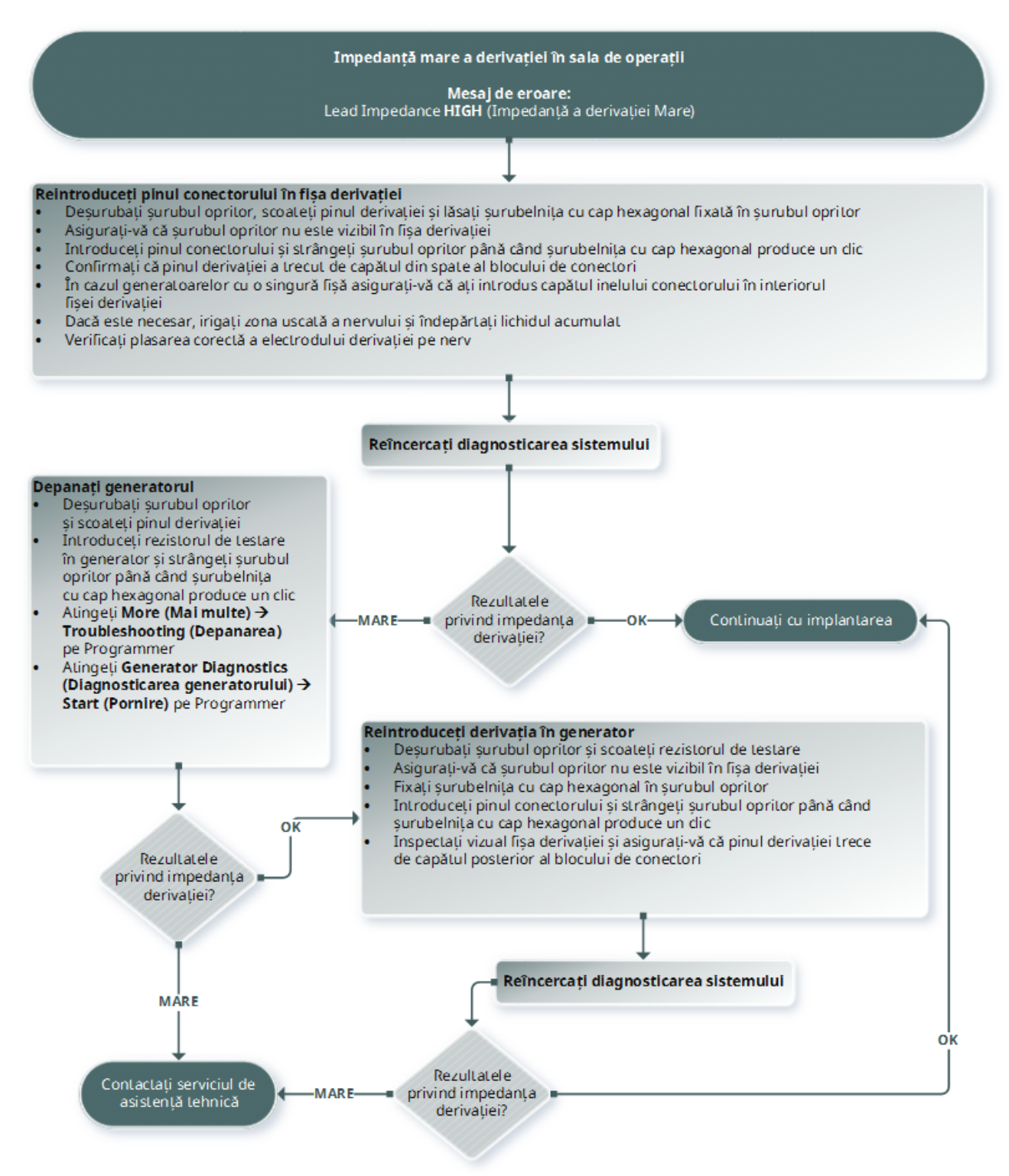

# 15.3.2. Impedanță mică a derivației în SO

## 15.3.2.1. Cauze posibile

- <sup>l</sup> Poziționarea incorectă a derivației pe nerv
- Irigarea excesivă a nervului
- Generator defect
- Derivație defectă
- <sup>l</sup> Un scurtcircuit în derivație (în timpul intervenției chirurgicale de înlocuire a generatorului)

## 15.3.2.2. Pași de soluționare

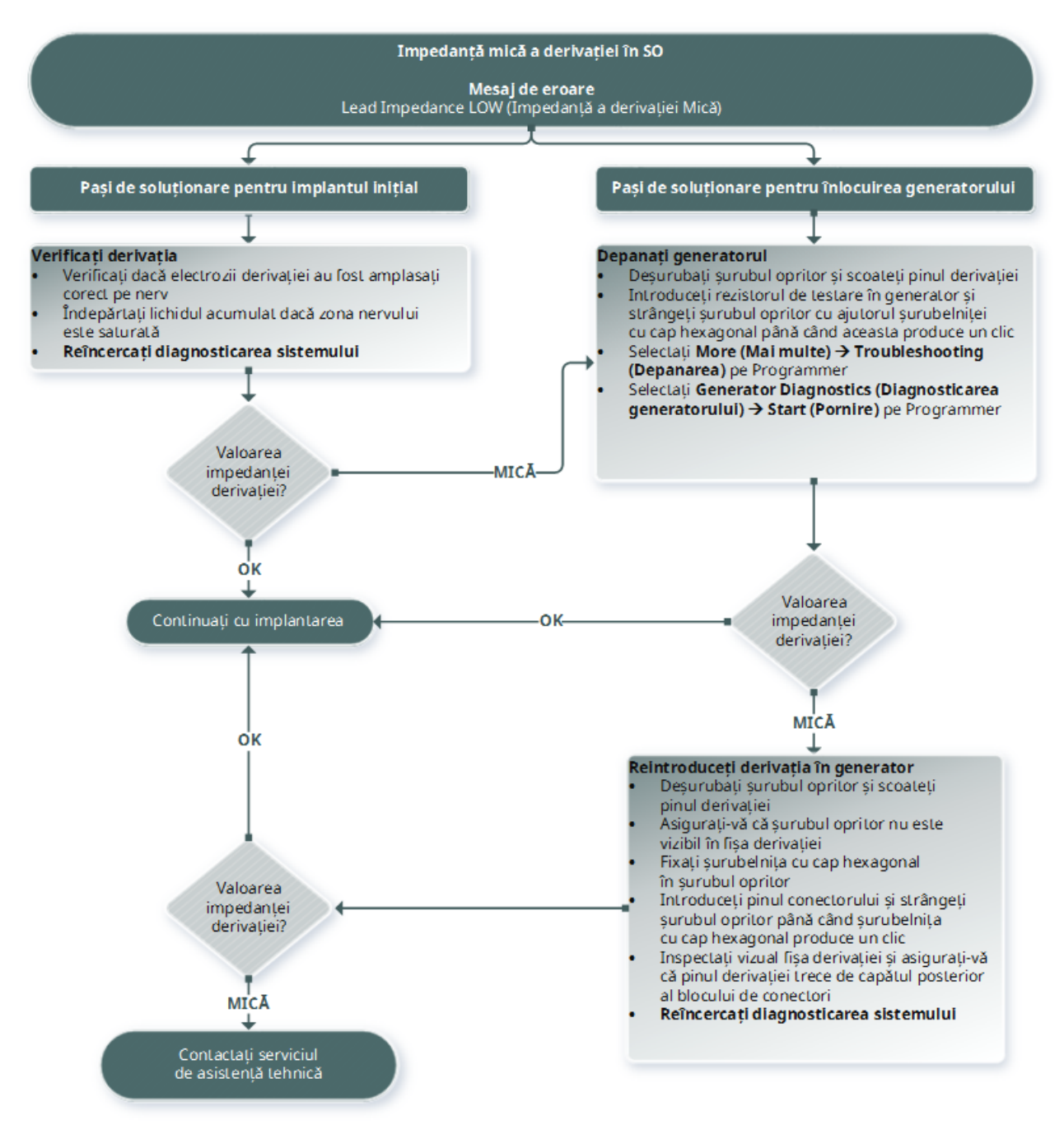

## 15.3.3. Impedanță mare/mică a derivației sau curent de ieșire scăzut la monitorizare

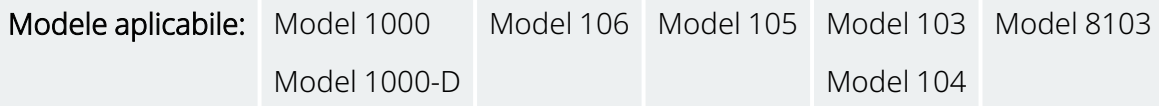

## 15.3.3.1. Cauze posibile

- Întreruperea derivației
- <sup>l</sup> Derivație deconectată de la generator
- <sup>l</sup> Fibroză între nerv și electrod
- Detașarea electrodului de pe nerv
- Generator defect
- Un scurtcircuit în derivație
- <sup>l</sup> Impedanță crescută a sistemului

## 15.3.3.2. Pași de soluționare

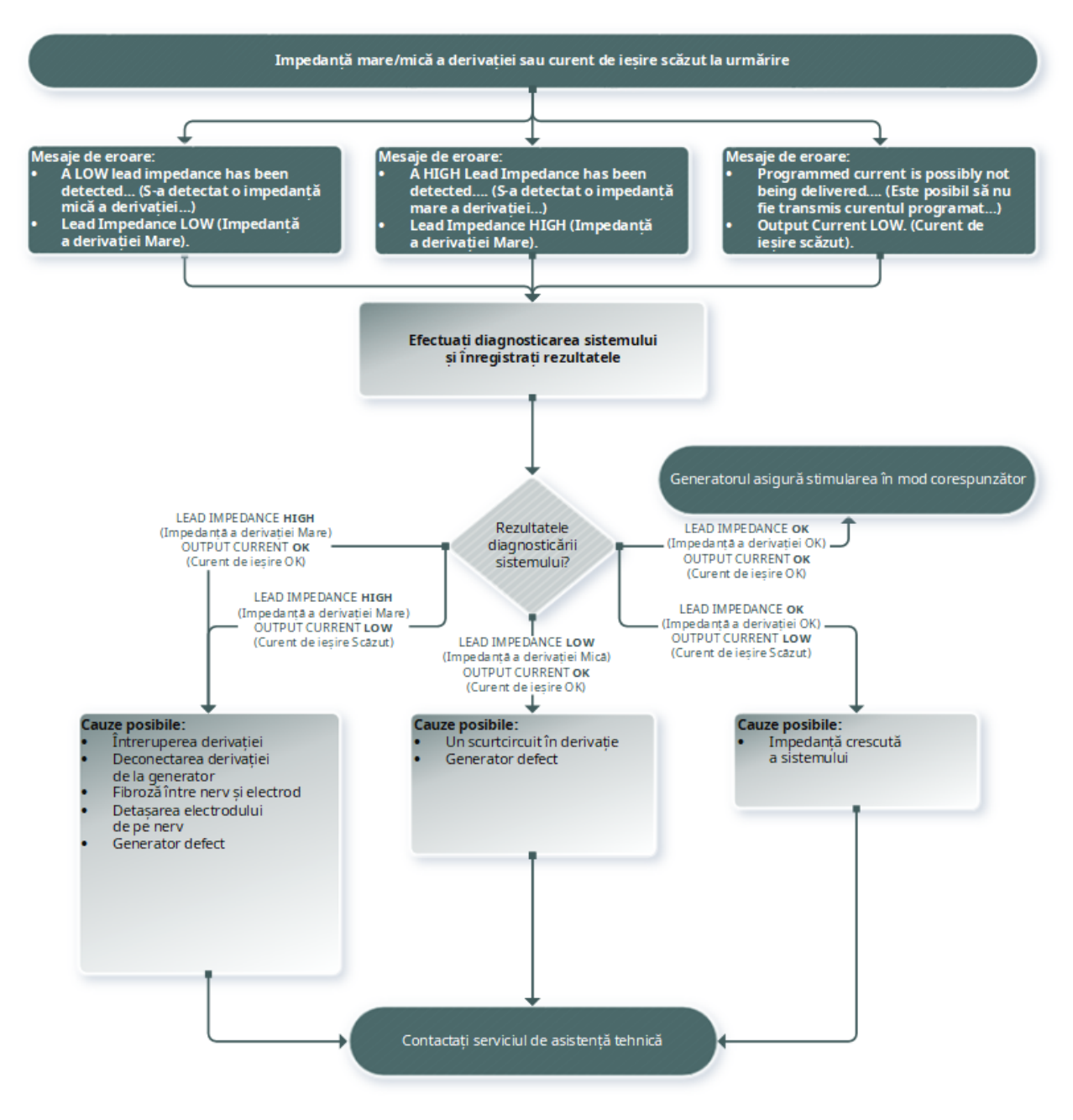

## 15.3.4. Impedanță mare a derivației la monitorizare

Modele aplicabile: Model 102 Model 102R

## 15.3.4.1. Cauze posibile

- Întreruperea derivației
- <sup>l</sup> Derivație deconectată de la generator
- <sup>l</sup> Fibroză între nerv și electrod
- Detașarea electrodului de pe nerv
- Generator defect
- <sup>l</sup> Impedanță mare a bateriei, generatorul se apropie de starea EOS

## 15.3.4.2. Pași de soluționare

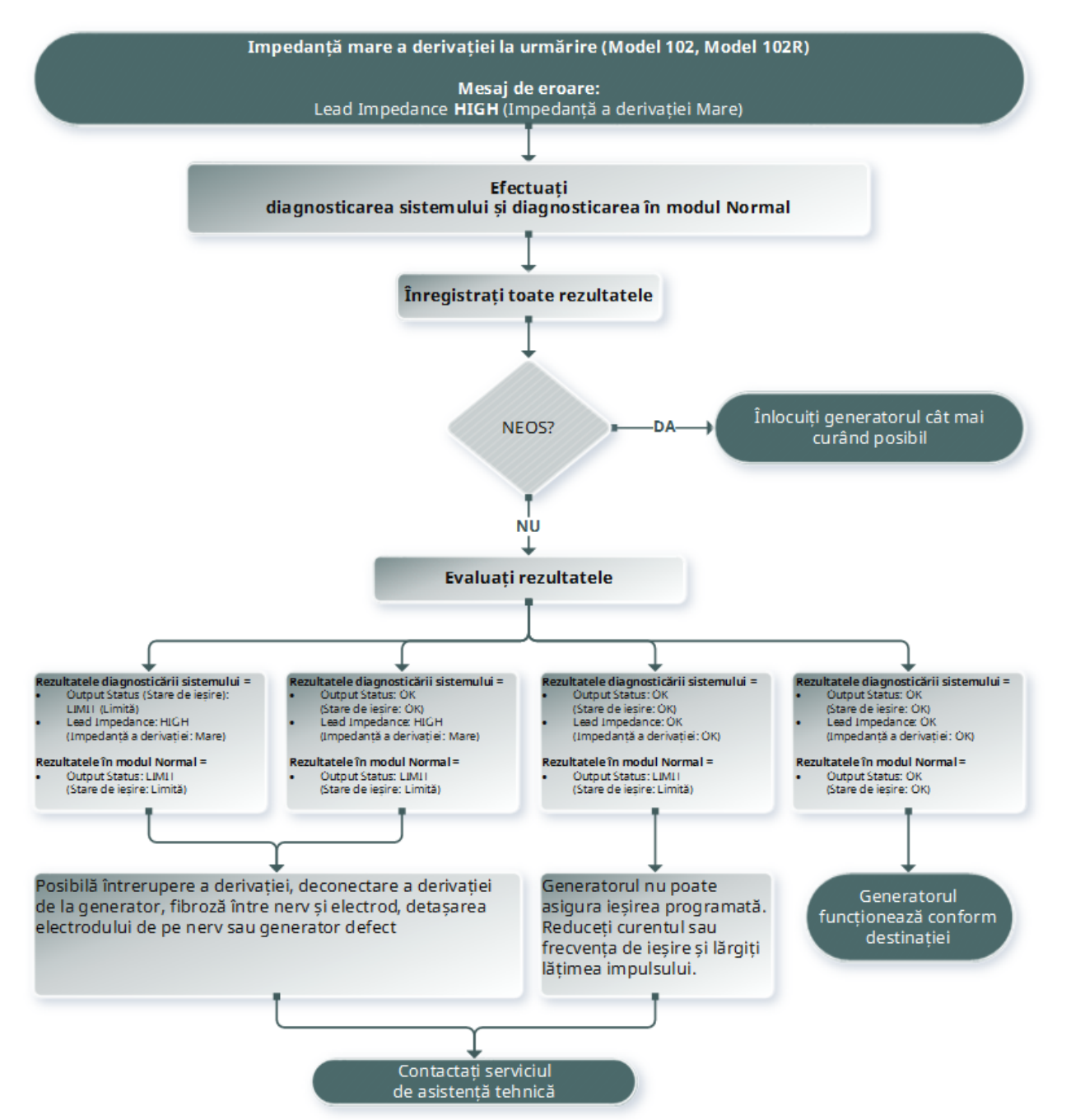

# 15.4. Probleme legate de baterie

# 15.4.1. Indicatoare de baterie descărcată sau de finalul duratei de funcționare în SO

## 15.4.1.1. Cauze posibile

#### Înainte de intervenția chirurgicală

- Generatorul a fost expus recent la temperaturi scăzute de depozitare
- Generator defect

#### În timpul intervenției chirurgicale

- Echipament electrochirurgical utilizat în apropierea generatorului
- **·** Generator expus la descărcări electrostatice (ESD)

## 15.4.1.2. Pași de soluționare

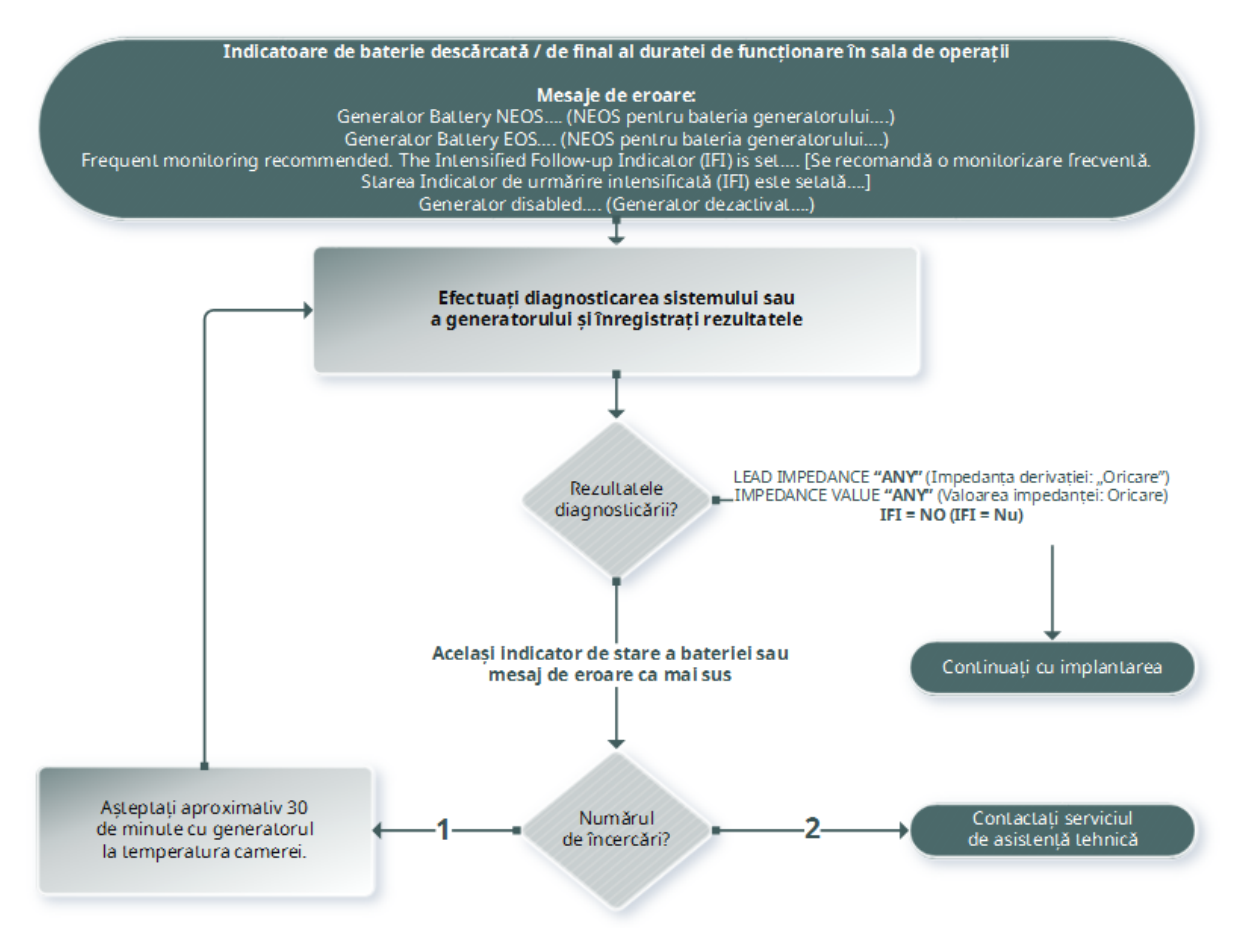

# 15.4.2. Generator nou dezactivat din cauza EOS la prima monitorizare

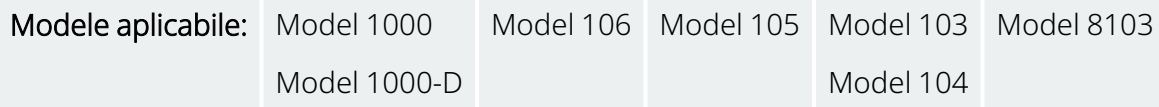

Bateriile se pot descărca temporar și pot fi dezactivate dacă sunt expuse la anumite condiții.

## 15.4.2.1. Cauze posibile

- Echipament electrochirurgical utilizat în apropierea generatorului
- Generator expus la descărcări electrostatice (ESD)

## 15.4.2.2. Pași de soluționare

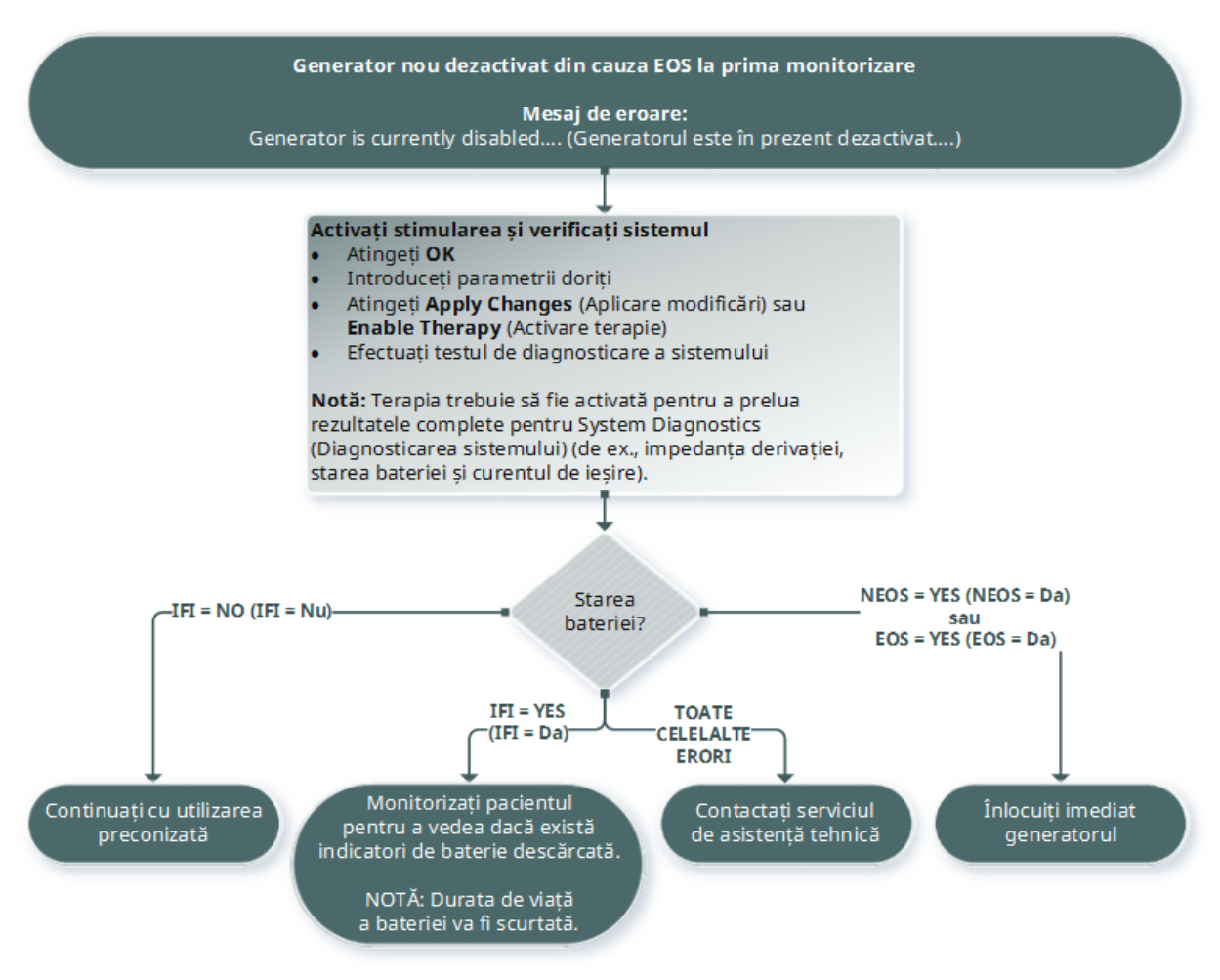

## 15.4.3. Scăderea bruscă a puterii bateriei

Dacă puterea bateriei generatorului scade brusc, sunt posibile următoarele cauze:

- <sup>l</sup> Prima vizită după o intervenție chirurgicală: scăderea poate fi cauzată de expunerea la anumite condiții (de ex., electrocauter) în timpul VNS sau în timpul altei intervenții chirurgicale. În cazul în care condiția apare, dar nu este detectată în SO, este posibil să detectați scăderea la vizita de monitorizare. Dispozitivul va funcționa în continuare în mod normal, dar durata de viață a bateriei va fi redusă. Supravegheați atent pacientul pentru a vedea dacă există indicatori de baterie descărcată.
- <sup>l</sup> A avut loc o schimbare semnificativă a impedanței derivației sau o creștere a parametrilor de stimulare programată. Evaluați puterea bateriei care rămâne între vizitele consecutive ale pacientului înainte de a ajusta parametrii de stimulare. Examinați impedanța derivației pentru orice modificare semnificativă.

În cazul în care se suspectează probleme legate de dispozitiv, contactați "Serviciu de [asistență](#page-132-0) tehnică" la [pagina](#page-132-0) 133.

# 15.5. Probleme de detectare

Modele aplicabile: Model 1000 Model 1000-D Model 106

## 15.5.1. Detectarea inexactă a bătăilor inimii (peste/sub) în SO sau la monitorizare (Generatoare capabile de AutoStim)

Este posibil să fie necesară ajustarea setării de detectare a bătăilor inimii pentru a detecta cu precizie bătăile inimii. Instrument Wand trebuie ținut deasupra generatorului în timpul întregului proces de verificare a detectării bătăilor inimii.

### 15.5.1.1. Pași de soluționare

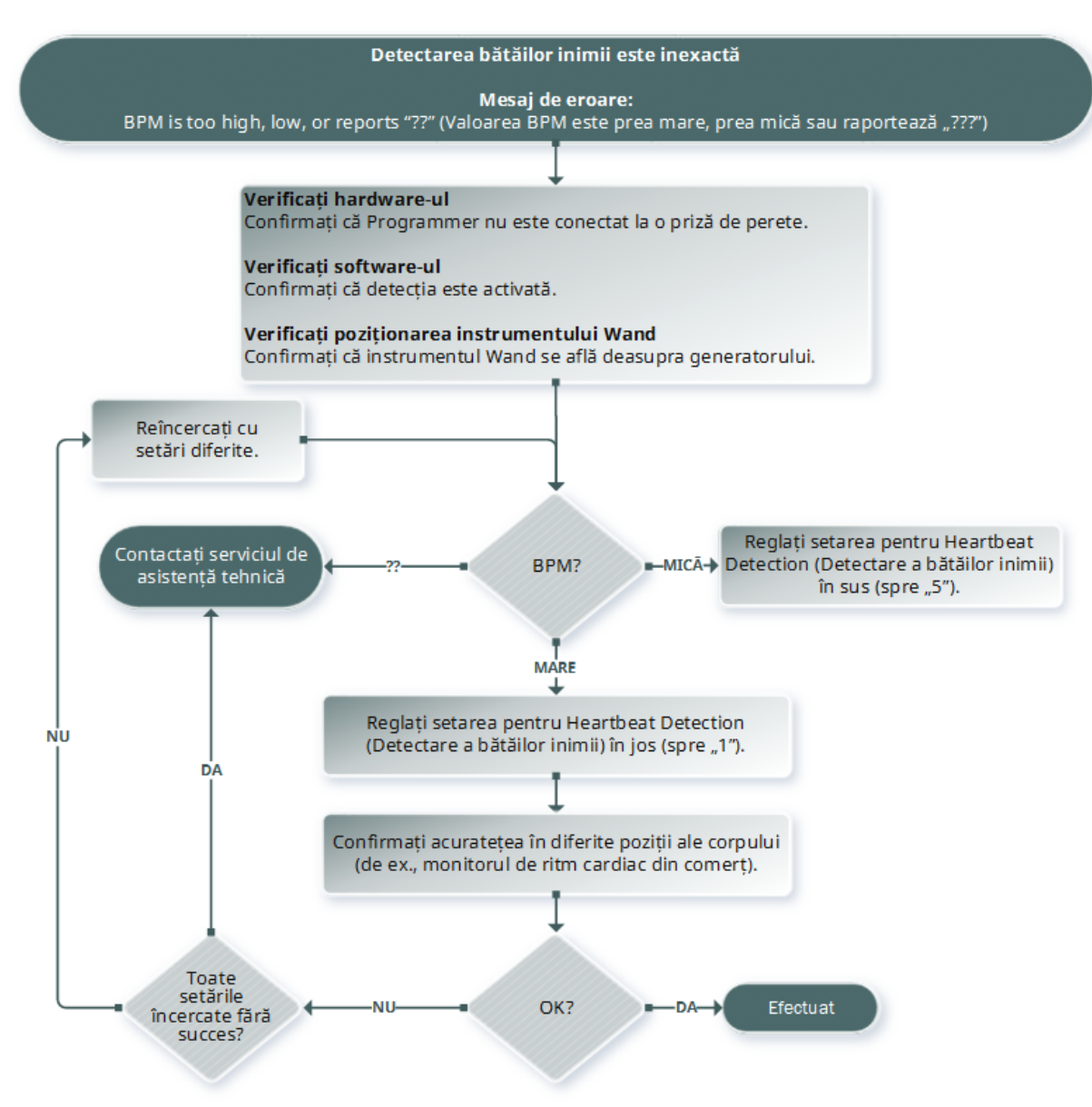

# 15.5.2. Problemă – AutoStim inexactă la monitorizare

Uneori, setările de detectare a generatorului pot rata detectarea modificărilor ritmului cardiac care pot fi asociate cu o convulsie.

## 15.5.2.1. Cauze posibile

- Ciclu util durata inactivă afectează acuratețea, deoarece generatorul poate detecta evenimente numai pe durata inactivă. O durată inactivă mai mică înseamnă mai puține șanse ca generatorul să detecteze evenimente. Pe de altă parte, o durată inactivă mai mare înseamnă mai multe șanse ca generatorul să detecteze evenimente.
- **· Modificări ale ritmului cardiac** Exercițiile fizice, activitatea fizică și somnul normal pot crește ritmul cardiac și pot cauza declararea în mod eronat a unui eveniment de către generator.

## 15.5.2.2. Pași de soluționare

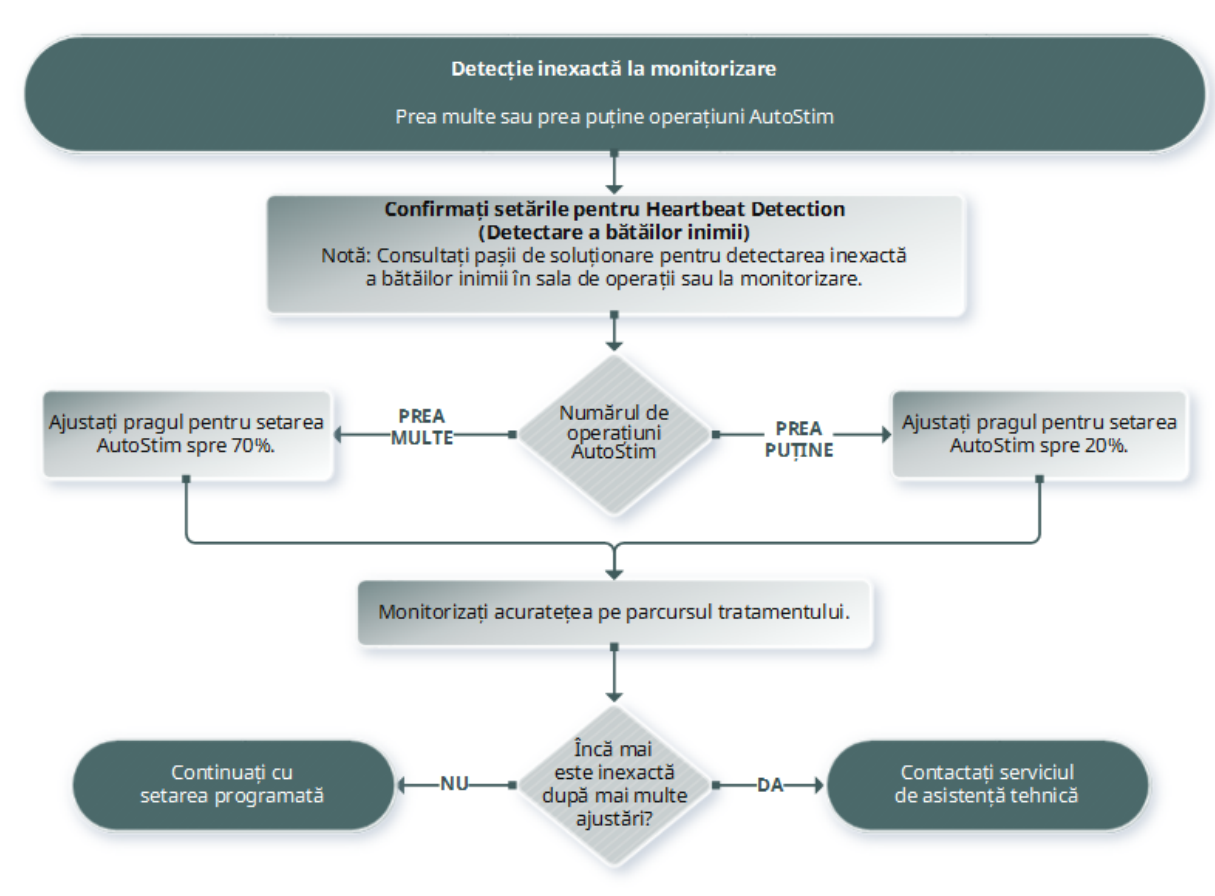

# 15.6. Resetarea generatorului

Sistemul permite resetarea microprocesorului generatorului în cazul unei defecțiuni. Resetarea este necesară numai în cazul rar în care există o defecțiune a memoriei microprocesorului, care este posibil să fie cauzată de condițiile descrise în capitolul Contraindicații, Avertismente și Măsuri de precauție. O resetare a microprocesorului poate fi adecvată atunci când generatorul și sistemul de programare nu pot comunica.

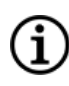

NOTĂ: Pentru sugestii privind rezolvarea dificultăților de comunicare, consultați secțiunea ["Problemele](#page-102-0) de [comunicare"](#page-102-0) la pagina 103.

Dacă ați eliminat posibilele pericole privind mediul și ați finalizat toți pașii posibili de depanare, este posibil să fie necesară resetarea generatorului. Contactați "Serviciu de [asistență](#page-132-0) tehnică" la pagina 133 pentru asistență privind resetarea generatorului.

Model 1000 Model 1000-D Model 106 Model 105 Model 104 Modelul 103 Model 8103

Model 102 Model 102R ATENȚIE: *Resetarea generatorului*: atunci când generatorul este resetat, caracteristicile opționale (de exemplu, programarea zi-noapte) și ieșirea de stimulare sunt dezactivate (0 mA); cu toate acestea, toate setările și istoricul dispozitivului sunt păstrate. După o resetare finalizată cu succes, ieșirea pentru stimulare a generatorului poate fi reactivată pentru reluarea funcționării conform setărilor programate anterior și caracteristicilor opționale reactivate.

ATENȚIE: *Resetarea generatorului*: atunci când generatorul este resetat, toate informațiile din istoricul dispozitivului se pierd, iar parametrii de resetare (0 mA, 10 Hz; 500 μs; ON time (Durată semnal activ), 30 s; OFF time (Durată semnal inactiv) 60 min) sunt programați intern. O resetare a generatorului oprește dispozitivul (curent de ieșire = 0 mA). După o resetare finalizată cu succes, ieșirea pentru stimulare a generatorului poate fi reactivată pentru reluarea funcționării conform setărilor programate anterior și caracteristicilor opționale reactivate.

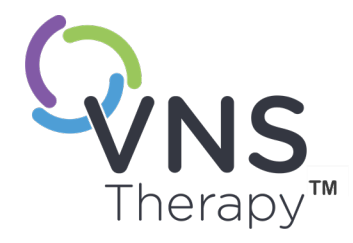

# Întreținerea, manipularea și scoaterea din uz  $\sum_{\text{Pagina } 125-26-0011-061972} \prod_{\text{RUS}} \prod_{\text{RUS}}$

Urmați indicațiile descrise în această secțiune pentru performanță și siguranță optime. Acest subiect include următoarele concepte:

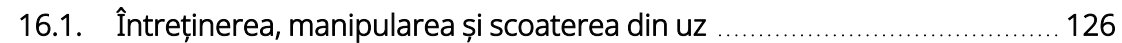

# <span id="page-125-0"></span>16.1. Întreținerea, manipularea și scoaterea din uz

Pentru întreținerea, manipularea și scoaterea din uz corectă a sistemului de programare, urmați indicațiile de mai jos.

## 16.1.1. Sistem

#### Curățați suprafețele exterioare

Pentru a curăța suprafețele exterioare ale componentelor sistemului de programare, ștergeți-le cu o lavetă umezită în prealabil sau umedă folosind unul dintre următoarele produse de curățare: alcool izopropilic (70–90%), etanol sau CaviCide®.

#### A nu se steriliza

Nu sterilizați nicio componentă a sistemului.

#### Inspectați componentele

Verificați în mod regulat dacă există urme de deteriorare pe componentele sistemului. Returnați orice componentă deteriorată la LivaNova.

#### Lichide

Nu utilizați sistemul lângă apă sau alte lichide. Nu scufundați nicio componentă în lichide.

## 16.1.2. Programmer

#### Afișaj cu ecran tactil

Resturile pot deteriora afișajul cu ecran tactil al Programmer. Ștergeți-l cu o lavetă moale, folosind produse de curățare aprobate. Asigurați-vă că ați oprit Programmer și deconectați adaptorul de c.a. de la priza electrică înainte de curățare.

#### Funcționare și depozitare

Pentru informații privind condițiile de funcționare și depozitare, consultați secțiunea ["Specificații](#page-127-0) și indicații privind sistemul de [programare"](#page-127-0) la pagina 128.

## 16.1.3. Instrument Wand

#### Starea bateriei

Inspectați periodic bateria instrumentului Instrument Wand pentru a verifica starea acesteia.

#### Instalarea bateriei

Scoateți (și instalați) bateria numai atunci când instrumentul Instrument Wand nu este în contact cu pacientul și nu este conectat la Programmer

#### Deschiderea compartimentului pentru baterii

Nu conectați niciodată instrumentul Instrument Wand la un echipament extern cu compartimentul pentru baterii deschis.

#### Utilizare și depozitare

Pentru informații privind condițiile de utilizare și depozitare, consultați secțiunea ["Specificații](#page-127-0) și indicații privind sistemul de [programare"](#page-127-0) la pagina 128.

## 16.1.4. Scoaterea din uz

#### Eliminarea bateriilor

Când înlocuiți bateriile AA ale instrumentului Instrument Wand, eliminați bateriile uzate în conformitate cu reglementările federale, de stat și locale aplicabile.

#### Scoaterea din uz a componentelor hardware ale sistemului de programare

Returnați componentele hardware ale sistemului de programare la LivaNova pentru examinare și scoatere din uz în siguranță.

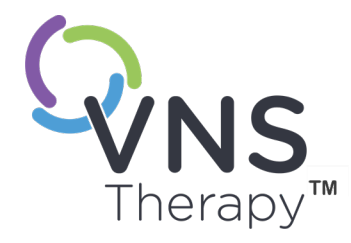

# <span id="page-127-0"></span>Specificații și indicații privind sistemul de programare Pagina 128 – 26-0011-0619/2 (RUM)

Acest subiect include următoarele concepte:

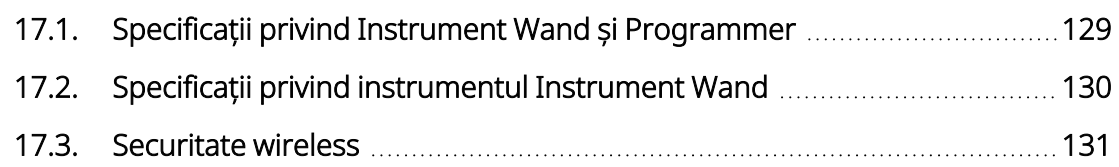

# <span id="page-128-0"></span>17.1. Specificații privind Instrument Wand și Programmer

#### Tabelul 16. Specificații privind Instrument Wand și Programmer

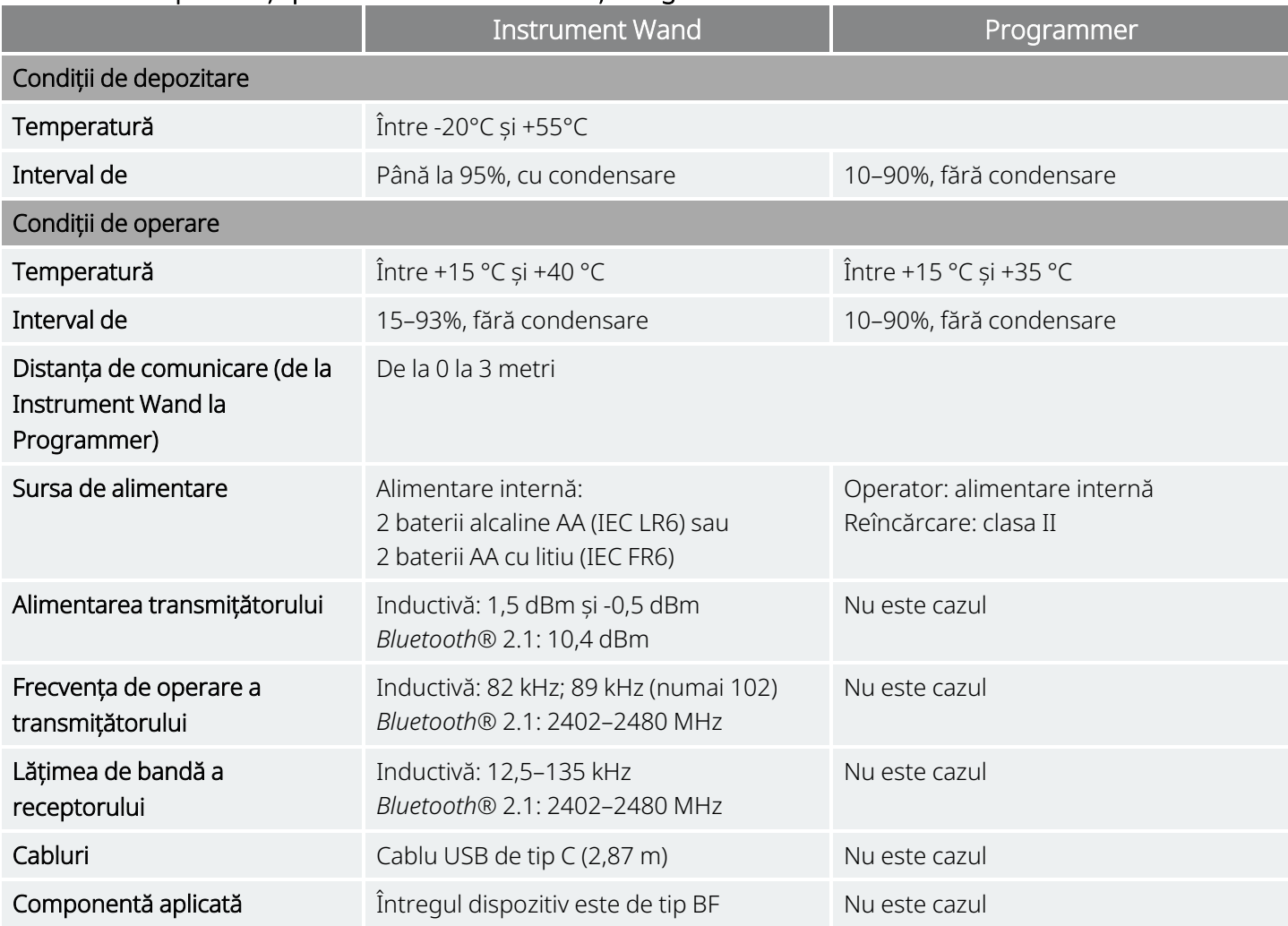

# <span id="page-129-0"></span>17.2. Specificații privind instrumentul Instrument Wand

Instrumentul Instrument Wand este destinat utilizării în condițiile electromagnetice indicate în tabelul de mai jos.

#### Tabelul 17. Emisiile electromagnetice ale instrumentului Instrument Wand

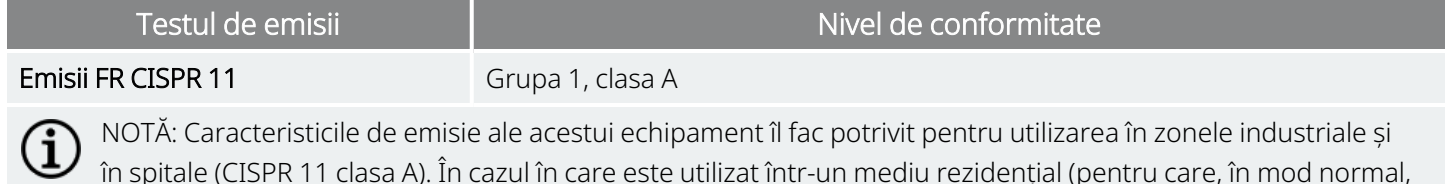

în spitale (CISPR 11 clasa A). În cazul în care este utilizat într-un mediu rezidențial (pentru care, în mod normal, este necesară clasa B CISPR 11), este posibil ca acest echipament să nu ofere o protecție adecvată privind serviciile de comunicații prin radiofrecvență. Este posibil ca utilizatorul să fie nevoit să ia măsuri de atenuare, cum ar fi relocarea sau reorientarea echipamentului.

#### Tabelul 18. Imunitatea electromagnetică a instrumentului Instrument Wand

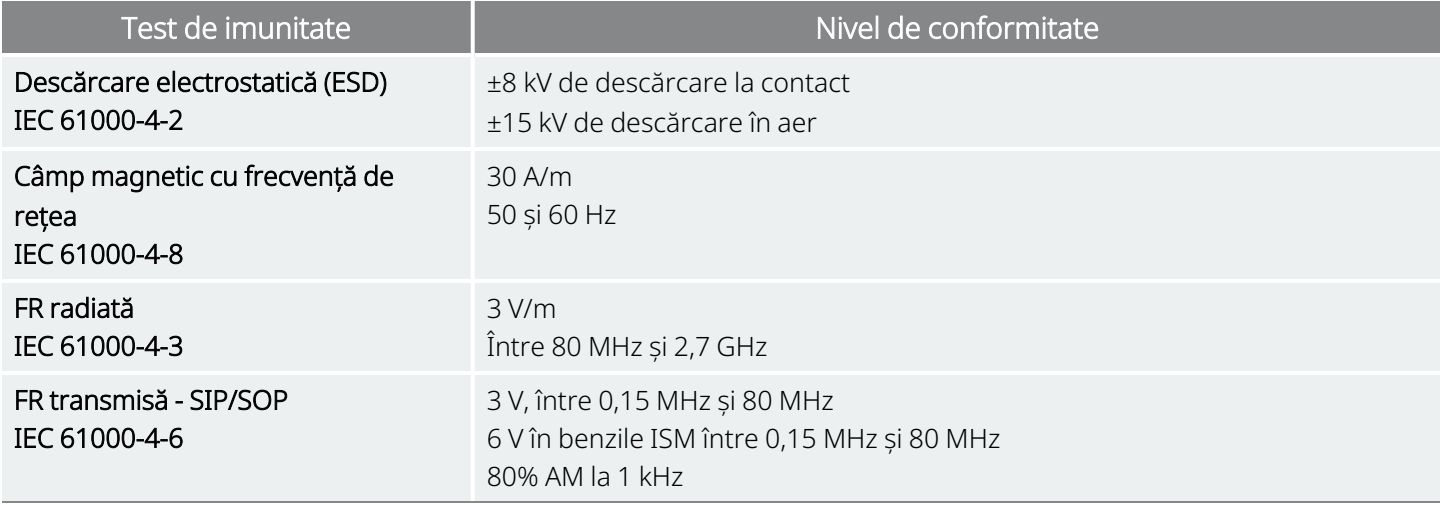

Tabelul 19.

#### Imunitatea electromagnetică a instrumentului Instrument Wand față de câmpurile din proximitate provenite de la echipamente de comunicare wireless prin FR

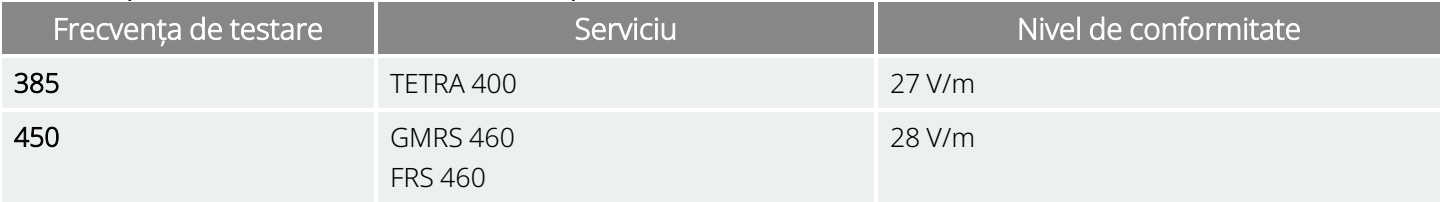

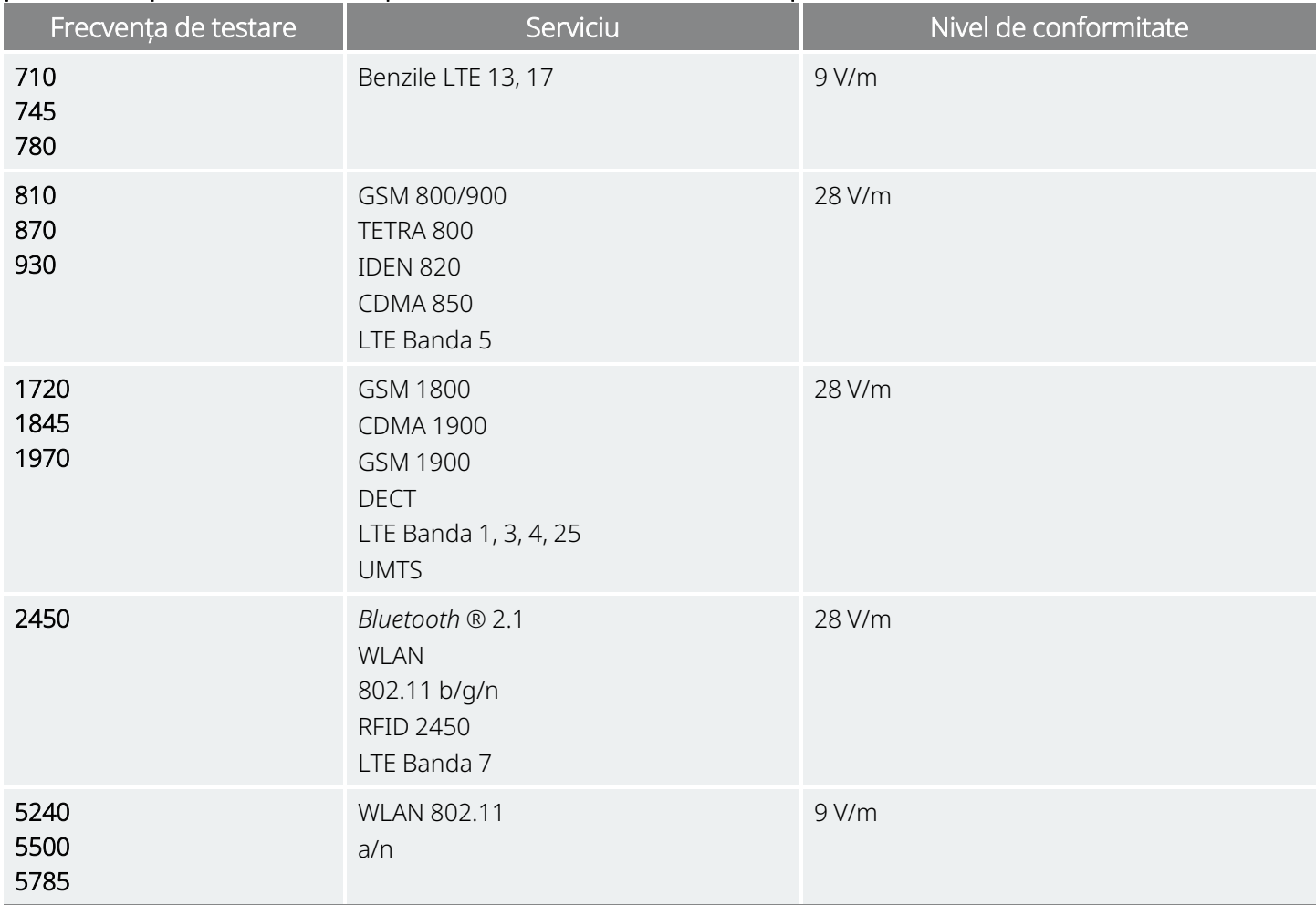

#### Tabelul 19. Imunitatea electromagnetică a instrumentului Instrument Wand față de câmpurile din proximitate provenite de la echipamente de comunicare wireless prin FR (continuare)

# <span id="page-130-0"></span>17.3. Securitate wireless

#### Tabelul 20. Informații privind securitatea wireless a sistemului de programare

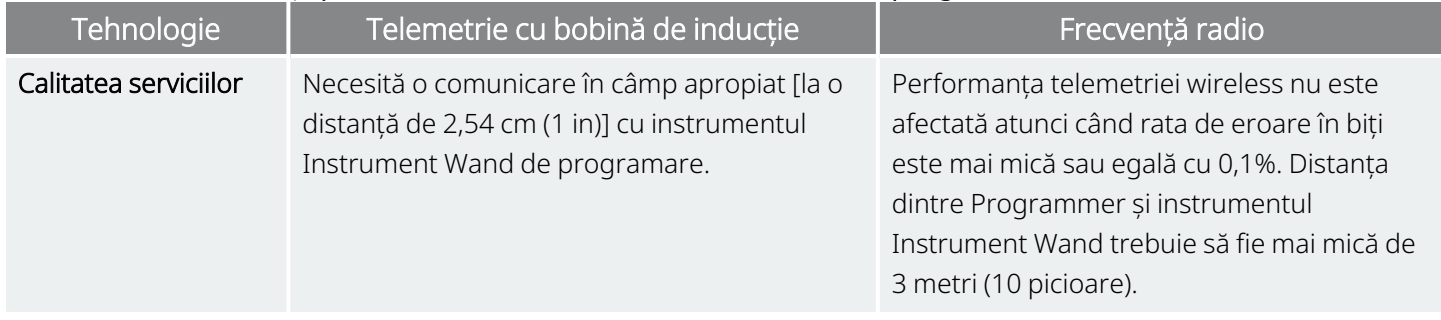

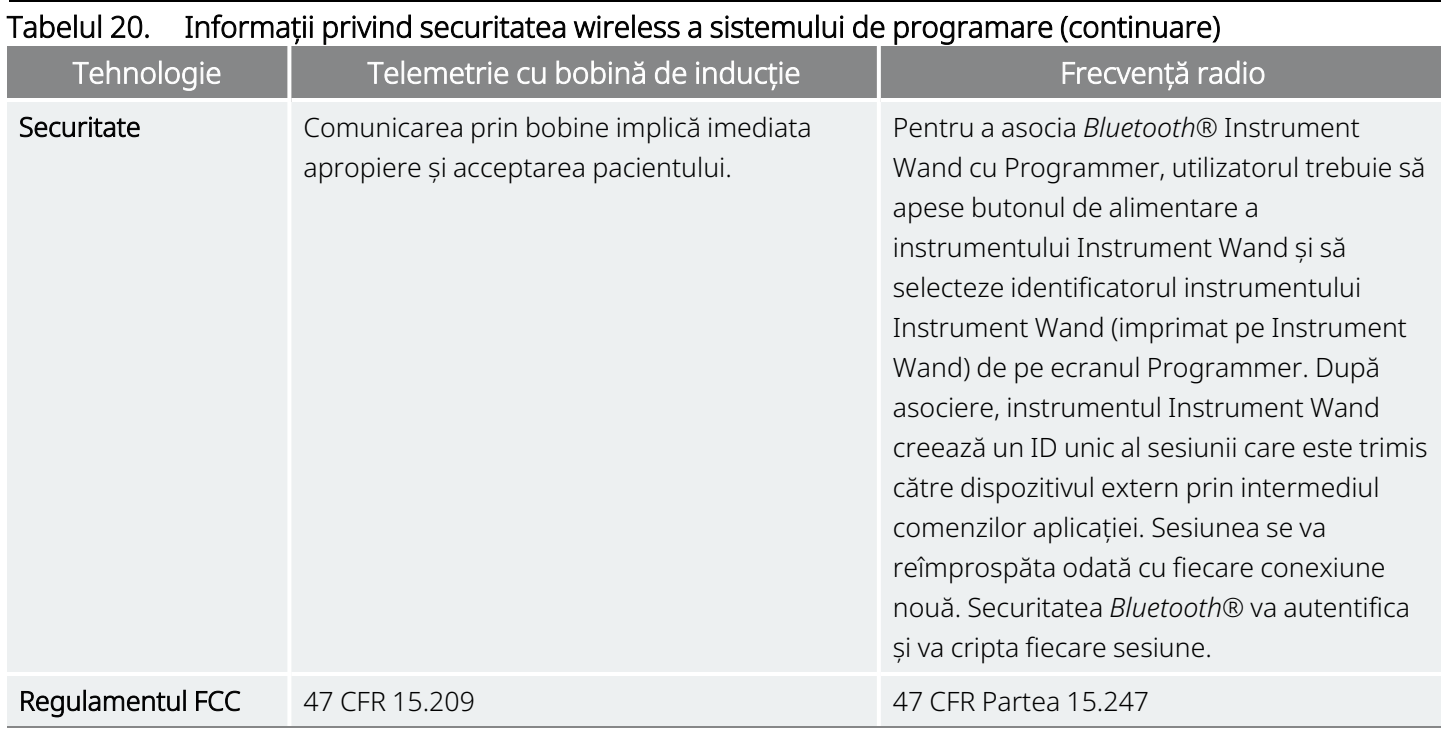

# Date de contact și resurse

Pentru informații și asistență privind utilizarea sistemului sau a oricăruia dintre accesoriile sale, contactați LivaNova.

# Date de contact

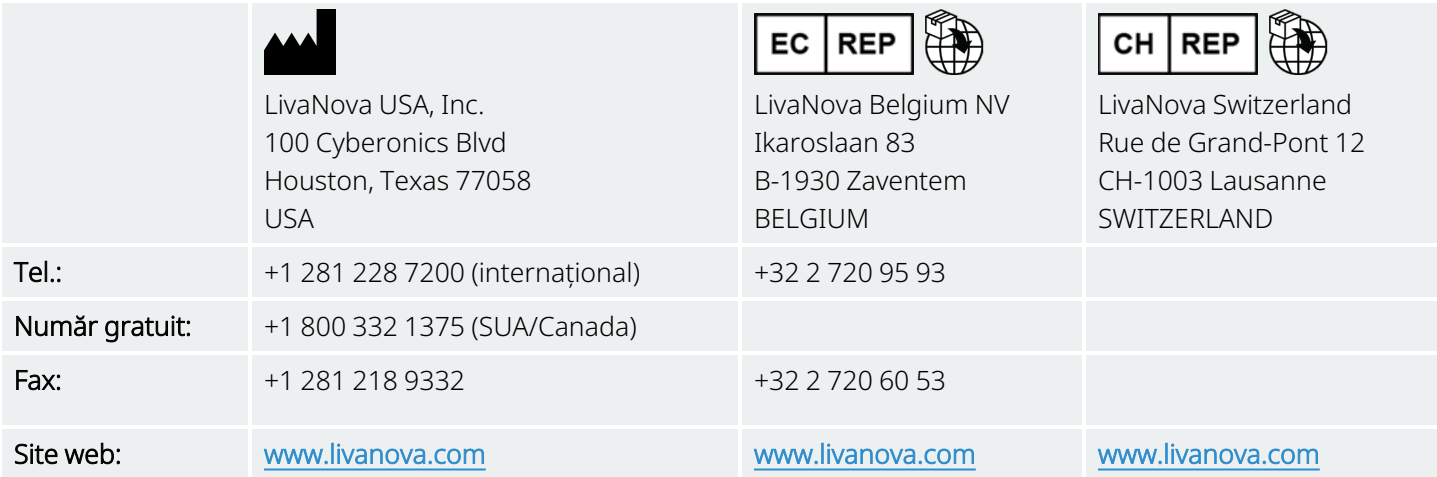

# <span id="page-132-0"></span>Serviciu de asistență tehnică

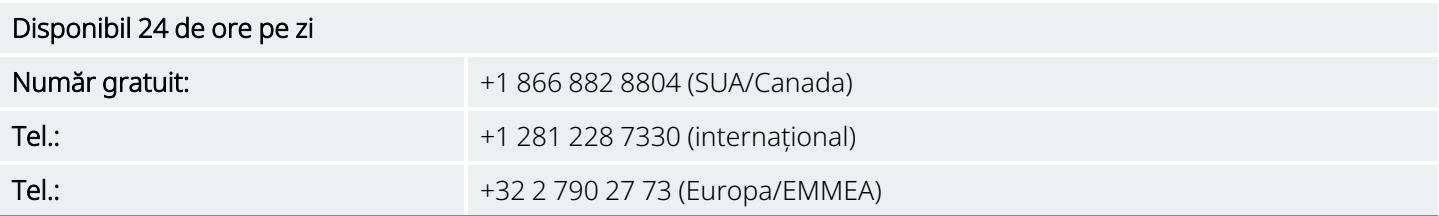

# Site-urile web ale autorităților de reglementare

Raportați toate evenimentele adverse legate de dispozitiv la LivaNova și la autoritatea de reglementare locală.

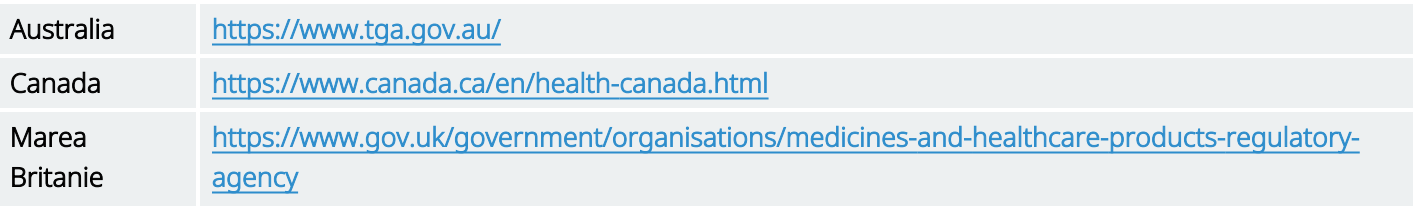

UE [https://ec.europa.eu/growth/sectors/medical-devices/contacts\\_en](https://ec.europa.eu/growth/sectors/medical-devices/contacts_en)